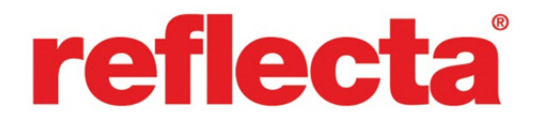

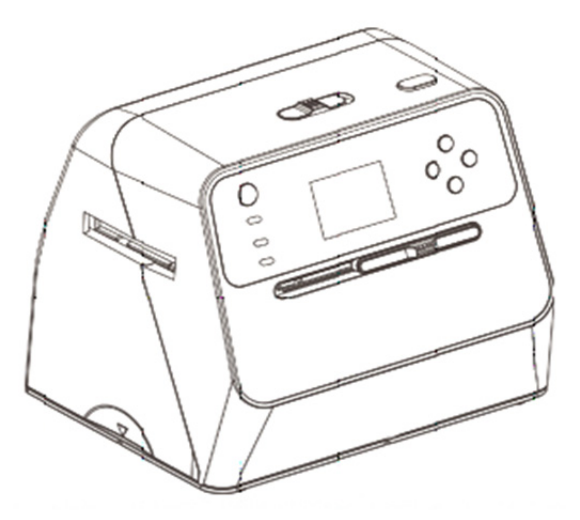

## **Combo Album-Scanner**

Bedienungsanleitung

### **Inhaltsverzeichnis DE**

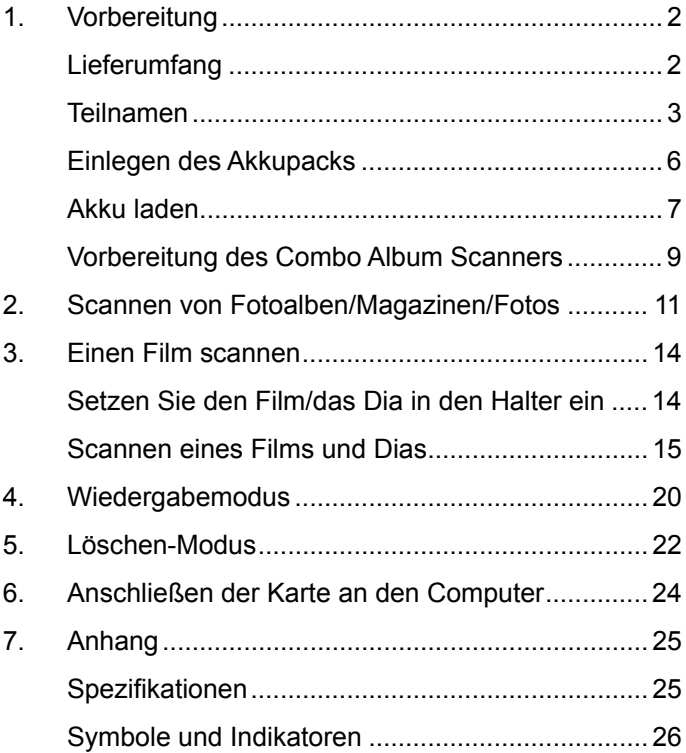

#### **1. Vorbereitung**

#### **Lieferumfang**

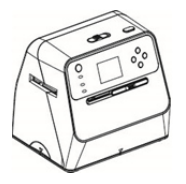

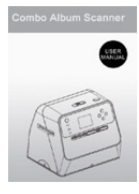

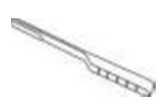

Combo Album-**Scanner** 

Bedienungsanleitung Reinigungsbürste

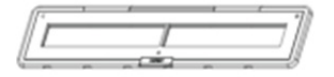

135 Negativ-Halter 135 Dia-Halter

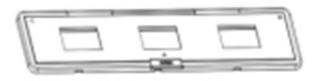

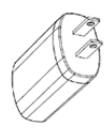

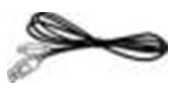

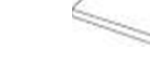

Adapter USB-Kabel Lithiumbatterie

#### **Teilnamen**

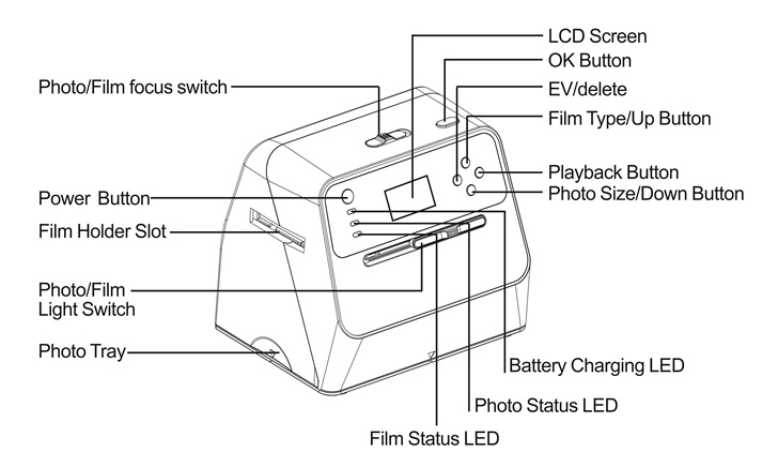

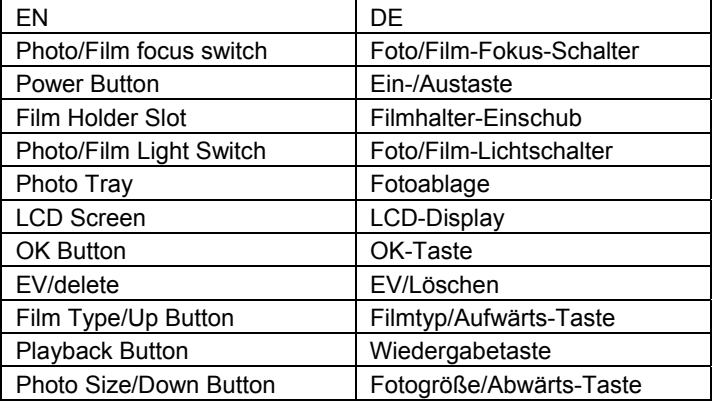

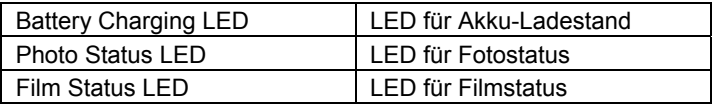

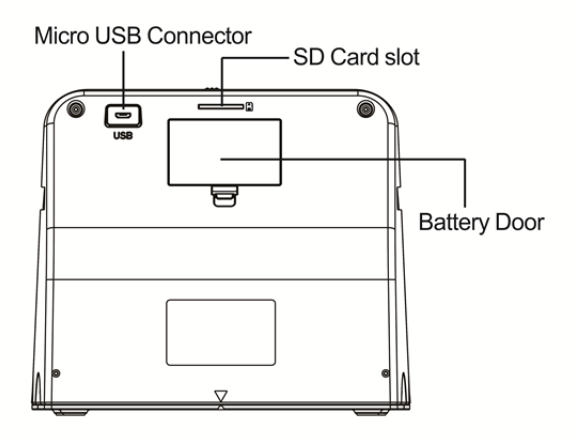

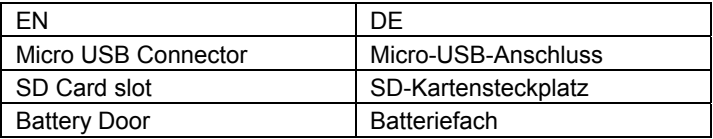

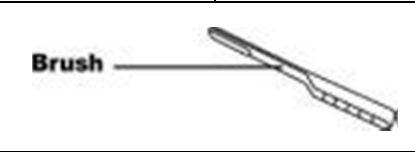

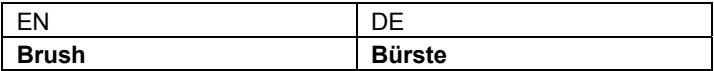

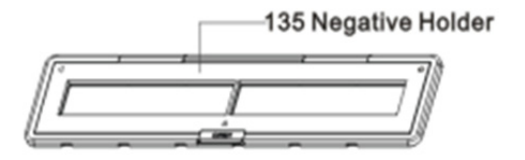

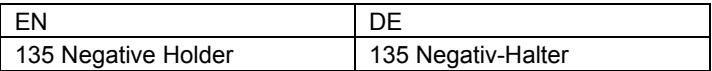

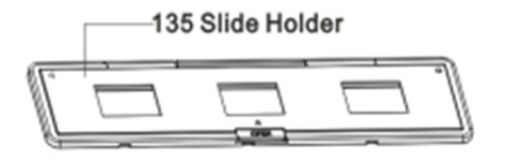

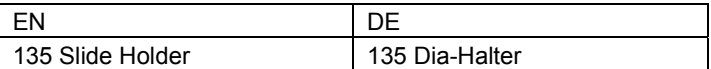

**Hinweis:** Wir empfehlen, die mitgelieferte Bürste in regelmäßigen Abständen zum Reinigen der Glasfläche im Combo Album Scanner zu verwenden, um klare Bilder zu produzieren. Stellen Sie bitte sicher, dass Ihre Filmnegative/gerahmten Dias in ihren Halterungen sauber sind, bevor Sie dies in den Combo Album Scanner einsetzen. Staub oder Schmutz von den Filmhalter beeinflusst die Qualität der gescannten Bilder.

#### **Einlegen des Akkupacks**

- 1. Öffnen Sie das Batteriefach, indem Sie die Fachverriegelung leicht herunterdrücken und schieben.
- 2. Legen Sie den mitgelieferten Akku ein. Stellen Sie dabei sicher, dass die (+ und -) Enden des Akkus der im Batteriefach angegebenen Polarität entsprechen.
- 3. Setzen Sie die Abdeckung wieder auf und rasten die Verriegelung ein.

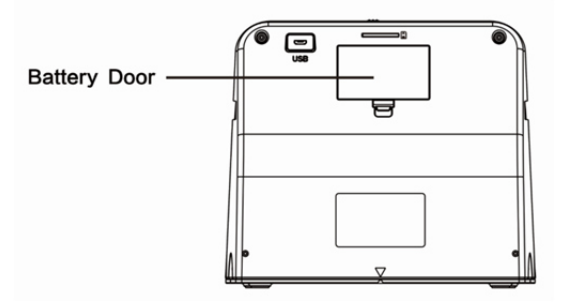

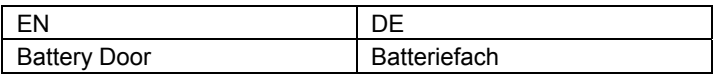

#### Akku-Leistungszustand

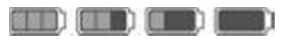

Voll Leer

#### **Akku laden**

Zum Zeitpunkt des Kaufs ist der Akku nicht vollständig aufgeladen und muss daher vor der Verwendung aufgeladen werden. Wenn der Akku während der Gerätenutzung schwach wird, empfiehlt es sich, ihn so bald wie möglich wieder aufzuladen.

- 1. Setzen Sie den Akku in das Batteriefach ein (siehe Seite 8).
- 2. Der Akku kann auf zwei Arten aufgeladen werden:
	- (a) Schließen Sie den Micro-USB-Adapter des mitgelieferten USB-Kabels an den USB-Anschluss des Scanners an und das andere Ende des USB-Kabels an dem USB-Anschluss Ihres Computers oder Notebooks. Bitte laden Sie den Akku vor der ersten Verwendung für mindestens 3 Stunden auf.

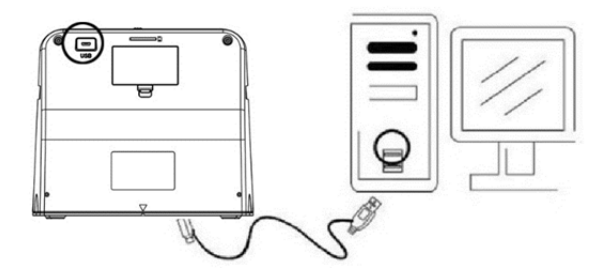

(b) Schließen Sie das Micro-USB-Kabel an das Netzteil an und und dieses dann an einer haushaltsüblichen Steckdose. Schließen Sie den Micro-USB-Anschluss am Micro-USB-Stecker des Scanners an. Während der Akku geladen wird leuchtet die rote LED auf, wenn der Scanner nicht verwendet wird. Die LED erlischt, wenn der Akku vollständig aufgeladen ist.

Bitte laden Sie den Akku für mindestens 3 Stunden auf.

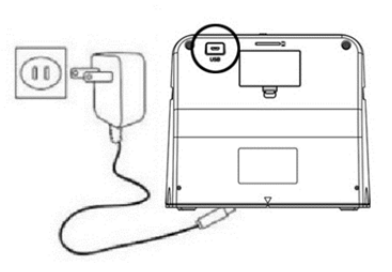

Hinweis:

Der Scanner kann auch ohne den Akku betrieben werden, wenn das Netzteil und das USB-Kabel am Scanner angeschlossen sind.

LED-Statusanzeige:

- Rote LED: (1) Leuchtet, wenn der Scanner eingeschaltet ist.
	- (2) Wenn der Scanner nicht verwendet wird und ausgeschaltet ist, leuchtet die LED während des Ladevorgangs des Akkus auf und erlischt, wenn der Akku vollständig aufgeladen ist.

Grüne LED: Leuchtet, wenn Foto-Scanning eingestellt ist. Blaue LED: Leuchtet, wenn Film-Scanning eingestellt ist.

#### **Vorbereitung des Combo Album Scanners**

- 1. Setzen Sie eine SD-Karte in den SD-Kartenschlitz ein, bis die Karte einrastet. Drücken Sie die Karte einmal, um sie auszuwerfen. Das Gerät arbeitet nur mit SD- oder SDHC-Karten mit maximal 32 GB Speicherkapazität.
- 2. Setzen Sie den Akku ein, wie in Abschnitt "Einlegen des Akkupacks" beschrieben.
- 3. Wählen Sie das zu scannende Medium aus. Verschieben Sie den Foto/Film-Fokusschalter und den Foto/Film-Lichtschalter in die Stellung für das entsprechende Medium.
- 4. Schließen Sie das Netzteil an eine haushaltsübliche Steckdose an. Verbinden Sie danach das Netzteil mithilfe des Micro-USB-Kabels mit dem Scanner. Achten Sie darauf, dass der USB-Anschluss mit der richtigen Ausrichtung angeschlossen wird. Verwenden Sie nicht zu viel Kraft, um den USB-Anschluss mit dem Micro-USB-Anschluss zu verbinden.
- 5. Drücken Sie die Ein-/Aus-Taste und dann die Taste "OK", um in dem Popup-Dialog auf dem LCD-Bildschirm "NO" auszuwählen (nicht mit einem Computer verbunden). Je nach ausgewähltem Medium leuchtet die Foto-LED (grün) oder die Film-LED (blau) auf.
- 6. Der Scanner ist nun einsatzbereit.

#### Hinweis:

Wenn Sie kein Licht von Ihrem LCD-Bildschirm sehen, schieben Sie den Foto/Film-Lichtschalter in die richtige Stellung.

#### **2. Scannen von Fotoalben/Magazinen/Fotos**

HINWEIS: Die Filmablage dient auch als Basis für dieses Gerät. Sie müssen diese abnehmen, um Fotos zu scannen.

- 1. Schieben Sie den Foto/Film-Fokus-Schalter auf **"PHOTO"**
- 2. Schieben Sie den Foto/Film-Lichtschalter auf **"PHOTO"**

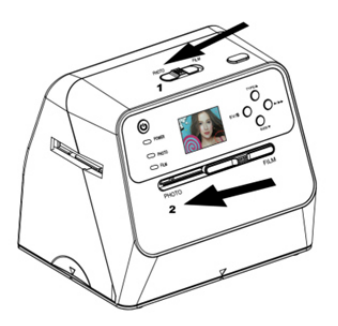

- 3. Platzieren Sie den Scanner mit entfernter Filmablage auf dem Bild im Fotoalbum, Magazin oder auf dem Foto, das Sie scannen möchten.
- 4. Drücken Sie die Ein-/Aus-Taste, um den Scanner einzuschalten. Sie werden auf dem LCD-Bildschirm das Bild des Mediums sehen, das sich unter dem Scanner befindet.
- 5. Wählen Sie die Größe des Fotos aus (3,5" x 5" oder 4" x 6", 4" x 4", 4,2" x 3,2", 3,4" x 2,1"), indem Sie die Abwärts-Taste drücken.

6. Drücken Sie die Taste "OK", um das Bild zu scannen. Das gescannte digitale Bild wird automatisch auf der SD-Karte gespeichert.

#### **Hinweis:**

4 x 4", 4,2 x 3,2" und 3,4 x 2,1" sind Größen von Sofortbildfilm-Fotos der Marken Poloroid und Fuji.

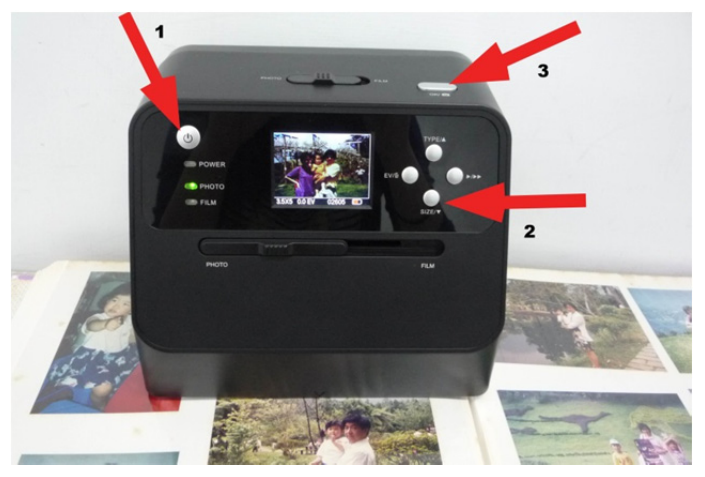

#### Hinweis:

Sie können Ihr Foto scannen, indem Sie es auf die Fotoablage legen. Sie können ebenfalls direkt aus Ihrem Fotoalbum scannen, ohne die Bilder vorher daraus zu entfernen.

Wenn der LCD-Bildschirm schwarz ist und Sie das Bild, das Sie scannen möchten, nicht sehen, stellen Sie sicher, dass sich beide Schalter in der Stellung "PHOTO" befinden. Bitte setzen Sie keinen Filmhalter in den Scanner ein, während Sie Fotos scannen.

1. Einstellung der Helligkeit: Die Belichtung des Scanners wird automatisch eingestellt. In einigen Fällen müssen Sie die Helligkeit (Belichtung) des Motivs anpassen.

Drücken Sie die Taste EV/Löschen, um den Belichtungswert anzupassen.

Drücken Sie die Aufwärts- oder Abwärts-Taste, um die Belichtungskorrektur zwischen +2EV bis -2EV in 0,5-Schritten einzustellen.

Die Höhe der Korrektur wird am unteren Rand des LCD-Bildschirms angezeigt. Drücken Sie die Taste EV/Löschen erneut, um die Einstellung abzuschließen.

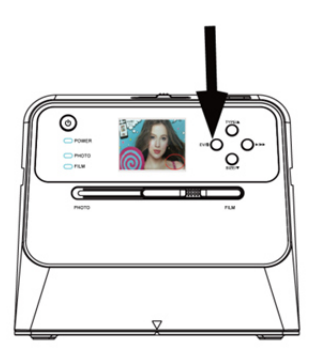

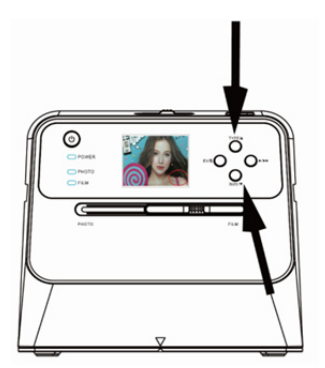

**DE**

#### **3. Einen Film scannen**

#### **Setzen Sie den Film/das Dia in den Halter ein**

1. Achten Sie darauf, dass die Glanzseite des Films nach oben zeigt. Öffnen Sie den Negativ/Positiv Dia-Halter wie dargestellt.

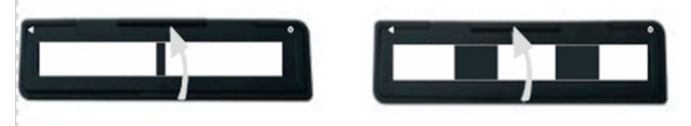

2. Setzen Sie einen 135 Positiv-/Negativ-Film wie dargestellt in den Halter ein.

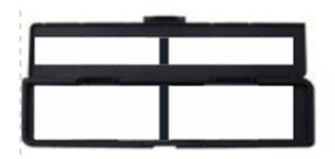

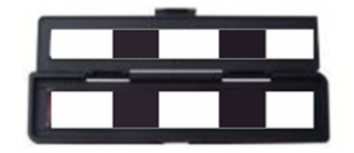

3. Schließen Sie den Halter und achten Sie darauf, dass der Halter richtig geschlossen ist.

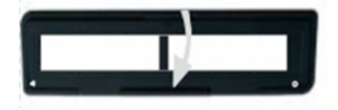

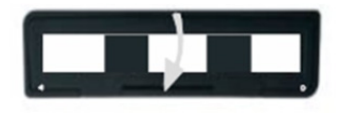

#### **Scannen eines Films und Dias**

- 1. Schieben Sie den Foto/Film-Fokus-Schalter auf "FILM"
- 2. Schieben Sie den Foto/Film-Lichtschalter auf "FIML"

Setzen Sie den geladenen Film-/Dia-Halter richtig in den Einschub ein. Beachten Sie hierbei die auf dem Scanner und Filmhalter befindlichen Zeichen ▲ oder ●.

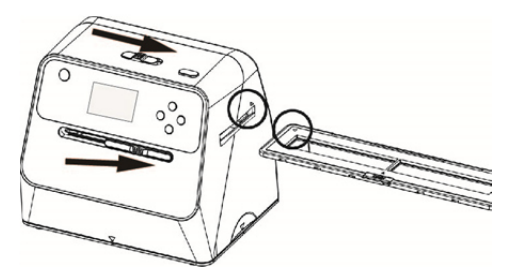

(▲ Im rechten Schacht einsetzen)

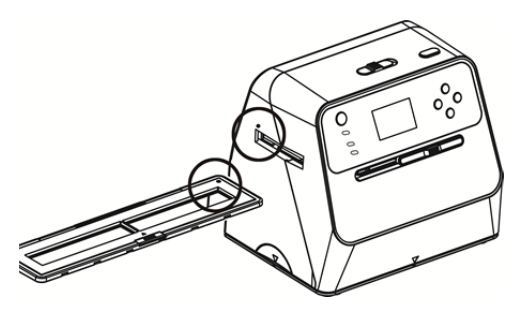

(● Im linken Schacht einsetzen)

Sie können die Position des Films anpassen, indem Sie den Filmhalter verschieben. Der Filmhalter kann in beide Richtungen verschoben werden.

Achten Sie darauf, dass sich das Bild in dem rechteckigen weißen Rahmen befindet, der auf dem LCD-Bildschirm angezeigt wird. Eine falsche Einstellung des Bildes kann dazu führen, dass die schwarzen Ränder des Filmhalters kopiert werden.

Wenn die schwarzen Ränder des Diafilms am oberen oder unteren Rand des LCD-Bildschirms erscheinen, kippen Sie den Scanner nach vorn oder hinten, um die schwarzen Ränder zu beseitigen.

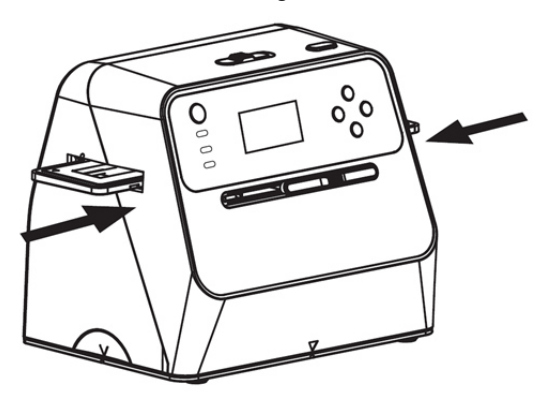

Filmtyp-Auswahl:

Zur Auswahl eines Filmtyps drücken Sie die Filmtyp-Taste.

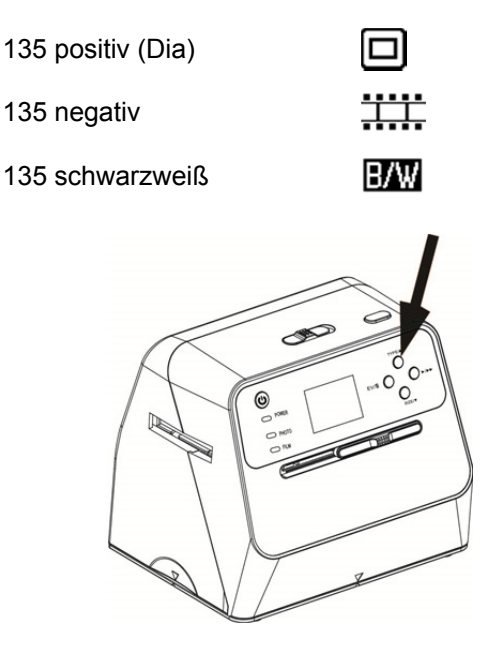

Hinweis: Die Auswahl eines falschen Filmtyps kann zu falschen Farben auf dem LCD-Bildschirm und den gescannten Bildern führen.

Drücken Sie die Taste "OK", um die Bilder in digitale Bilder umzuwandeln.

Um die besten digitalisierten Bilder zu erhalten, warten Sie, bis das Bild auf dem LCD-Bildschirm der Helligkeit angepasst und scharf ist. Dies dauert normalerweise 3 bis 4 Sekunden, je nach Helligkeit des Films.

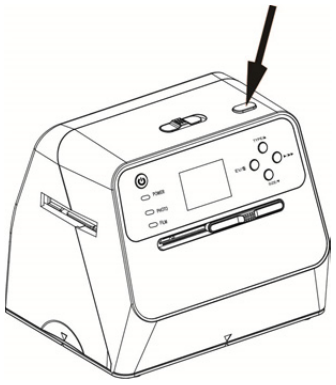

Hinweis: Wenn der Scanner für mehr als 3 Minuten nicht genutzt wird, wechselt er automatisch in den Ruhezustand, um Energie zu sparen. Sie können den Scanner wieder aktivieren, indem Sie eine beliebige Taste betätigen.

> Wird der Scanner für mehr als 6 Minuten nicht benutzt, schaltet er sich automatisch aus.

Verschieben Sie den Filmhalter zum nächsten Bild.

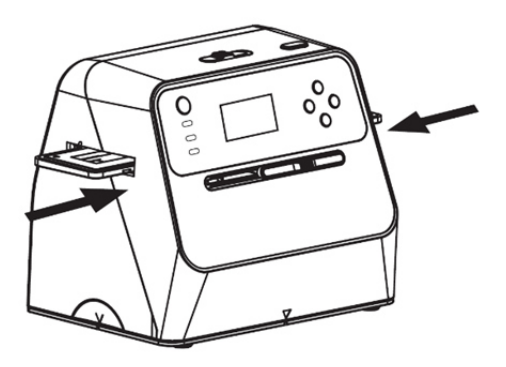

Einstellung der Helligkeit: Die Belichtung des Scanners wird automatisch eingestellt. In einigen Fällen müssen Sie die Helligkeit (Belichtung) des Motivs anpassen.

Drücken Sie die Taste EV/Löschen, um den Belichtungswert anzupassen. Drücken Sie die Aufwärts- oder Abwärts-Taste, um die Belichtungskorrektur zwischen +2EV bis -2EV in 0,5-Schritten einzustellen.

Die Höhe der Korrektur wird am unteren Rand des LCD-Bildschirms angezeigt. Drücken Sie die Taste EV/Löschen erneut, um die Einstellung abzuschließen.

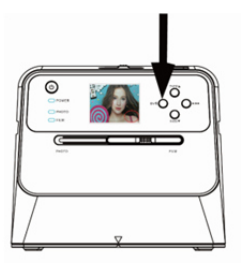

#### **4. Wiedergabemodus**

1. Drücken Sie die Wiedergabetaste, um die auf der Karte gespeicherten Bilder anzuzeigen. Sie sehen das Wiedergabe-Symbol in der linken unteren Ecke, wie unten dargestellt.

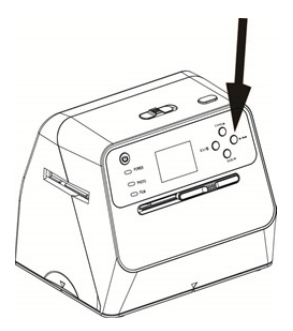

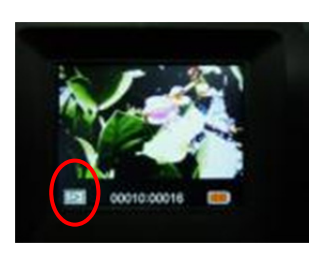

2. Drücken Sie die Aufwärts-Taste, um das nächste Bild zu überprüfen. Drücken Sie die Abwärts-Taste, um das vorherige Bild zu überprüfen.

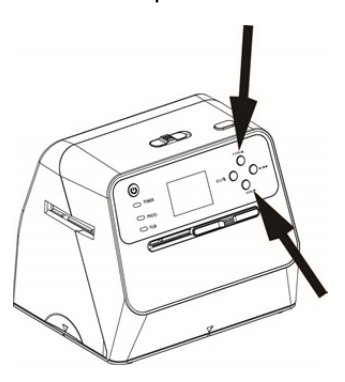

3. Drücken Sie die Wiedergabetaste erneut für die Diashow.

Symbol, wie unten dargestellt:

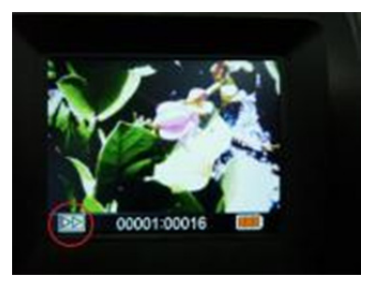

4. Drücken Sie die Wiedergabetaste erneut, um zum Originalbildschirm zurückzukehren. Symbol, wie unten dargestellt:

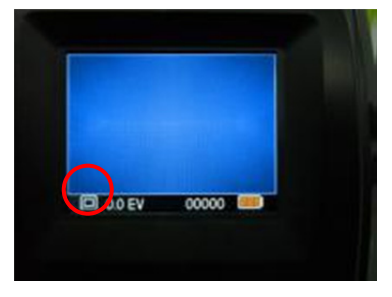

- **5. Löschen-Modus**
- 1. **So löschen Sie ein Bild:** Drücken Sie im Wiedergabe-Modus einmal die Löschen-Taste und danach die Aufwärts-Taste, um "YES" auszuwählen. Drücken Sie die Taste "OK" erneut, um das aktuelle Bild zu löschen.
- 2. **So löschen Sie alle Bilder:** Drücken Sie zweimal die Löschen-Taste und danach einmal die Aufwärts-Taste, um "YES" auszuwählen. Drücken Sie zum Löschen die Taste "OK".

3. **So formatieren Sie eine SD-Karte:** Drücken Sie die Löschen-Taste dreimal und anschließend die Aufwärts-Taste, um "YES" auszuwählen. Drücken Sie "OK", um die Formatierung zu beginnen.

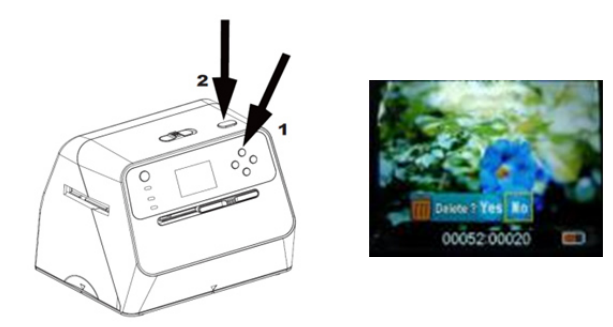

- Hinweis: a. Es muss mindestens ein Bild aufgenommen worden sein, um den Löschen-Modus aufrufen zu können und die SD-Karte zu formatieren.
	- b. Das Formatieren der SD-Karte löscht alle auf der Karte befindlichen Dateien. Laden Sie die Dateien auf der SD-Karte auf Ihren Computer herunter, bevor Sie die SD-Karte formatieren.
	- c. Wenn Sie die Bilder nicht löschen möchten, drücken Sie einmal die Abwärts-Taste, um "NO" auszuwählen und im Anschluss die Taste "OK", um den Löschen-Modus zu verlassen.

#### **6. Anschließen der Karte an den Computer**

1. Verbinden Sie den Scanner über das USB-Kabel mit dem Computer.

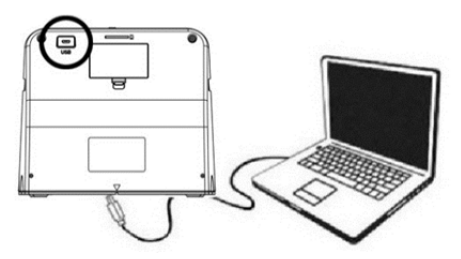

- 2. Schalten Sie den Scanner ein.<br>3. Drücken Sie die Aufwärts-Taste
- Drücken Sie die Aufwärts-Taste, um "SD to PC" auszuwählen und im Anschluss wählen Sie "YES", Drücken Sie zur Bestätigung die Taste "OK". Um Strom zu sparen, wird der LCD-Bildschirm ausgeschaltet, wenn das Gerät an einen Computer angeschlossen ist.

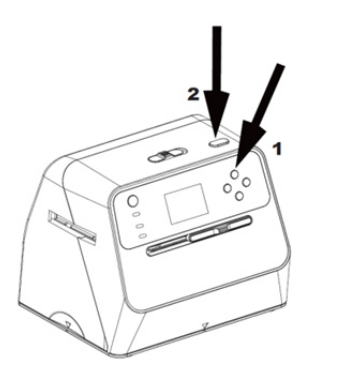

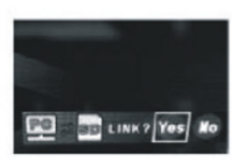

#### **7. Anhang**

#### **Spezifikationen**

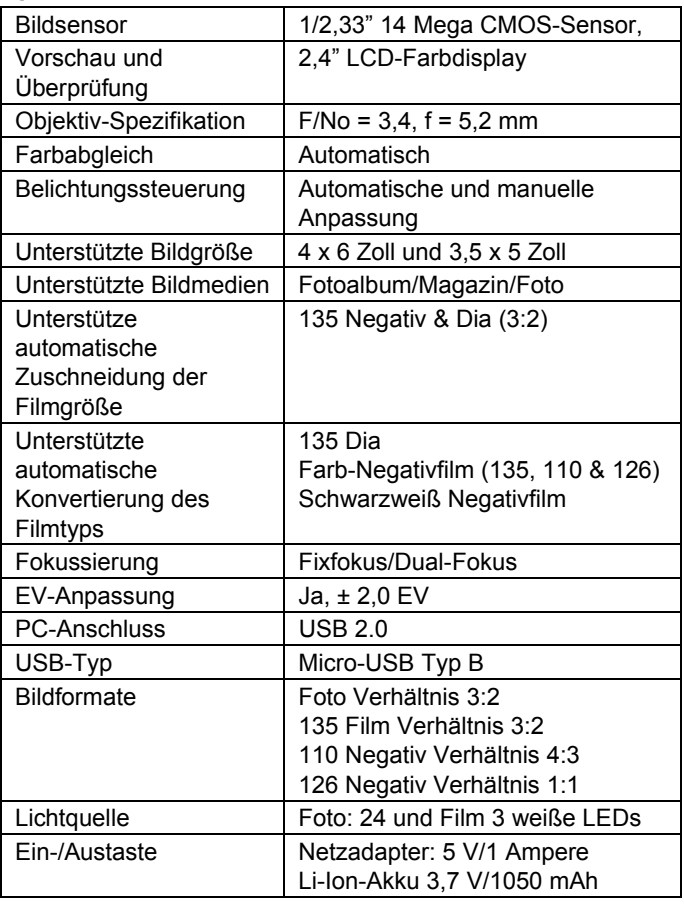

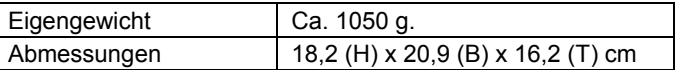

Spezifikationen können ohne vorherige Angabe geändert werden.

#### **Symbole und Indikatoren**

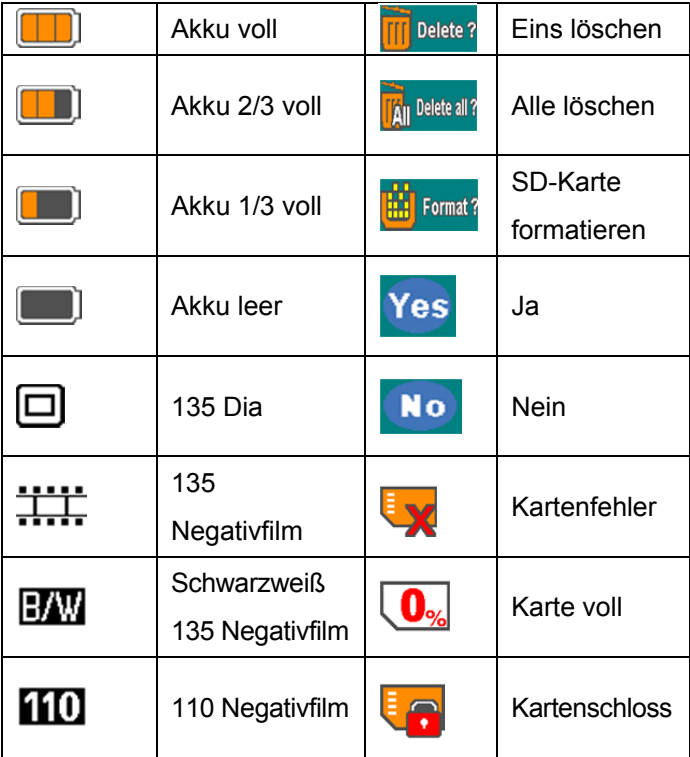

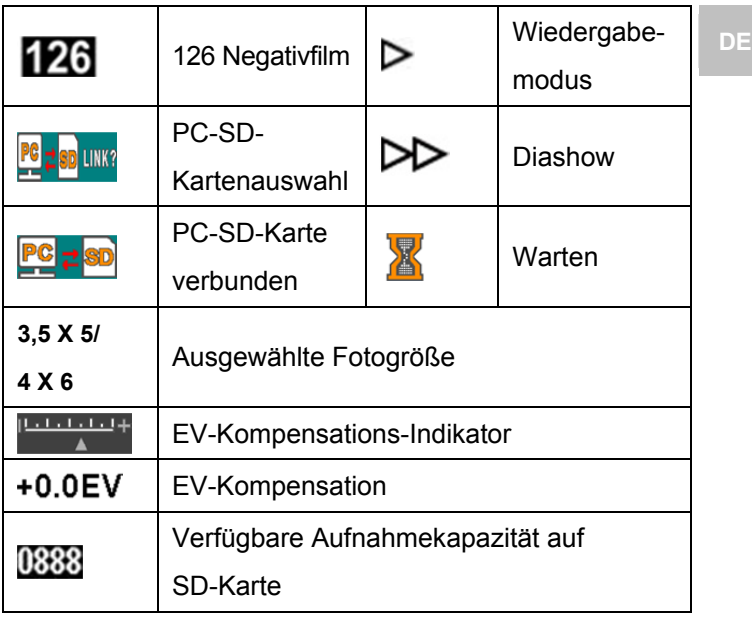

#### **PC-Systemanforderungen**

- Pentium<sup>®</sup> P4 1,6 GHz oder gleichwertiger AMD Athlon
- Freier USB 2.0-Anschluss
- $\bullet$  512 MB RAM
- 500 MB freier Festplattenspeicher
- 1024 x 768 Pixel Farbmonitor
- CD-ROM-Laufwerk
- Windows® XP Service Pack II/Vista™, 32/64 Bit Windows 7/Windows 8/Windows 10

#### **Mac-Systemanforderungen**

- PowerPC G5/Intel Core Duo empfohlen
- Freier USB 2.0-Anschluss
- 768MB RAM
- **500 MB freier Festplattenspeicher**
- 1024 x 768 Farbmonitor
- CD-ROM-Laufwerk
- $\blacksquare$  Mac 10.5 ~ höher

Dieses Symbol auf dem Gerät oder in der Bedienungsanleitung bedeutet, dass das Elektro- oder Elektronikgerät am Ende seiner Nutzungstauglichkeit getrennt vom Hausmüll entsorgt werden muss. In der EU gibt es getrennte Sammelsysteme für Recycling. Weitere Informationen erhalten Sie bei der für Sie zuständigen Behörde oder beim Verkäufer des Produkts.

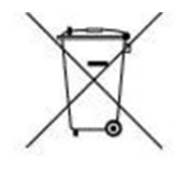

# reflecta

#### **reflecta GmbH**

72184 Eutingen, Deutschland Fax: +49 74 57/94 65 72 E-Mail: mail@reflecta.de Web: www.reflecta.de

Merkurstraße 8 Telefon: +49 74 57/94 65 60

**DE**

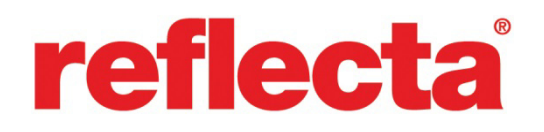

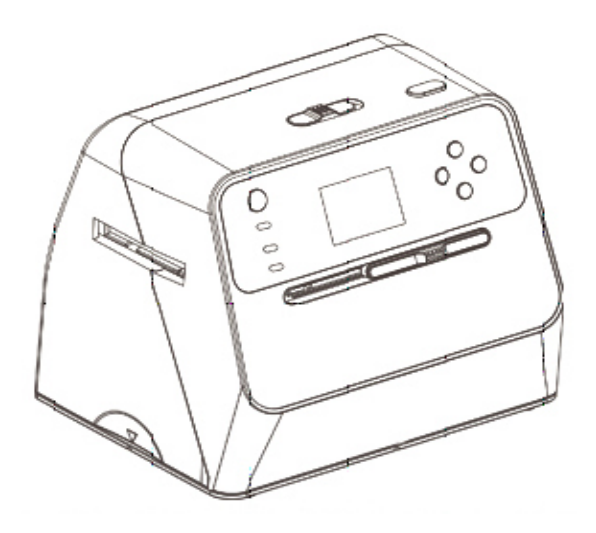

# **Combo Album Scanner**

User's manual

## **EXECUTE:** Table of Contents **EXECUTE:** EN

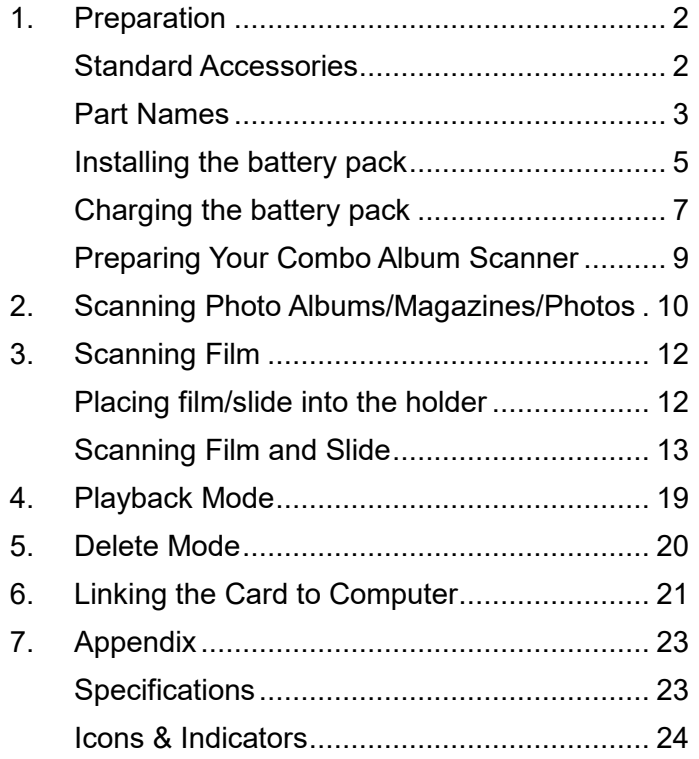

#### **1. Preparation**

#### **Standard Accessories**

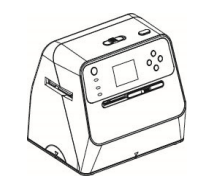

J ÷

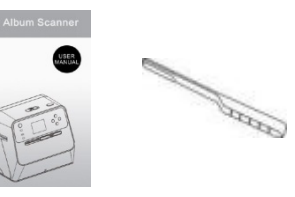

Combo Album Scanner Manual Cleaning

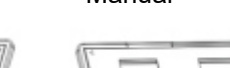

brush

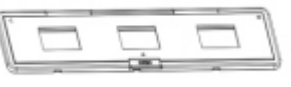

135 negative holder 135 slide holder

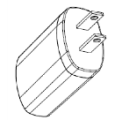

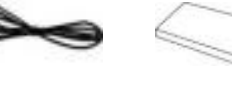

Adaptor USB cable Lithium battery

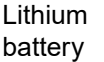

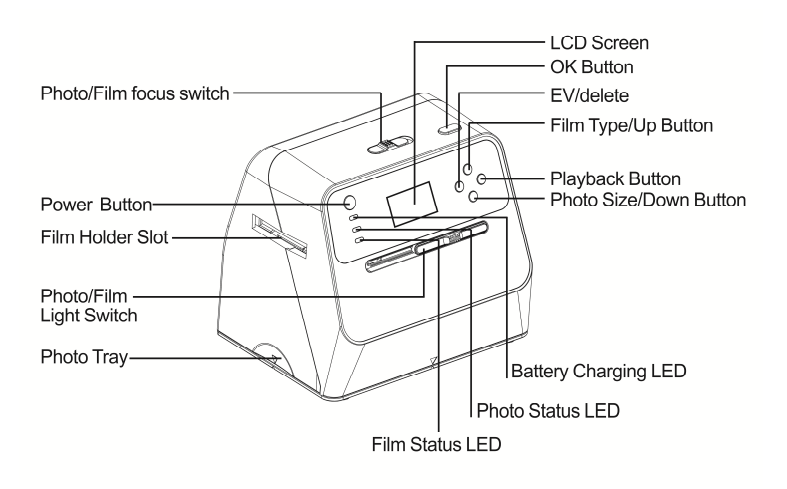

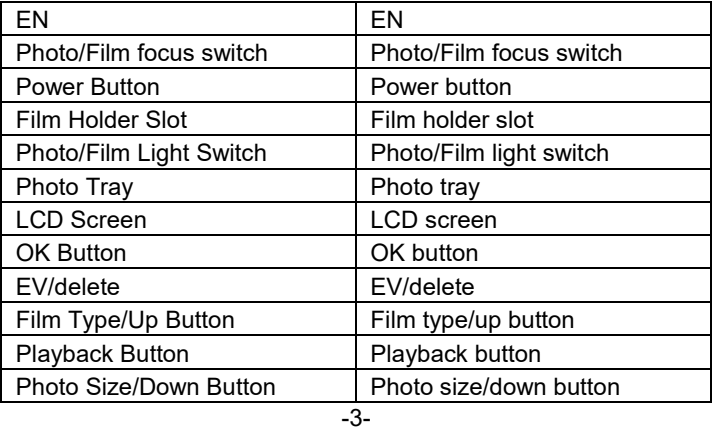

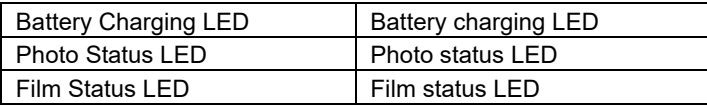

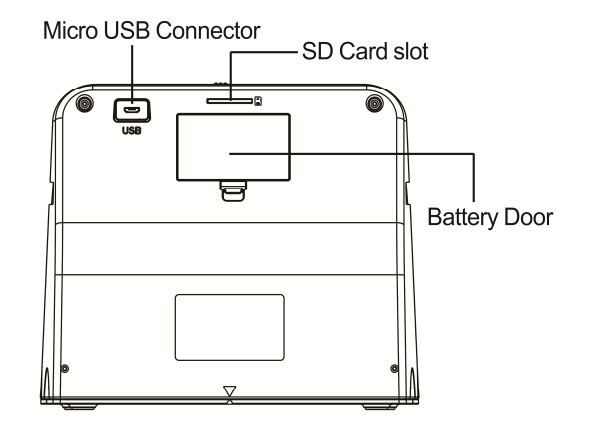

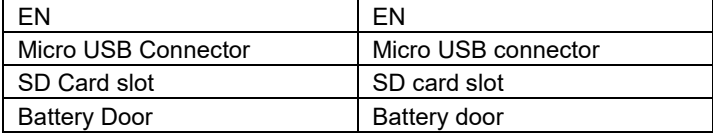

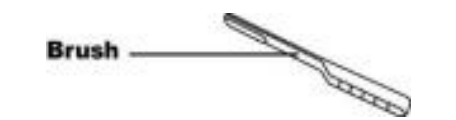

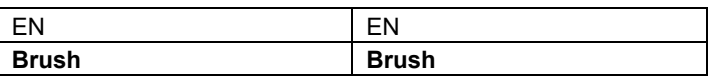

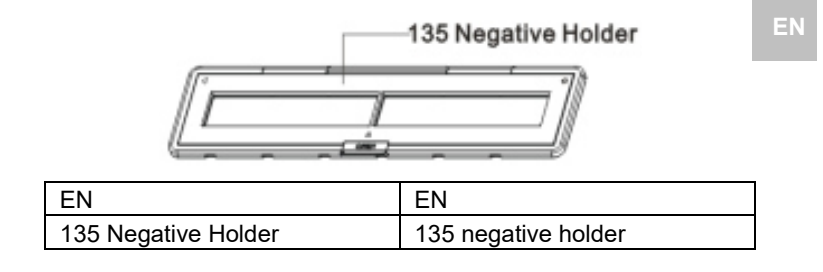

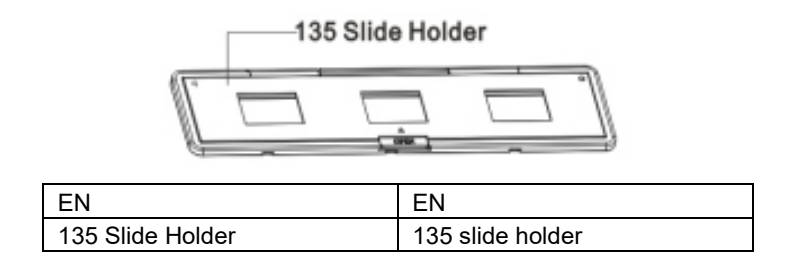

**Note:** We suggest using the bundled brush to clean the glass surface in the Combo Album Scanner periodically to produce clear images. Please make sure your film negatives/mounted slides and their holders are clean before inserting into the Combo Album Scanner. Dust or dirt from the film holder will affect the quality of your scanned images.

#### **Installing the battery pack**

1. Open the battery door by lightly pressing and sliding the door latch.

-5-
- 2. Insert the supplied battery. Make sure the (+ and -) ends of the battery match the polarities indicated in the battery compartment.
- 3. Snap the cover back and press the latch into place.

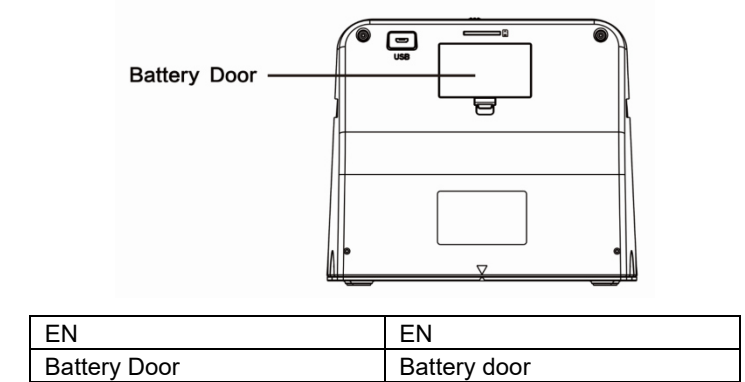

Battery power status

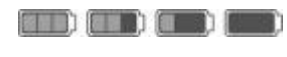

Full Empty

## **Charging the battery pack**

The battery pack will not be fully charged at the time of purchase and therefore needs to be charged before use. If the battery charge becomes low while you are using the scanner, it is recommended to recharge it as soon as possible.

- 1. Insert the battery pack into the battery compartment (see page 8)
- 2. You may charge the battery in 2 ways:
	- (a) Plug the Micro USB adaptor of the supplied USB cable to the USB connector of the scanner, and plug the other USB end into the USB port of your computer/notebook.

Please charge the battery for at least 3 hours prior to first use.

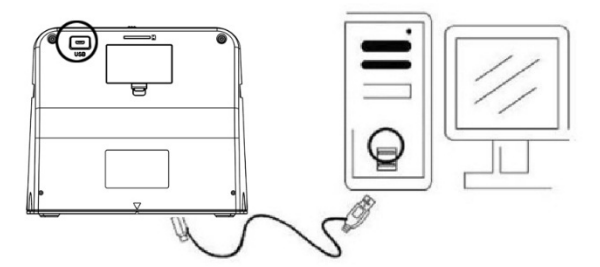

(b) Connect the Micro USB cable to the power adaptor then plug it to the household power outlet. Connect the micro USB terminal to the

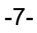

Micro USB connector of the scanner. The red LED will turn on during battery charging when the scanner is not in use, and will be off when it is fully charged.

Please charge the battery for at least 3 hours

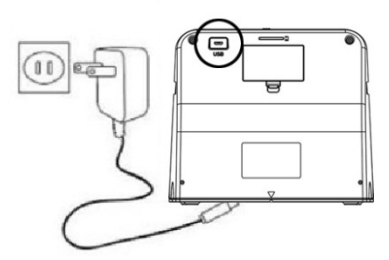

#### Note:

The scanner can also be operated without the battery when the power adaptor and USB cable is connected to the scanner.

Status LED indication:

Red LED: (1) On when the power of the scanner is on.

(2) When the scanner is not in use and the power is off, it will be on during battery charging and off when battery is fully charged.

Green LED: Lights up when photo scanning is set. Blue LED: Lights up when film scanning is set.

#### **Preparing Your Combo Album Scanner**

- 1. Insert and push an SD card into the SD card slot until the card locks in place. Push once again to release the card. Unit only accepts SD or SDHC card up to a maximum of 32GB.
- 2. Load the battery into the scanner as described in the section "Installing the Battery Pack".
- 3. Select the media you want to scan. Slide the photo/film focus switch and photo/film light switch to the appropriate media.
- 4. Connect the power adapter to the household electric power plug, then connect the power adapter to the scanner via the micro USB cable. Make sure the USB terminal is inserted in the correct orientation. Do not use too much force to connect the USB terminal into the micro USB connector.
- 5. Press the power button, then the OK button to select NO (not linked to a computer) on the pop up dialog on the LCD screen. The photo LED (green) or the film LED (Blue) will light up depending on the media chosen.
- 6. The scanner is now ready for use.

#### Note:

-9- If you do not see the light from your LCD screen, slide the photo/film light switch to its proper position.

## **2. Scanning Photo Albums/Magazines/Photos**

NOTE: the film tray doubles as the base for this unit. You must detach it to scan photos.

- 1. Slide the photo/film focus switch to **"PHOTO"**
- 2. Slide the photo/film light switch to **"PHOTO"**

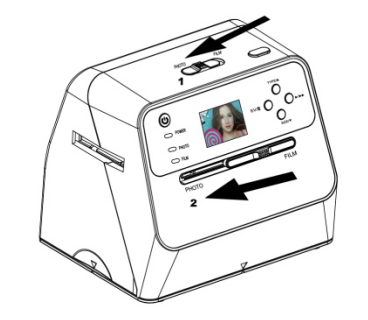

- 3. With the film tray removed, place the scanner on the picture in the photo album, magazine or photo you want to scan.
- 4. Press the power button to turn on the scanner. You will see the image of the media under the scanner on the LCD screen.
- 5. Select the size of the photo (3.5" x 5" or 4" x 6", 4" x 4", 4.2" x 3.2", 3.4" x 2.1") by pressing the down button
- 6. Press the OK button to scan the picture. The scanned digital image will be automatically stored on your SD card.

#### **Note:**

4 x 4", 4.2 x 3.2" and 3.4 x 2.1" are the sizes of Poloroid and Fuji instant film photos.

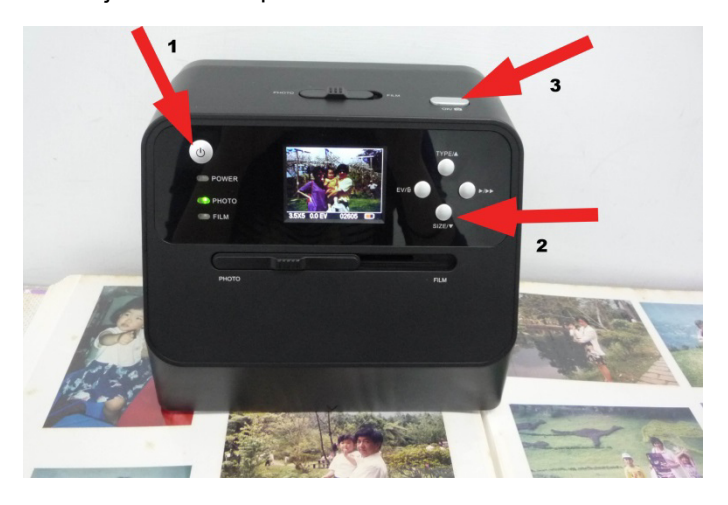

#### Note:

You may scan your photo by placing it on the photo tray. You can also scan directly from your photo album without removing the pictures from their holder.

If you see a black image on the LCD screen and do not see the image you want to scan, please check that both switches are on the "PHOTO" setting. Please do not insert the film holder into the scanner while scanning photos.

1. Brightness adjustment: the exposure of the scanner is set automatically. On some occasions you need to

## -11-

**EN**

adjust the brightness (exposure) of your subject.

Press the EV/delete button to adjust exposure value. Press the up or down button to adjust the exposure compensation between +2EV to -2EV in 0.5 increments.

The amount of compensation is shown at the bottom of the LCD screen. Press the EV/delete button again to complete the setting.

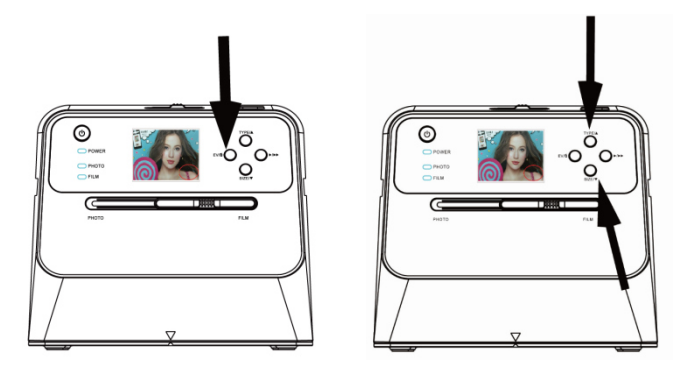

## **3. Scanning Film**

## **Placing film/slide into the holder**

1. Keep the glossy side of your film upwards. Open the negative/positive slide holder as Illustrated.

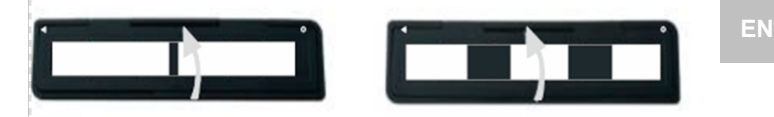

2. Put a 135 positive slide/negative film into holder as shown.

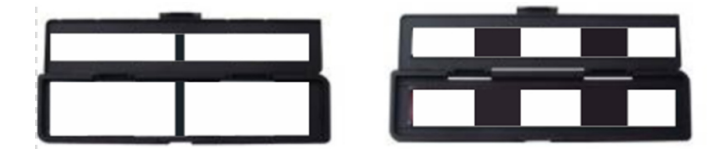

3. Close the holder and make sure the holder is closed properly.

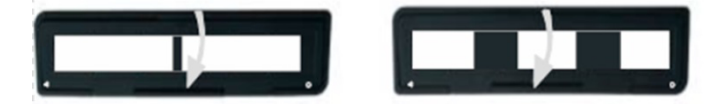

## **Scanning Film and Slide**

- 1. Slide the photo/film focus switch to **"FILM"**
- 2. Slide the photo/film light switch to **"FILM"**

Insert the loaded film/slide holder properly into the slot according to the ▲ or ● sign shown on the scanner and film holder.

-13-

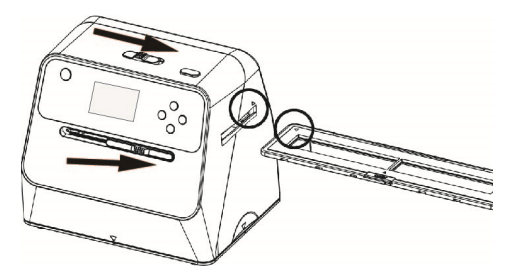

(▲ Insert through the right entrance)

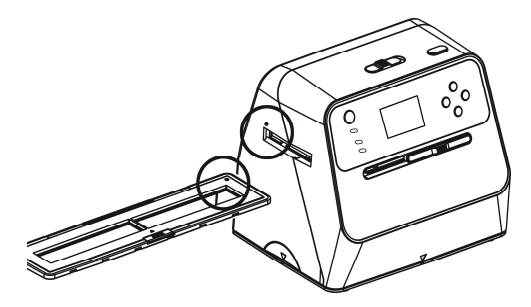

(● Insert through the left entrance)

You can adjust the location of the film by moving the film holder; the film holder can be moved in both directions.

Keep your picture in the rectangular white frame shown on the LCD screen. Improper adjustment of picture may result in copying of the black edges of the film holder.

If the black edges of the slide film appears on the top or bottom of the LCD screen, tilt the scanner forward or

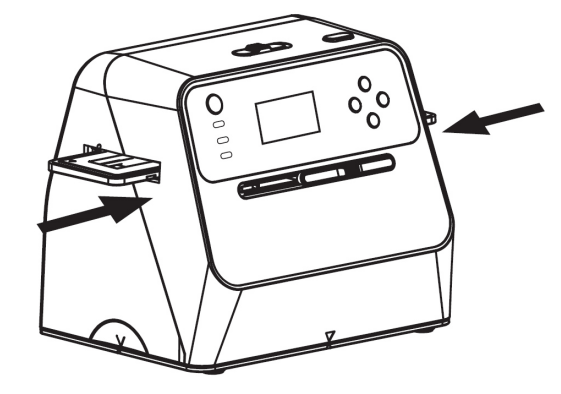

Film Type Selection:

To select film type, press the Film type button.

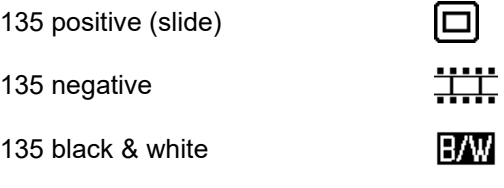

-15-

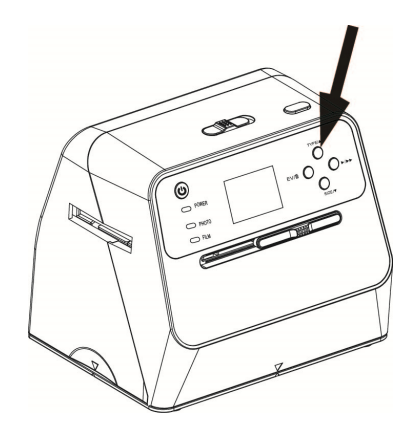

Note: Improper selection of film type may result in improper colour in your LCD screen and the scanned images.

Press the OK button to convert the pictures to digital images.

To get the best digitized images, wait for the image display on the LCD screen to adjust to the brightness and become stable. It normally takes 3~4 seconds, depending on the brightness of your film.

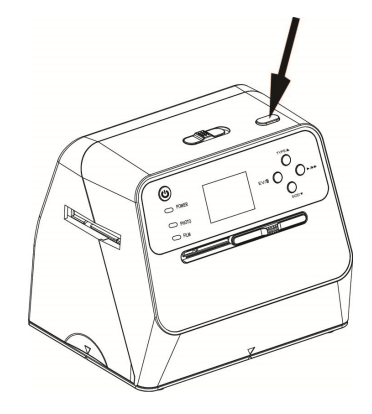

Note: To save power, the scanner will automatically go into sleep mode if you do not use it for more than 3 minutes. You may wake up the scanner by pressing any button.

> It will turn off automatically if it has not been used for more than 6 minutes.

Move the film holder to the next picture.

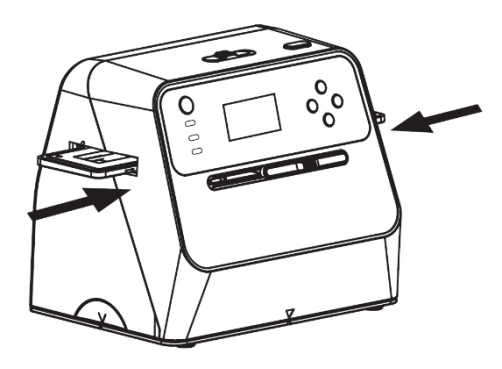

Brightness adjustment: the exposure of the scanner is set automatically. On some occasions you need to adjust the brightness (exposure) of your subject.

Press the EV/delete button to adjust exposure value. Press the up or down button to adjust the exposure compensation between +2EV to -2EV in 0.5 increments.

The amount of compensation is shown at the bottom of the LCD screen. Press the EV/delete button again to complete the setting.

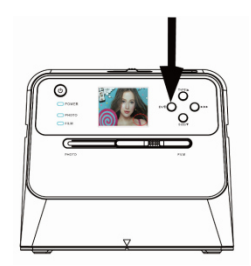

## **4. Playback Mode**

1. Press the playback button to playback the digital images saved on your card. You will see the playback icon in the lower left hand corner, as shown below.

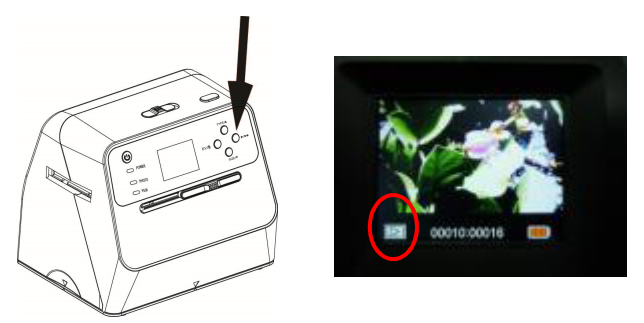

2. Press the up button to review the next image. Press the down button to review the previous image.

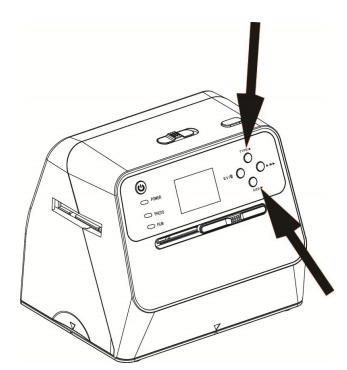

-19-

3. Press the playback button again for slideshow Icon shown as below:

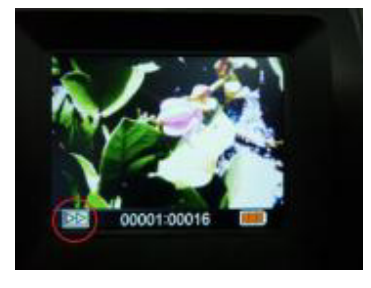

4. Press the playback button again to go back to the original screen. Icon shown as below:

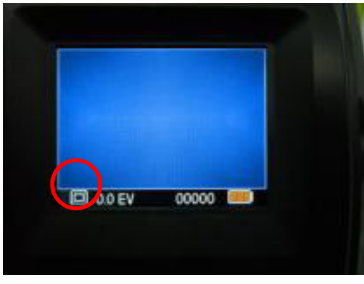

## **5. Delete Mode**

1. **To delete an image:** Under Playback Mode, press the delete button once and then the up button to select YES. Press the OK button to delete current image.

- 2. **To delete all images:** Press the delete button twice and then the up button once to select YES. Press the OK button to delete.
- 3. **To format the SD card:** Press the delete button three times and then the up button and select YES. Press OK to begin formatting.

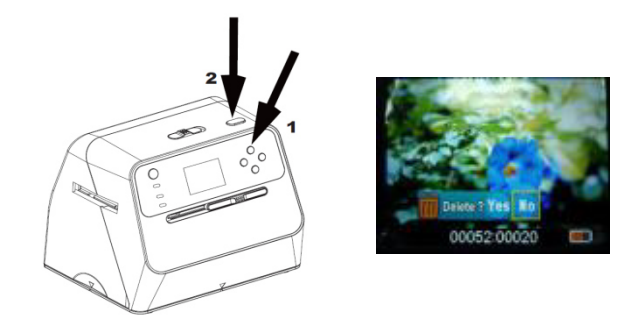

- Note: a. At least one picture has to be taken for you to enter Delete Mode and format your SD card.
	- b. Formatting the SD card will delete all the files in the card. Download your files in the SD card onto your computer before formatting the SD card.
	- c. If you don't want to delete images, push the down button once to select NO, then press the OK button to leave Delete Mode.
- **6. Linking the Card to Computer**

-21-

**EN**

**1** 

**2** 

1. Connect the scanner to the computer via the USB cable.

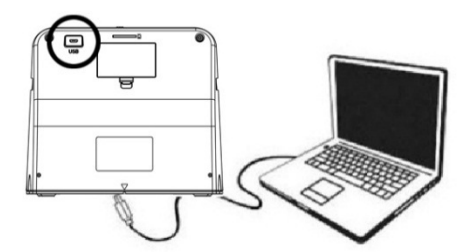

- 2. Turn on the power of the scanner.
- 3. Press the up button to select "SD to PC", then select **YES**, then press the OK button for confirmation. To save power, the LCD screen will be turned off when connected to a computer.

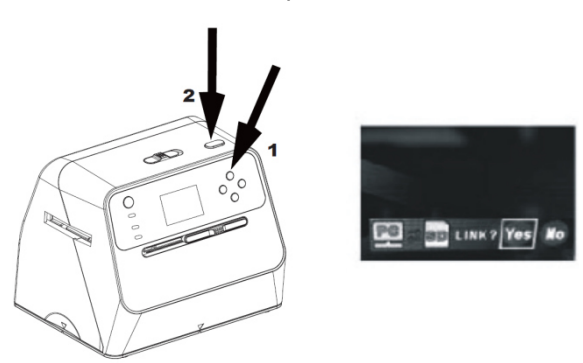

## **7. Appendix**

## **Specifications**

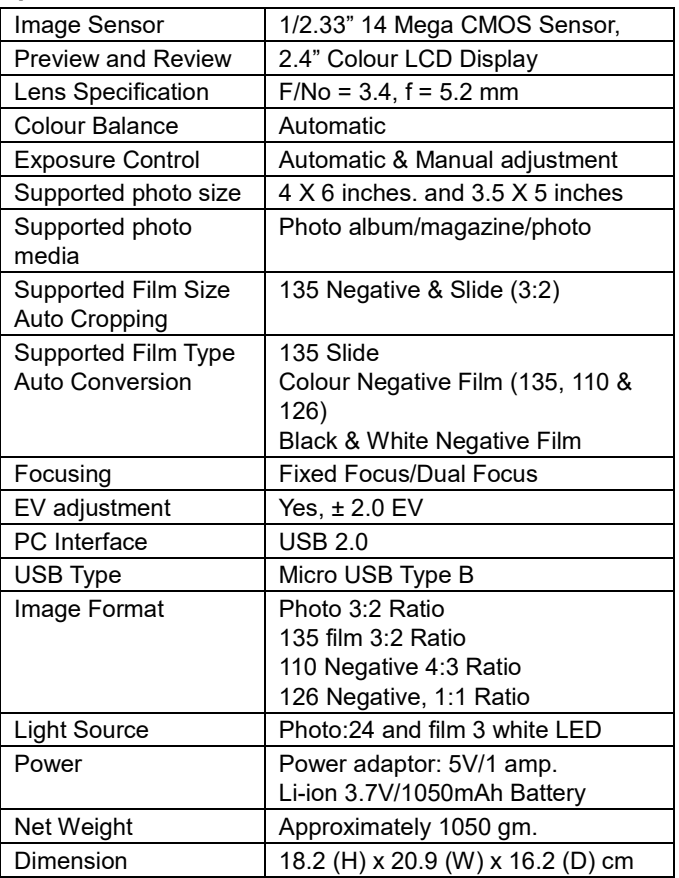

-23-

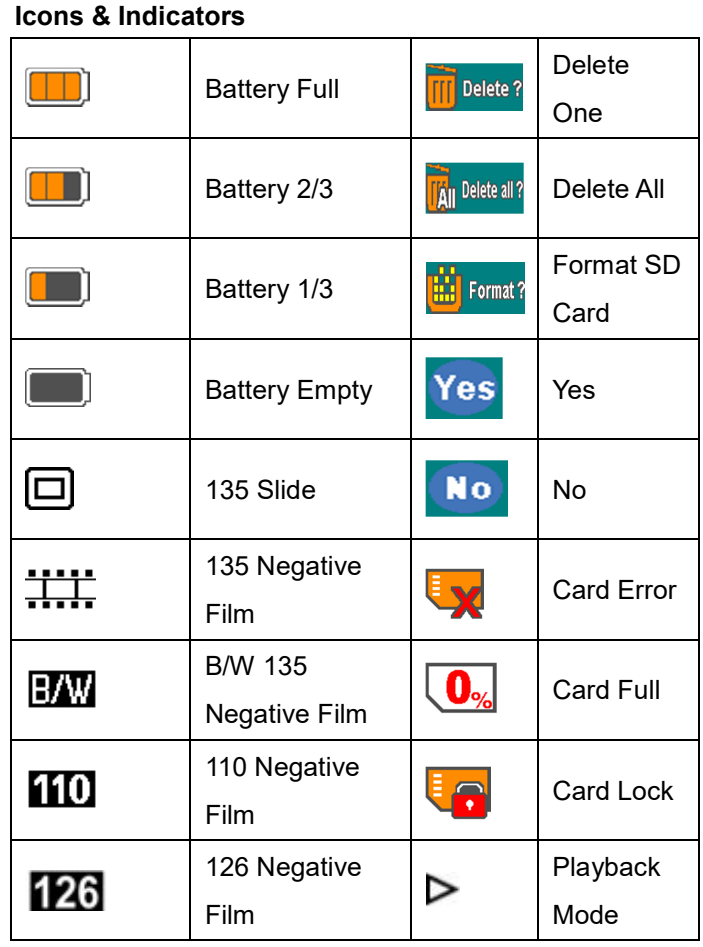

Specifications are subject to change without prior notice.

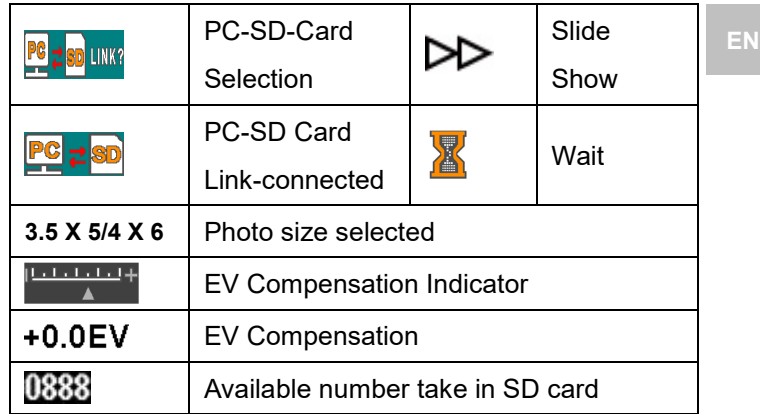

## **PC System Requirements**

- Pentium<sup>®</sup> P4 1.6GHz or equivalent AMD Athlon
- Free USB 2.0 port
- 512MB RAM
- 500MB free hard disk space
- 1024 x 768 pixel colour monitor
- CD-ROM drive
- Windows® XP Service Pack II/Vista™, 32/64 bits Windows 7/Windows 8/Windows 10

## **Mac System Requirements**

- PowerPC G5/Intel Core Duo recommended
- Free USB 2.0 port
- 768MB RAM
- 500MB free hard disk space
- $\bullet$  1024 x 768 colour monitor
- CD-ROM drive

-25-

 $\bullet$  Mac 10.5 ~ Up

This symbol found on the product or in the instructions indicate that your electrical and electronic equipment should be disposed of separately from your household waste at the end of its life. There are separate collection systems for recycling in the EU. For more information, please contact the local authority or

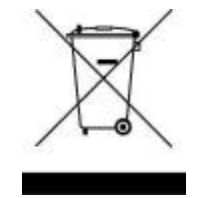

your retailer where you purchased the product.

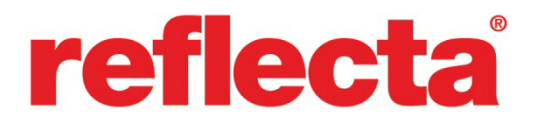

#### **reflecta GmbH**

Merkurstrasse 8 Fon +49 74 57/94 65 60<br>12184 Eutingen, Germany Fax +49 74 57/94 65 72 72184 Eutingen, Germany Fax +49 74 57/94 65 72 E-Mail: mail@reflecta.de Web: www.reflecta.de

-27-

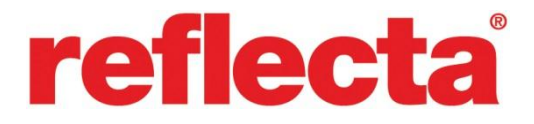

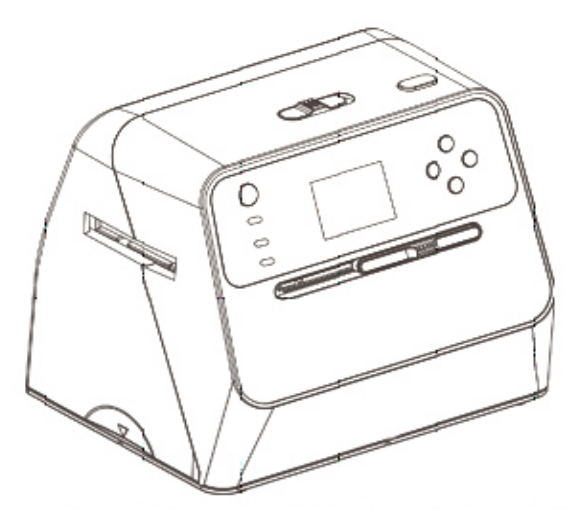

# **Escáner de fotografías combinado**

Manual del usuario

## **ES Índice de contenidos**

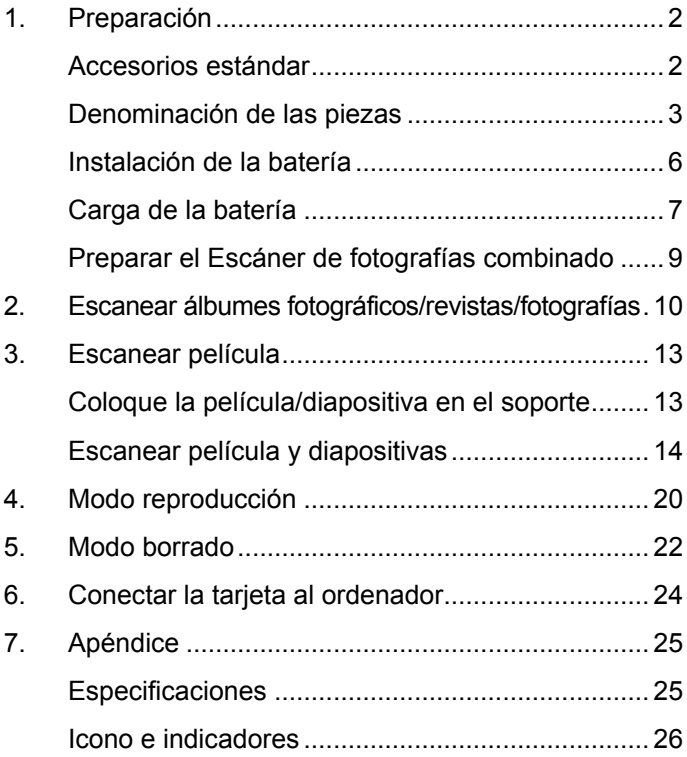

## <span id="page-60-0"></span>**1. Preparación**

## <span id="page-60-1"></span>**Accesorios estándar**

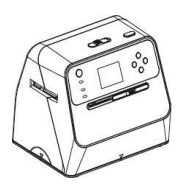

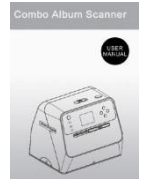

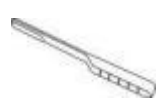

Escáner de fotografías combinado Manual Cepillo para

limpieza

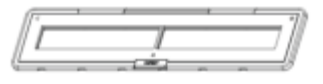

Soporte de negativos 135 Soporte de diapositivas 135

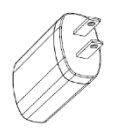

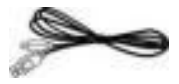

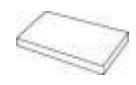

Adaptador Cable USB Batería de litio

## <span id="page-61-0"></span>**Denominación de las piezas**

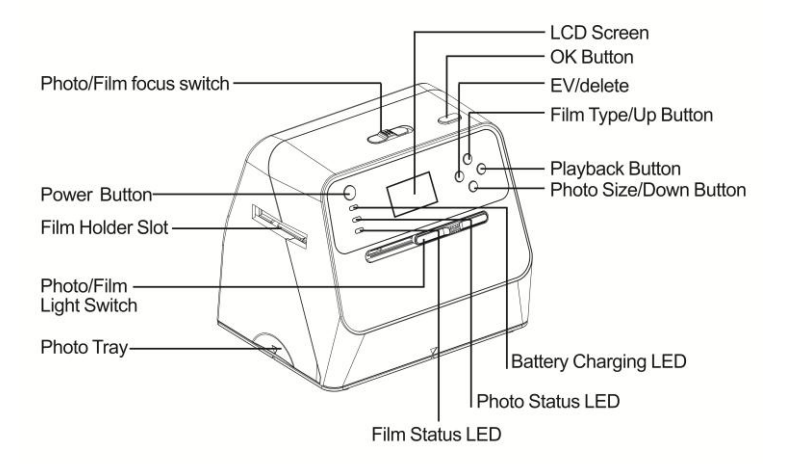

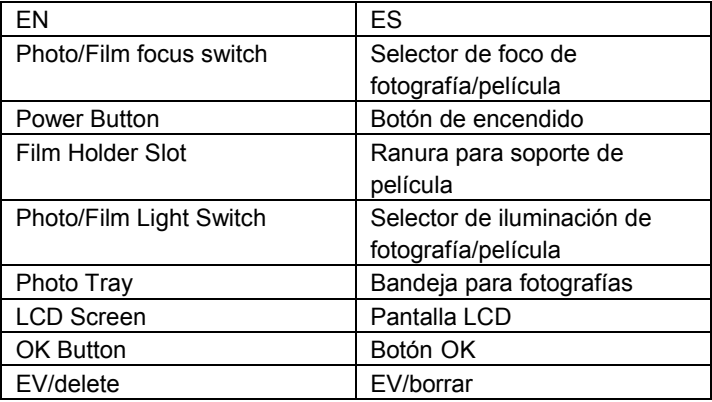

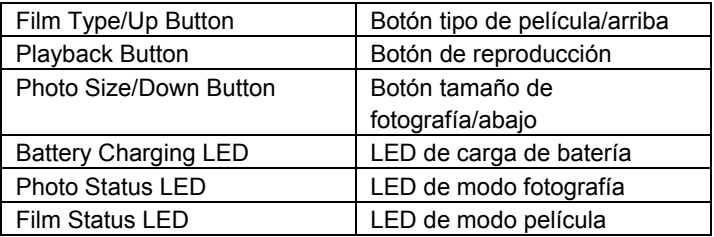

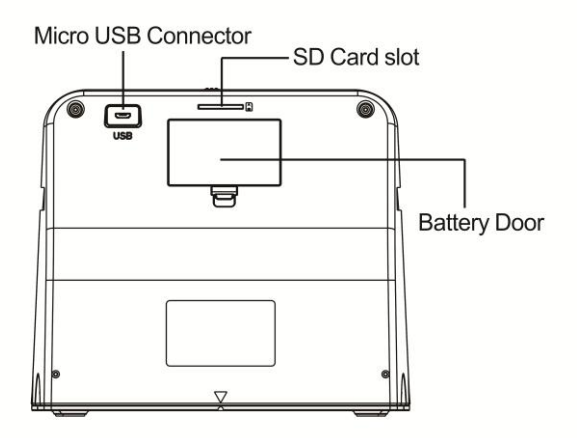

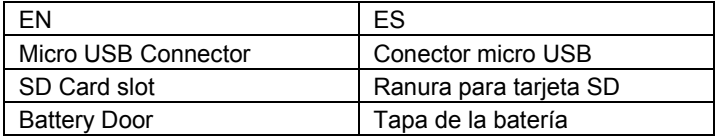

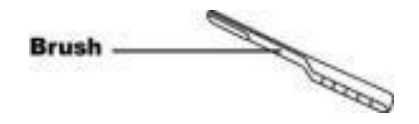

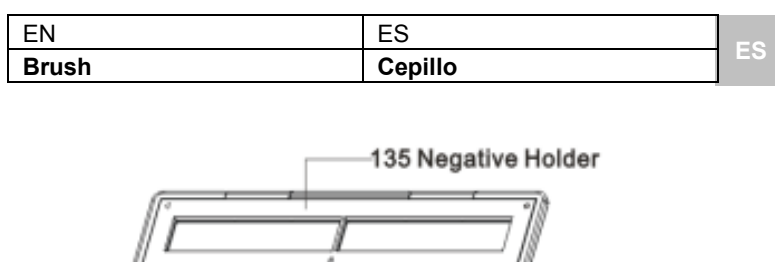

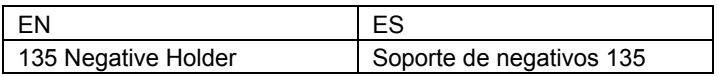

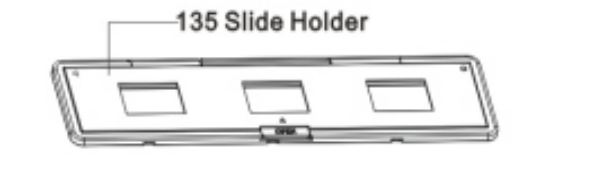

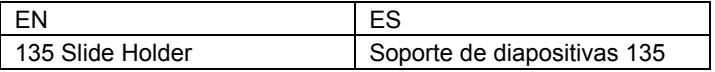

**Nota:** Recomendamos utilizar el cepillo incorporado para limpiar la superficie de cristal del Escáner de fotografías combinado para generar imágenes claras. Por favor, asegúrese de que los negativos o diapositivas montados y sus soportes están limpios antes de introducirlos en el Escáner de fotografías combinado El polvo o la suciedad del soporte de la película afectará la calidad de las imágenes escaneadas.

## <span id="page-64-0"></span>**Instalación de la batería**

- 1. Abra la tapa de la batería presionando ligeramente y desplazando la lengüeta.
- 2. Introduzca la batería suministrada. Asegúrese de que los terminales (+ y -) de la batería coinciden con la polaridad indicada en el compartimento de la batería.
- 3. Vuelva a cerrar la tapa y coloque la lengüeta en su lugar presionando.

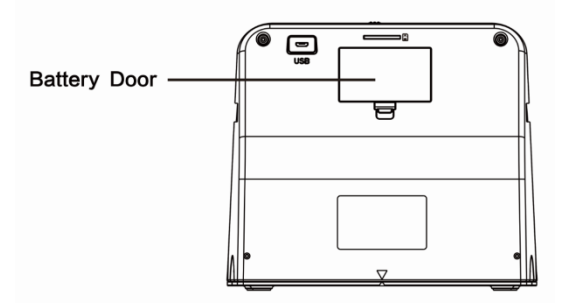

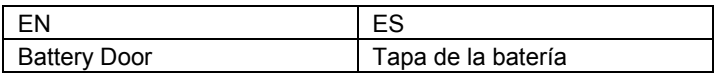

Estado de carga de la batería

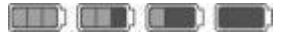

Llena Vacía

## <span id="page-65-0"></span>**Carga de la batería**

La batería no está totalmente cargada cuando se compra la unidad, por lo que es necesario cargarla antes de usarla. Si la batería se queda con poca carga mientras se está utilizando el escáner, se recomienda recargarla tan pronto como sea posible.

- 1. Introduzca la batería en su compartimento (consulte la página 8)
- 2. Puede cargar la batería de 2 modos:
	- (a) Enchufe el adaptador micro USB del cable USB suministrado al conector USB del escáner y conecte el otro extremo del cable USB en un puerto USB de su ordenador/portátil. Cargue la batería al menos 3 horas antes de utilizarla por primera vez.

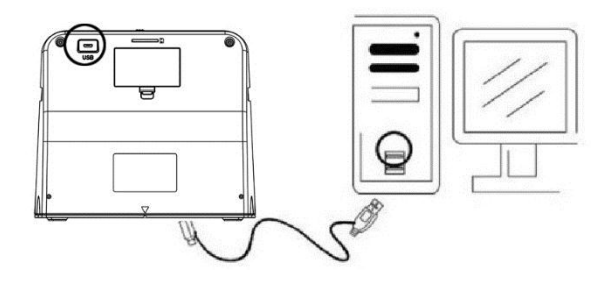

(b) Conecte el cable micro USB al adaptador de corriente y a continuación conecte el adaptador en un enchufe de corriente. Conecte el terminal micro USB al conector micro USB del escáner. El LED rojo se encenderá mientras se esté cargando la batería, si no se está utilizando el escáner, y se apagará cuando esté totalmente cargada.

Cargue la batería al menos 3 horas.

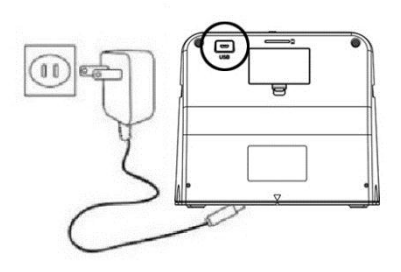

#### Nota:

El escáner puede funcionar también sin la batería cuando el adaptador de corriente y el cable USB están conectados al escáner.

Indicación LED de estado:

- LED rojo: (1) Encendido cuando está encendido el escáner.
	- (2) Cuando no se esté utilizando el escáner y el equipo esté apagado, se encenderá el LED durante la carga de la batería y se apagará cuando esté totalmente cargada.

LED verde: Se ilumina cuando está puesto el escaneado de fotografías.

LED azul: Se ilumina cuando está puesto el escaneado de película.

## <span id="page-67-0"></span>**Preparar el Escáner de fotografías combinado**

- 1. Introduzca y presione una tarjeta SD en la ranura para la misma hasta que la tarjeta encaje en su sitio. Presione una vez para soltar la tarjeta. La unidad solo acepta tarjetas SD o SDHC hasta un máximo de 32GB.
- 2. Cargue la batería en el escáner tal y como se describe en la sección "Instalar la batería".
- 3. Seleccione el medio que desea escanear. Coloque el selector de foco de fotografía/película y el selector de iluminación de fotografía/película en el medio adecuado.
- 4. Conecte el adaptador de corriente a un enchufe y a continuación conecte el adaptador al escáner por medio del cable micro USB. Asegúrese de que el terminal se introduce con la orientación correcta. No haga demasiada fuerza para introducir el terminal USB en el conector.
- 5. Pulse el botón de encendido, después del botón OK para seleccionar NO (no conectado a un ordenador) en el diálogo emergente de la pantalla LCD. Se iluminará el LED de fotografía (verde) o de película (azul), dependiendo del medio seleccionado.
- 6. El escáner está listo para usarse.

Nota:

Si no ve la luz de la pantalla LCD, mueva el selector de iluminación de fotografía/película a su posición adecuada.

## <span id="page-68-0"></span>**2. Escanear álbumes fotográficos/revistas/fotografías**

NOTA: la bandeja de películas tiene una doble función como base de esta unidad. Debe extraerla para escanear fotografías.

- 1. Mueva el selector de foco de fotografía/película a **"PHOTO"**
- 2. Mueva el selector de iluminación de fotografía/película a **"PHOTO"**

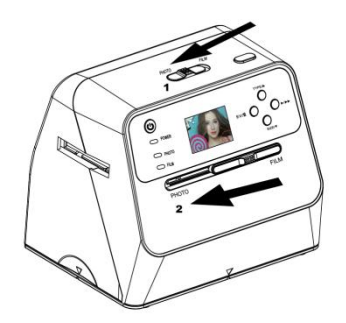

- 3. Con la bandeja de películas extraída, coloque el escáner sobre la imagen del álbum, de la revista o la fotografía que desee escanear.
- 4. Pulse el botón de encendido para poner en funcionamiento el escáner. Verá la imagen que se encuentra bajo el escáner en la pantalla LCD.
- 5. Seleccione el tamaño de la fotografía (3,5" x 5" o 4" x 6", 4" x 4", 4,2" x 3,2", 3,4" x 2,1") pulsando el botón abajo
- 6. Pulse el botón OK para escanear la imagen. La imagen digital escaneada se guardará automáticamente en su tarjeta SD.

## **Nota:**

Los tamaños de las fotografías instantáneas Polaroid y Fuji son 4 x 4", 4,2 x 3,2" y 3,4 x 2,1".

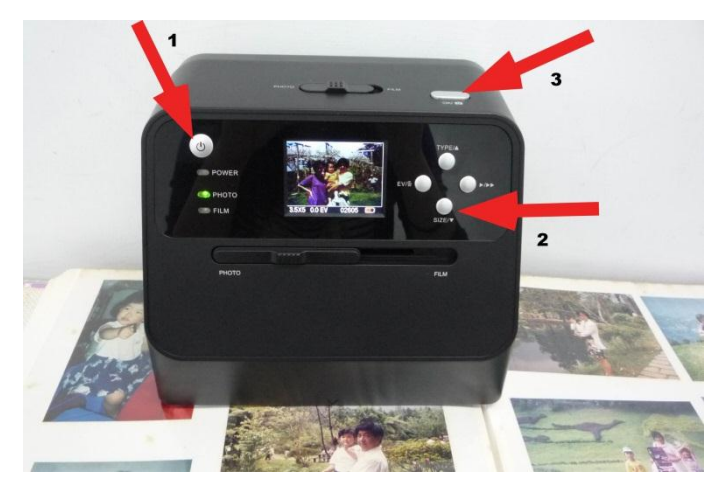

Nota:

Puede escanear la fotografía colocándola en la bandeja. También puede escanear directamente de un álbum de fotos sin sacarla de su soporte.

Si ve una imagen negra en la pantalla LCD en vez de la imagen que desea escanear, compruebe que ambos selectores están en la posición "PHOTO". No introduzca el soporte de películas en el escáner mientras esté escaneando fotografías.

1. Ajuste del brillo: la exposición del escáner se ajusta automáticamente. En algunas ocasiones puede que necesite ajustar el brillo (exposición) de su imagen.

Pulse el botón EV/borrar para ajustar el valor de la exposición.

Pulse el botón arriba o abajo para ajustar la compensación de exposición entre +2EV y -2EV en incrementos de 0,5.

Se muestra la cantidad de compensación en la parte inferior de la pantalla LCD. Pulse el nuevamente botón EV/borrar para finalizar el ajuste.

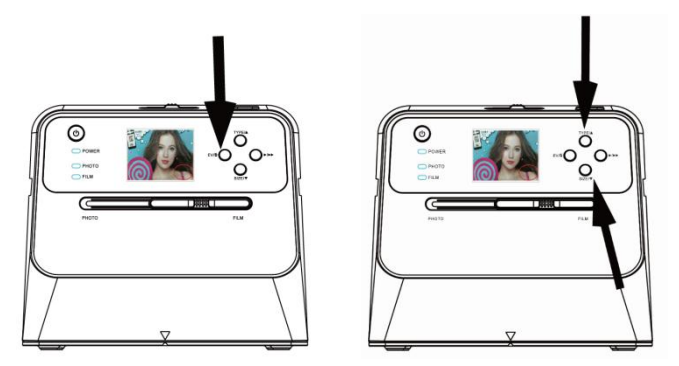

## <span id="page-71-0"></span>**3. Escanear película**

## <span id="page-71-1"></span>**Coloque la película/diapositiva en el soporte**

1. Mantenga la cara satinada de la película hacia arriba. Abra el soporte de diapositivas negativo/positivo tal y como se muestra.

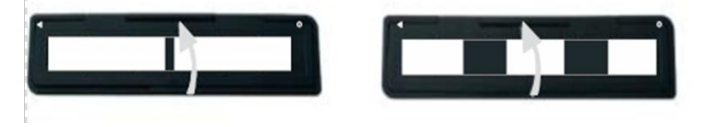
2. Coloque una película 135 positiva/negativa en el soporte como se indica.

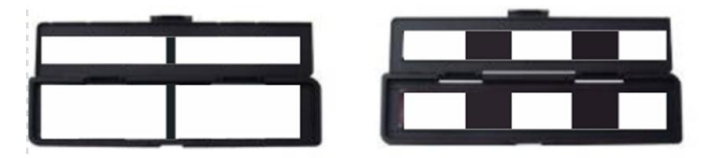

3. Cierre el soporte asegurándose de que está bien cerrado.

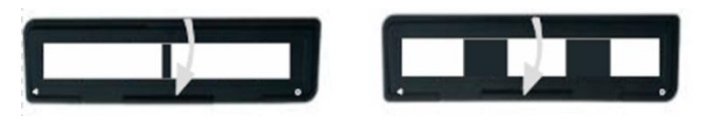

#### **Escanear película y diapositivas**

- 1. Mueva el selector de foco de fotografía/película a **"FILM"**
- 2. Mueva el selector de iluminación de fotografía/película a **"FILM"**

Introduzca el soporte con la película/diapositiva adecuadamente colocada en la ranura de acuerdo con los signos ▲ o ● mostrados en el escáner y en el soporte.

**ES**

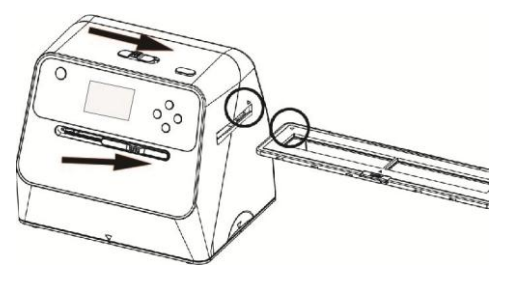

(▲ introducir por la entrada derecha)

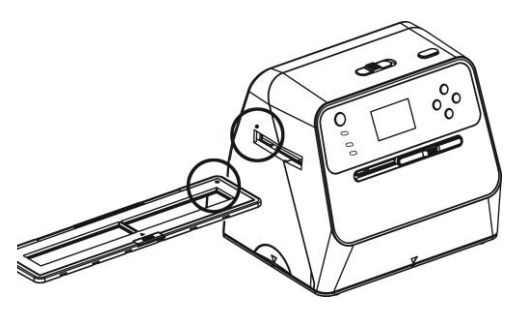

(● introducir por la entrada izquierda)

Puede ajustar la colocación de la película moviendo el soporte; el soporte puede moverse en ambas direcciones. Mantenga la película en el marco rectangular blanco que se muestra en la pantalla LCD. Si no se coloca adecuadamente la película, puede suceder que se copien los bordes negros del soporte.

Si aparecen los bordes negros de la diapositiva en la parte superior o inferior de la pantalla LCD, incline el escáner hacia adelante o hacia atrás para eliminarlos.

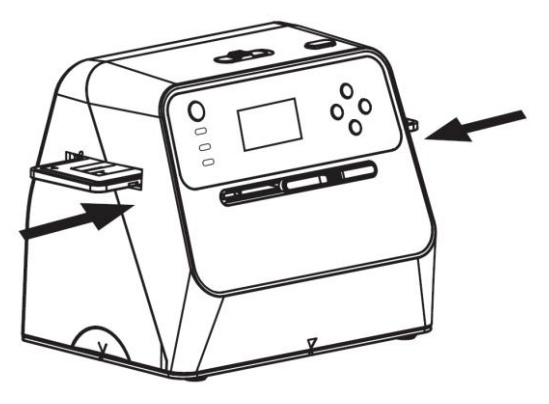

Selección del tipo de película:

Para seleccionar el tipo de película, pulse el botón de selección de tipo de película:.

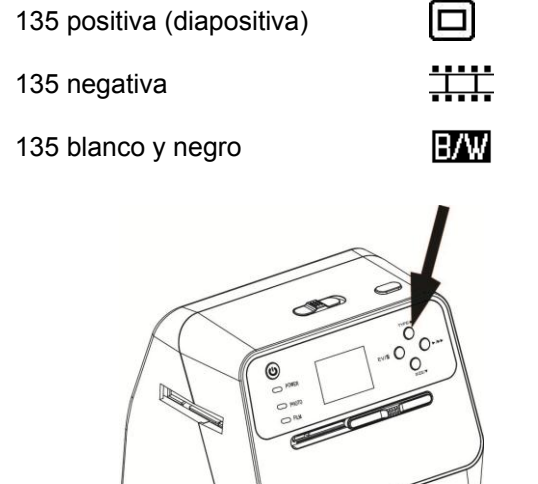

Nota: Una selección incorrecta del tipo de película puede producir un color incorrecto en la pantalla LCD y en las imágenes escaneadas.

Pulse el botón OK para convertir las fotografías en imágenes digitales.

Para conseguir los mejores resultados en las imágenes digitalizadas, espere hasta que la imagen de la pantalla ajuste el brillo y se vuelva estable. Normalmente suele tardar de 3 a 4 segundos, dependiendo del brillo de la película.

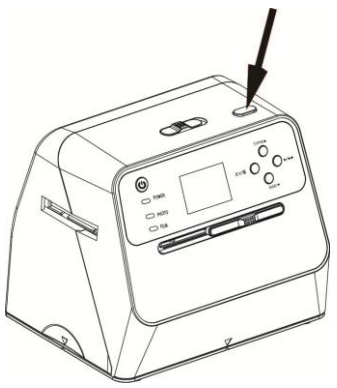

Nota: Para ahorrar energía, el escáner se pondrá automáticamente en modo sleep si no lo usa durante más de 3 minutos. Puede volver a activarlo pulsando cualquier botón.

> Se apaga automáticamente si no se usa durante más de 6 minutos.

Mueva el soporte de película a la siguiente imagen.

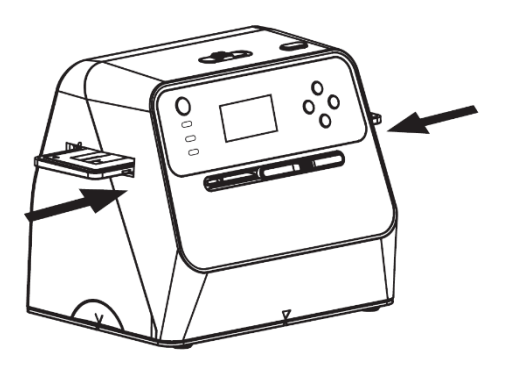

Ajuste del brillo: la exposición del escáner se ajusta automáticamente. En algunas ocasiones puede que necesite ajustar el brillo (exposición) de su imagen.

Pulse el botón EV/borrar para ajustar el valor de la exposición.

Pulse el botón arriba o abajo para ajustar la compensación de exposición entre +2EV y -2EV en incrementos de 0,5.

Se muestra la cantidad de compensación en la parte inferior de la pantalla LCD. Pulse el nuevamente botón EV/borrar para finalizar el ajuste.

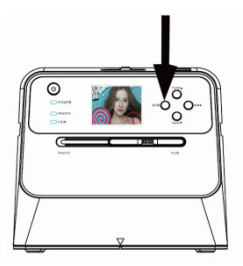

#### **4. Modo reproducción**

1. Pulse el botón de reproducción para reproducir las imágenes digitales guardadas en su tarjeta. Verá el icono de reproducción en la esquina inferior izquierda, tal y como se muestra a continuación.

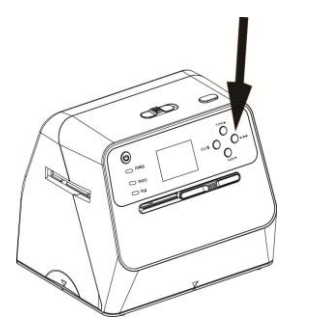

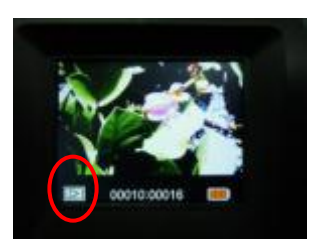

2. Pulse el botón arriba para revisar la imagen siguiente. Pulse el botón abajo para revisar la imagen anterior.

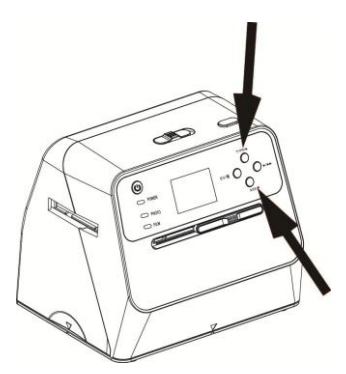

3. Pulse el botón reproducción nuevamente para pasar al modo presentación de diapositivas El icono se muestra del siguiente modo:

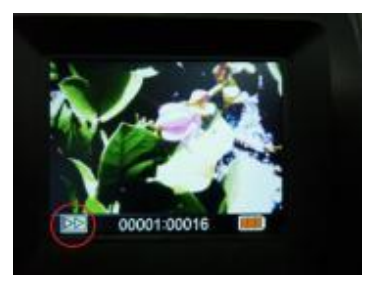

4. Vuelva a pulsar el botón reproducción para volver a la pantalla original.

El icono se muestra del siguiente modo:

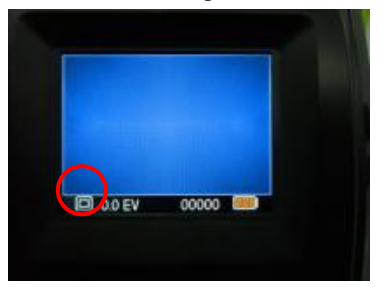

- **5. Modo borrado**
- 1. **Para borrar una imagen:** En el modo reproducción, pulse una vez el botón borrar y a continuación el botón arriba para seleccionar YES. Pulse el botón OK para borrar la imagen actual.
- 2. **Para borrar todas las imágenes:** Pulse dos veces el botón borrar y a continuación una vez el botón arriba para seleccionar YES. Pulse el botón OK para borrar.

3. **Formatear la tarjeta SD:** Pulse tres veces el botón borrar y a continuación el botón arriba y seleccione YES. Pulse OK para empezar a formatear.

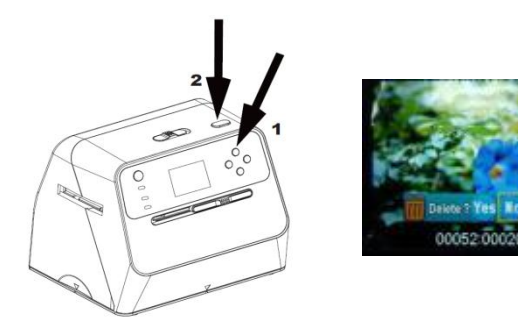

- Nota: a. Tiene que haber tomado al menos una imagen para entrar en el el modo borrar y formatear la tarieta SD.
	- b. Al formatear la tarjeta SD borrará todos los archivos que haya en ella. Descargue los archivos de la tarjeta SD en su ordenador antes de formatearla.
	- c. Si no desea borrar imágenes, pulse el botón abajo una vez para seleccionar NO y a continuación el botón OK para abandonar el modo borrado.

#### **6. Conectar la tarjeta al ordenador**

1. Conecte el escáner al ordenador por medio del cable USB:

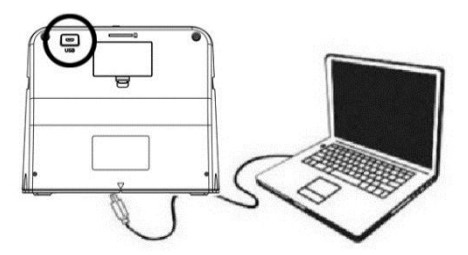

- 2. Encienda el escáner.<br>3. Pulse el botón arriba
- Pulse el botón arriba para seleccionar "SD to PC", seleccione YES y a continuación el botón OK para confirmar. Para ahorrar energía, la pantalla LCD se apagará cuando esté conectado al ordenador.

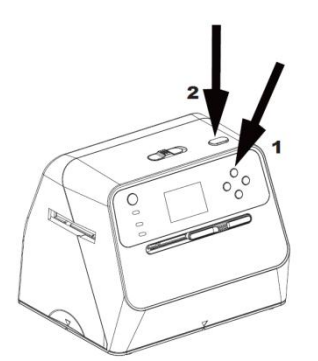

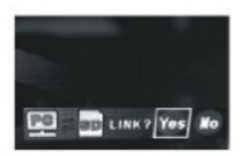

#### **7. Apéndice**

#### **Especificaciones**

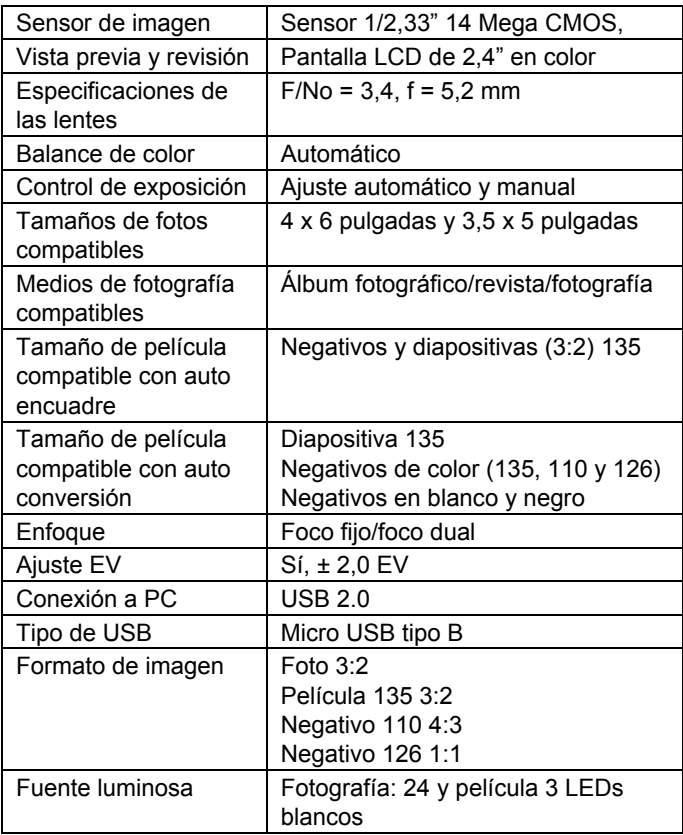

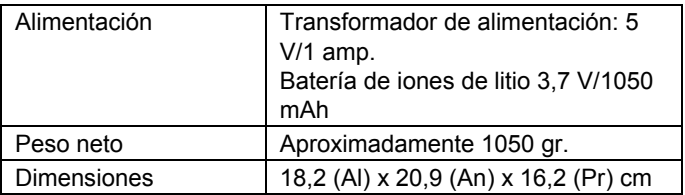

Las especificaciones pueden cambiar sin previo aviso.

#### **Icono e indicadores**

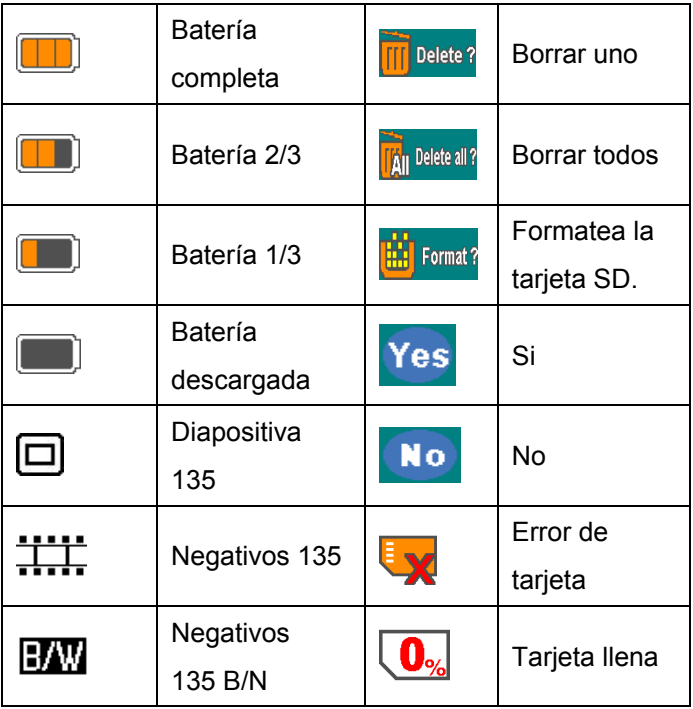

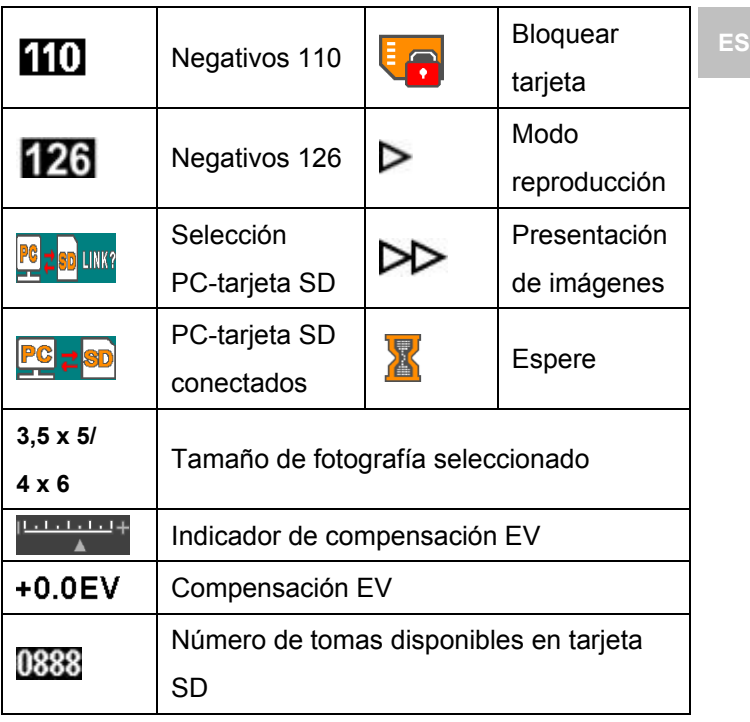

#### **Requisitos del sistema PC**

- Pentium® P4 1,6GHz o similar AMD Athlon
- 1 puerto USB 2.0 libre
- $\bullet$  512MB RAM
- 500 MB de espacio libre en el disco duro
- Monitor en color de 1024 x 768 píxeles
- Unidad CD-ROM
- Windows® XP Service Pack II/Vista™, 32/64 bits Windows 7/Windows 8/Windows 10

#### **Requisitos del sistema Mac**

- PowerPC G5/Intel Core Duo recomendado
- 1 puerto USB 2.0 libre
- 768MB RAM
- 500 MB de espacio libre en el disco duro
- Monitor en color de 1024 x 768
- Unidad CD-ROM
- $\bullet$  Mac 10.5 ~ superior

Este símbolo en el producto o en las instrucciones indica que su equipamiento eléctrico y electrónico debe eliminarse,al final de su vida útil, separado de los residuos domésticos. Hay sistemas diferentes de recogida para el reciclado en la UE.

Para mayor información, póngase en contacto con las autoridades locales o con el distribuidor en el que ha adquirido el producto.

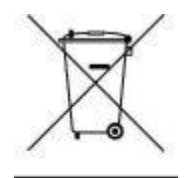

# reflecta®

#### **reflecta GmbH**

Merkurstrasse 8 Tel.: +49 74 57/94 65 60 72184 Eutingen, Alemania Fax: +49 74 57/94 65<br>F-Mail: mail@reflecta.de Web: www.reflecta.de E-Mail: mail@reflecta.de

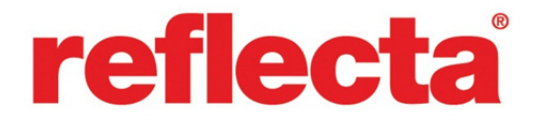

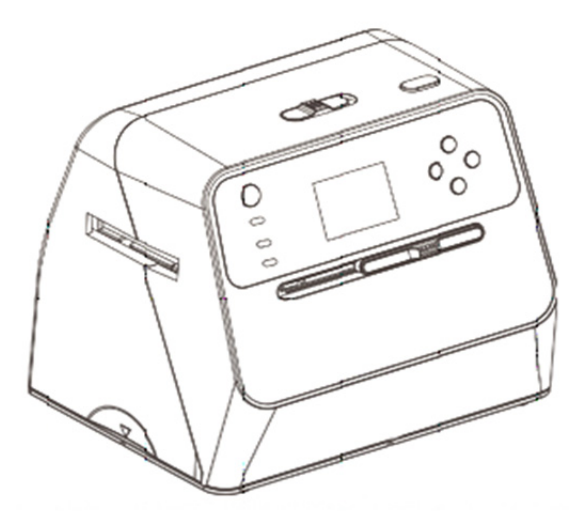

## **Scanner d'albums combiné**

Manuel d'utilisation

### **FR Table des matières**

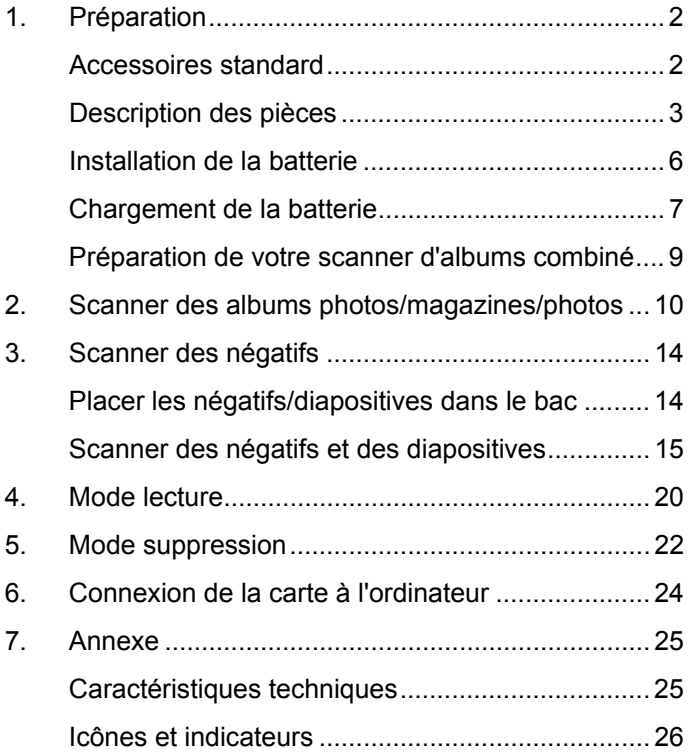

#### **1. Préparation**

#### **Accessoires standard**

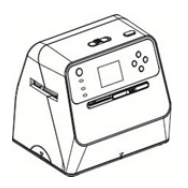

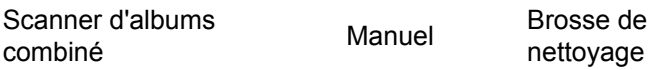

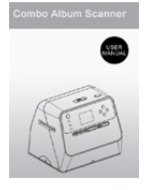

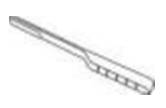

nettoyage

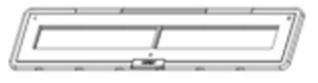

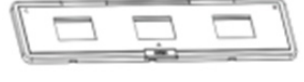

Porte-négatifs 135 Porte-diapositives 135

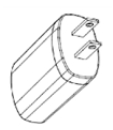

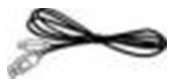

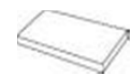

Adaptateur Câble USB Batterie au lithium

#### **Description des pièces**

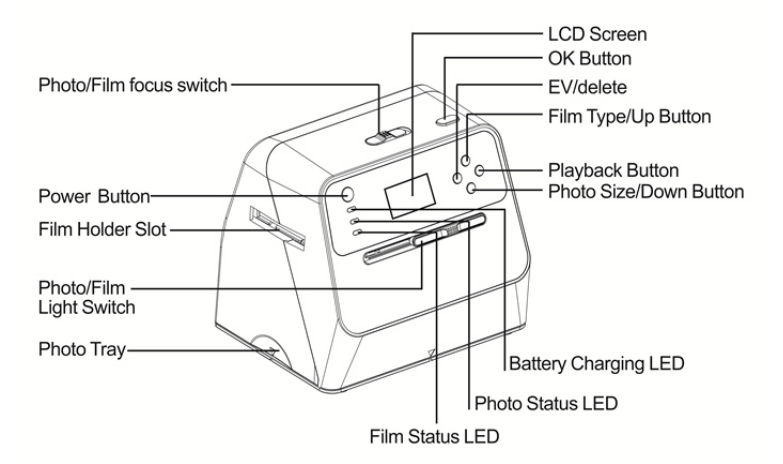

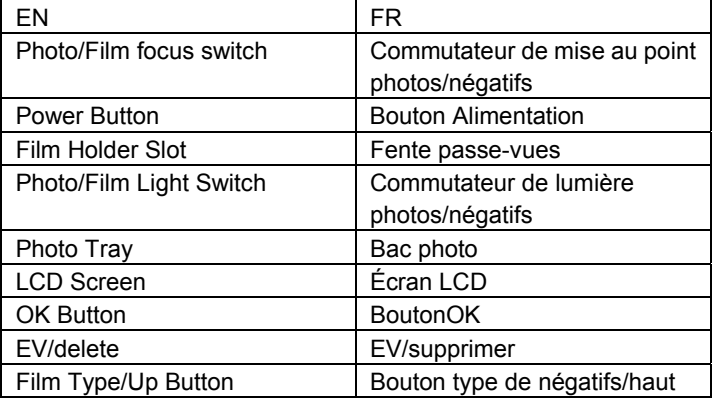

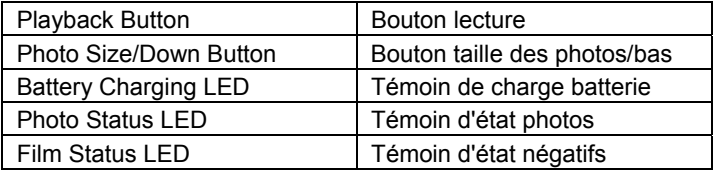

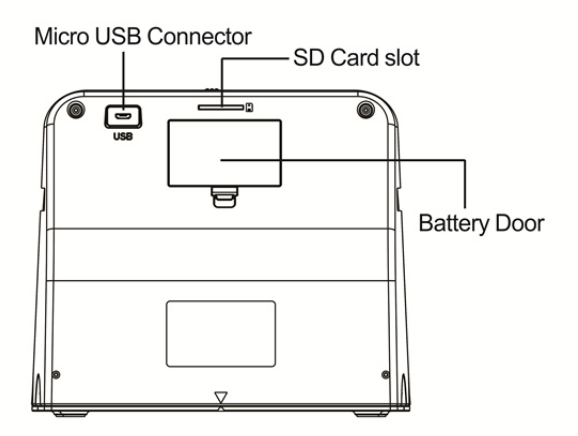

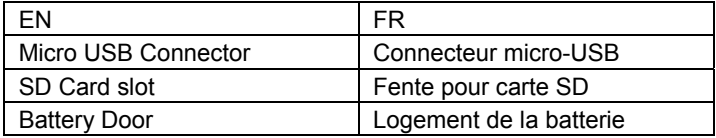

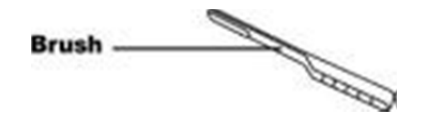

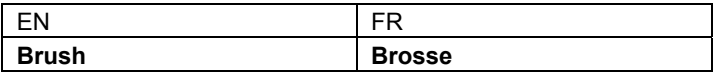

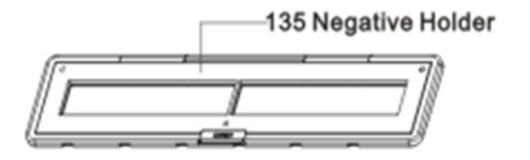

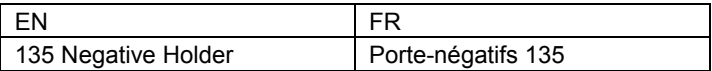

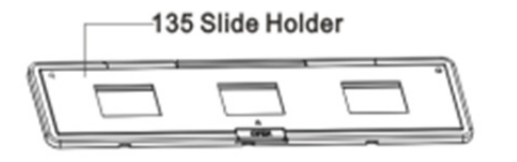

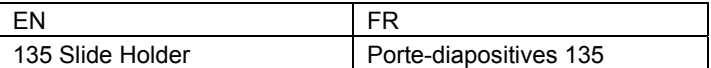

**Remarque :** Nous vous conseillons d'utiliser la brosse incluse pour nettoyer la surface en verre du scanner d'albums combiné régulièrement afin de produire des images nettes. Assurez-vous que vos négatifs/diapositives montées et leurs supports soient propres avant de les insérer dans le scanner d'albums combiné. La présence de poussière ou de saleté sur le porte-négatifs affectera la qualité de vos images scannées.

#### **Installation de la batterie**

- 1. Ouvrez le logement de la batterie en appuyant légèrement et en faisant glisser le loquet du logement.
- 2. Insérez la batterie fournie. Assurez-vous que les pôles (+ et -) de la batterie correspondent à la polarité indiquée dans le logement de la batterie.
- 3. Replacez le couvercle du logement et appuyez sur le loquet pour le remettre en place.

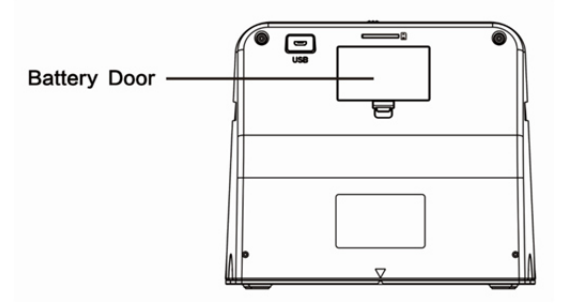

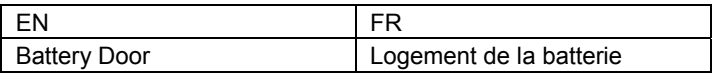

État de charge de la batterie

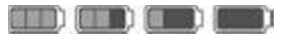

Pleine Vide

#### **Chargement de la batterie**

La batterie ne sera pas entièrement chargée au moment de l'achat et doit donc être chargée intégralement avant utilisation. Si le niveau de charge de la batterie devient faible pendant que vous utilisez le scanner, il est conseillé de la recharger aussi vite que possible.

- 1. Insérez la batterie dans le logement prévu à cet effet (voir page 8).
- 2. Vous pouvez charger la batterie de deux façons différentes :
	- (a) Branchez l'adaptateur micro-USB ou le câble USB fourni au connecteur USB du scanner, et branchez l'autre extrémité dans le port USB de votre ordinateur de bureau/portable.

Veuillez charger la batterie au moins trois heures avant la première utilisation.

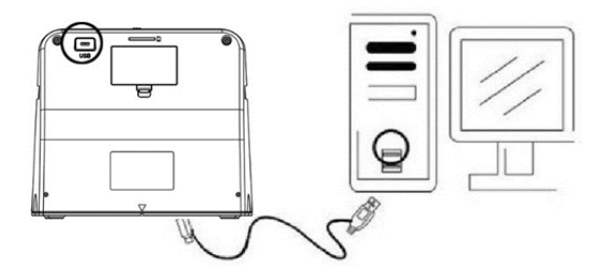

(b) Connectez le câble micro-USB à l'adaptateur électrique et branchez celui-ci dans une prise électrique. Connectez la fiche micro-USB au connecteur micro-USB du scanner. Le témoin rouge s'allumera au cours de la charge de la batterie lorsque le scanner ne sera pas en cours d'utilisation, et s'éteindra une fois la charge terminée.

Veuillez charger la batterie pendant au moins trois heures.

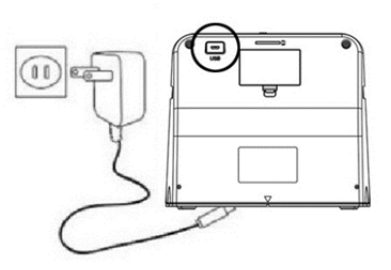

Remarque :

Le scanner peut également fonctionner sans la batterie lorsque l'adaptateur électrique et le câble USB sont raccordés au scanner.

Indication du témoin d'état :

- Voyant rouge : (1) Allumé lorsque le scanner est sous tension.
	- (2) Si le scanner n'est pas en cours d'utilisation et est hors tension, le voyant rouge s'allumera au cours de la charge de la batterie et s'éteindra une fois la batterie intégralement chargée.

Voyant vert : S'allume lorsque le mode scan de photos est activé.

Voyant bleu : S'allume lorsque le scan de négatifs est activé.

#### **Préparation de votre scanner d'albums combiné**

- 1. Insérez une carte SD dans le logement prévu à cet effet jusqu'à ce que la carte soit correctement installée. Appuyez une fois sur la carte pour la libérer. L'appareil accepte uniquement les cartes SD ou SDHC jusqu'à un maximum de 32 Go.
- 2. Chargez la batterie dans le scanner comme décrit à la section « Installation de la batterie ».
- 3. Sélectionnez le support que vous souhaitez scanner. Basculez le commutateur de mise au point et le commutateur de lumière photos/négatifs en fonction du support utilisé.
- 4. Branchez l'adaptateur électrique à une prise électrique, puis raccordez l'adaptateur électrique au scanner à l'aide du câble micro-USB. Assurez-vous que la fiche USB est insérée dans le bon sens. Ne forcez pas pour insérer la fiche USB dans le connecteur micro-USB.
- 5. Appuyez sur le bouton de mise en marche, puis sur le bouton OK pour sélectionner NO (non raccordé à un ordinateur) dans la boîte de dialogue qui s'affiche sur l'écran LCD. Le voyant photo (vert) ou négatif (bleu) s'allumera selon le support choisi.
- 6. Le scanner est maintenant prêt à être utilisé.

Remarque :

Si vous ne voyez pas de lumière sur votre écran LCD, basculez le commutateur de lumière photos/négatifs sur la bonne position.

#### **2. Scanner des albums photos/magazines/photos**

REMARQUE : le bac à négatifs sert aussi de base à l'appareil. Vous devez le détacher pour scanner des photos.

1. Basculez le commutateur de mise au point photos/ négatifs sur **« PHOTO »**

2. Basculez le commutateur de lumière photos/négatifs sur **« PHOTO »**

**FR**

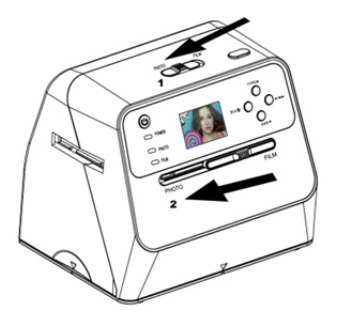

- 3. Une fois le bac à négatifs retiré, placez le scanner sur l'image de l'album photo, du magazine, ou sur la photo que vous souhaitez scanner.
- 4. Appuyez sur le bouton de mise en marche pour allumer le scanner. Vous verrez l'image du support placé sous le scanner s'afficher sur l'écran LCD.
- 5. Sélectionnez le format de la photo (3,5" x 5" ou 4" x 6", 4" x 4", 4,2" x 3,2", 3,4" x 2,1") en appuyant sur le bouton bas.
- 6. Appuyez sur le bouton OK pour scanner l'image. L'image numérique scannée sera automatiquement stockée sur votre carte SD.

#### **Remarque :**

Les formats  $4 \times 4$ ",  $4.2 \times 3.2$ " et  $3.4 \times 2.1$ " correspondent aux dimensions des instantanés Polaroid et Fuji.

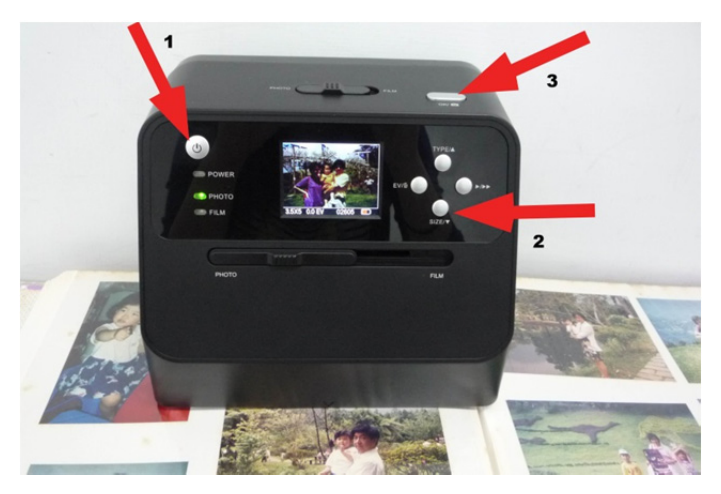

#### Remarque :

Vous pouvez scanner votre photo en la plaçant sur le bac photo. Vous pouvez également scanner directement votre album photo sans retirer les images de leur support.

Si vous voyez une image noire sur l'écran LCD et que vous ne voyez pas l'image que vous souhaitez scanner, veuillez vérifier que les deux commutateurs sont sur la position « PHOTO ». Veuillez ne pas insérer le porte-négatifs dans le scanner lorsque vous scannez des photos.

1. Réglage de la luminosité : l'exposition du scanner est réglée automatiquement. Vous devrez parfois régler la luminosité (exposition) de votre sujet manuellement.

Appuyez sur le bouton EV/supprimer pour régler la valeur de l'exposition.

Appuyez sur le bouton haut ou bas pour régler la compensation de l'exposition entre +2EV et -2EV par incréments de 0,5.

La quantité de compensation s'affiche en bas de l'écran LCD. Appuyez sur le bouton EV/supprimer de nouveau pour terminer le réglage.

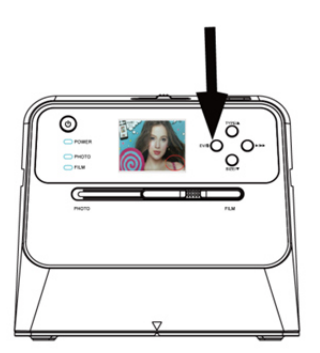

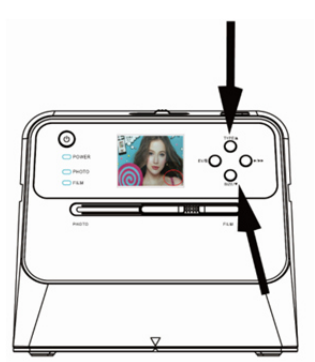

#### **3. Scanner des négatifs**

#### **Placer les négatifs/diapositives dans le bac**

1. Tournez le côté brillant de vos négatifs vers le haut. Ouvrez le porte-négatifs/porte-diapositives comme illustré.

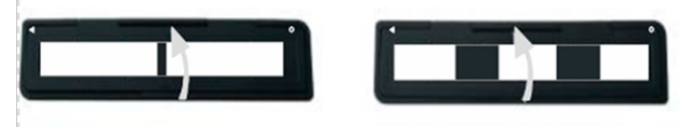

2. Placez une diapositive/un négatif 135 dans le support comme illustré.

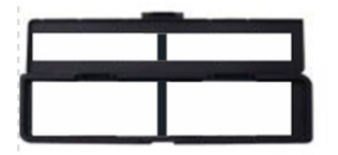

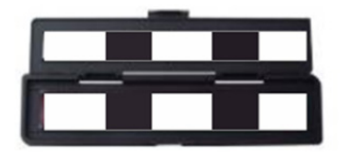

3. Fermez le support et assurez-vous qu'il est correctement fermé.

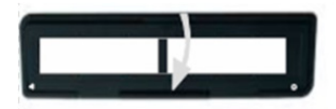

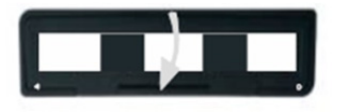

#### **Scanner des négatifs et des diapositives**

- 1. Basculez le commutateur de mise au point photos/ négatifs sur **« FILM »**
- 2. Basculez le commutateur de lumière photos/négatifs sur **« FILM »**

Insérez le porte-négatifs/porte-diapositives chargé dans la fente conformément au signe ▲ ou ● indiqué sur le scanner et le porte-négatifs.

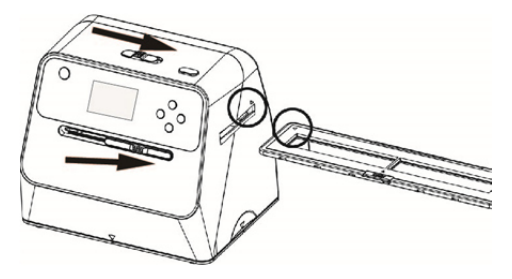

(▲ Insérer dans la fente de droite)

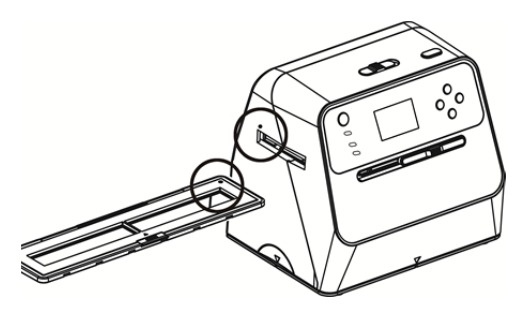

Insérer dans la fente de gauche)

Vous pouvez ajuster l'emplacement du négatif en déplaçant le porte-négatifs ; celui-ci peut être déplacé dans les deux directions.

Gardez votre image dans le cadre rectangulaire blanc affiché sur l'écran LCD. Un mauvais ajustement de l'image est susceptible d'entraîner la copie des bords noirs du porte-négatifs.

Si les bords noirs de la diapositive apparaissent en haut ou en bas de l'écran LCD, inclinez le scanner vers l'avant ou vers l'arrière pour éliminer le bord noir.

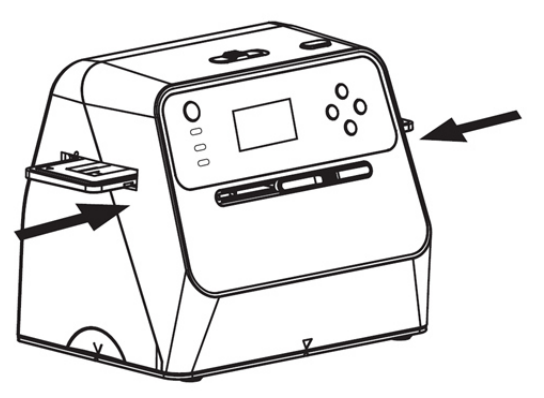

Choix du type de film :

Pour sélectionner le type de film, appuyez sur le bouton type de film.

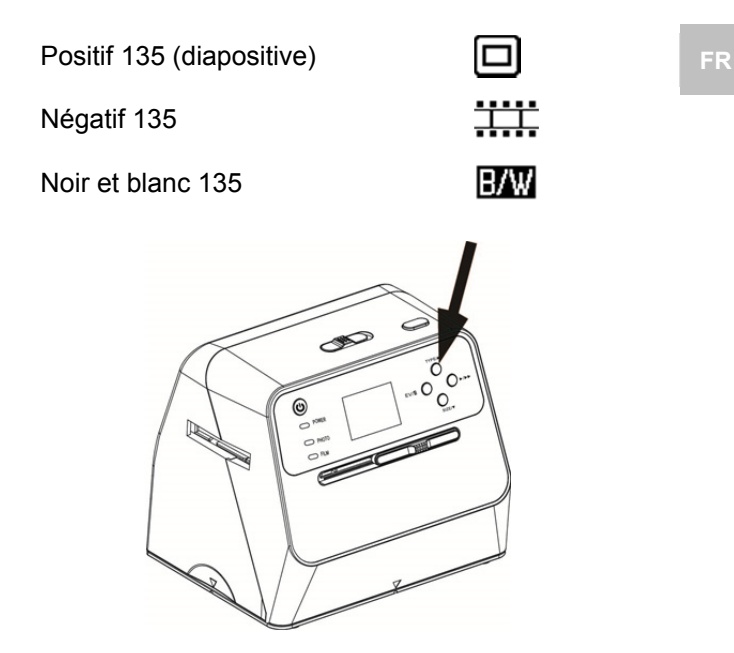

Remarque : La sélection du mauvais type de film peut entraîner des couleurs incorrectes sur votre écran LCD et sur les images scannées.

Appuyez sur le bouton OK pour convertir les images au format numérique.

Pour obtenir des images numérisées optimales, attendez que l'image s'affiche sur l'écran LCD pour ajuster la luminosité et stabiliser l'image. Cela prend normalement trois ou quatre secondes, selon la luminosité de vos vues.

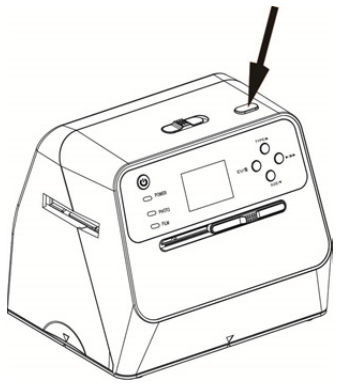

Remarque : Pour économiser de l'énergie, le scanner passera automatiquement en mode veille si vous ne l'utilisez pas pendant plus de trois minutes. Vous pouvez réveiller le scanner en appuyant sur n'importe quel bouton.

> Celui-ci s'éteindra automatiquement s'il n'est pas utilisé pendant plus de six minutes.

Déplacez le porte-négatifs sur l'image suivante.

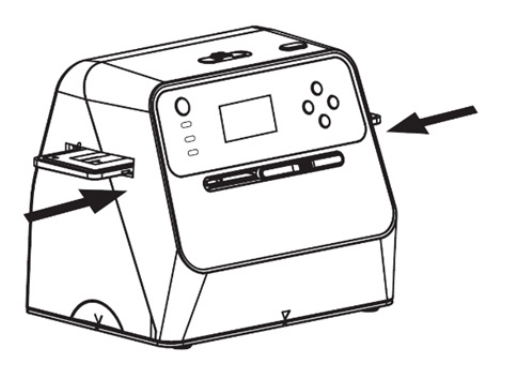

Réglage de la luminosité : l'exposition du scanner est réglée automatiquement. Vous devrez parfois régler la luminosité (exposition) de votre sujet manuellement.

Appuyez sur le bouton EV/supprimer pour régler la valeur de l'exposition.

Appuyez sur le bouton haut ou bas pour régler la compensation de l'exposition entre +2EV et -2EV par incréments de 0,5.
La quantité de compensation s'affiche en bas de l'écran LCD. Appuyez sur le bouton EV/supprimer de nouveau pour terminer le réglage.

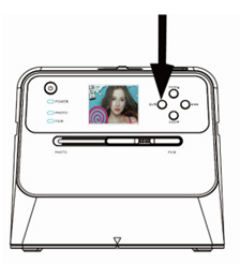

#### **4. Mode lecture**

1. Appuyez sur le bouton lecture pour lire les images numériques enregistrées sur votre carte. Vous verrez l'icône de lecture s'afficher dans le coin inférieur gauche, comme illustré ci-dessous.

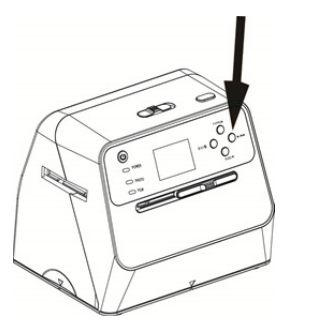

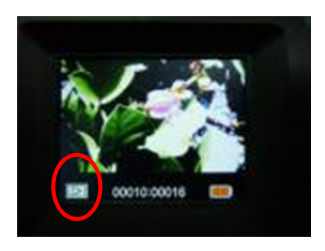

2. Appuyez sur le bouton haut pour visionner l'image suivante.

Appuyez sur le bouton bas pour visionner l'image précédente.

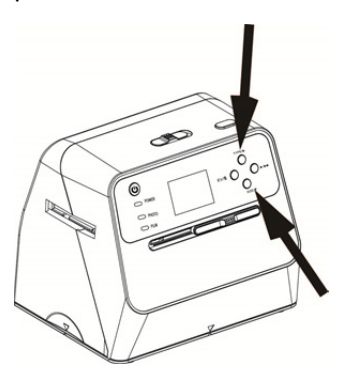

3. Appuyez sur le bouton lecture à nouveau pour démarrer le diaporama. L'icône ci-dessous s'affichera :

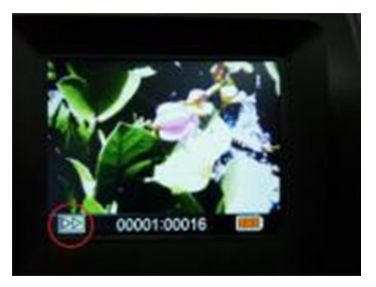

4. Appuyez sur le bouton lecture à nouveau pour revenir à l'écran d'origine.

L'icône ci-dessous s'affichera :

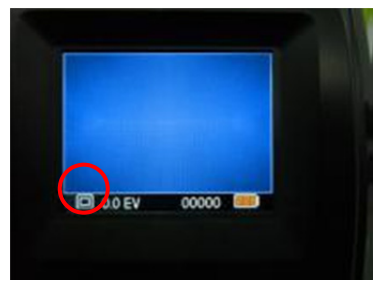

- **5. Mode suppression**
- 1. **Pour supprimer une image :** À partir du mode lecture, appuyez sur le bouton supprimer une fois, puis sur le bouton haut pour sélectionner YES. Appuyez sur le bouton OK pour supprimer l'image actuelle.
- 2. **Pour supprimer toutes les images :** Appuyez sur le bouton supprimer deux fois, puis appuyez sur le bouton haut une fois pour sélectionner YES. Appuyez sur le bouton OK pour confirmer la suppression.

3. **Pour formater la carte SD :** Appuyez sur le bouton supprimer trois fois, puis appuyez sur le bouton haut et sélectionnez YES. Appuyez sur OK pour démarrer le formatage.

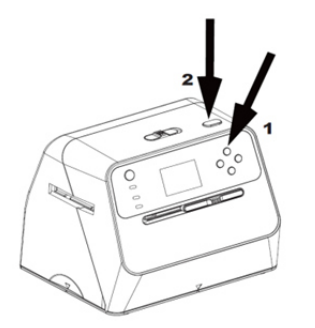

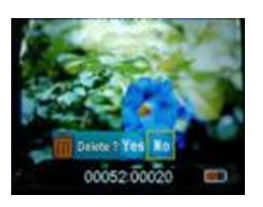

- Remarque : a. Au moins une image doit se trouver sur la carte pour que vous puissiez ouvrir le mode suppression et formater votre carte SD.
	- b. Le formatage de la carte SD supprimera tous les fichiers sur la carte. Téléchargez les fichiers présents sur la carte SD sur votre ordinateur avant de la formater.
	- c. Si vous ne souhaitez pas supprimer d'images, appuyez sur le bouton bas une fois pour sélectionner NO, puis appuyez sur le bouton OK pour quitter le mode suppression.

#### **6. Connexion de la carte à l'ordinateur**

1. Branchez le scanner à l'ordinateur via le câble USB.

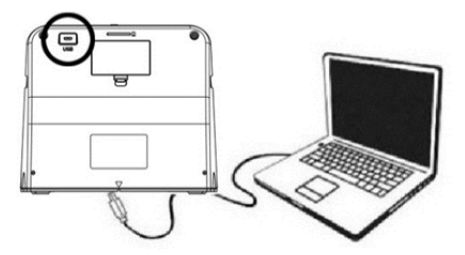

- 2. Allumez le scanner.
- 3. Appuyez sur le bouton haut pour sélectionner "SD to PC", sélectionnez **YES**, puis appuyez sur le bouton OK pour confirmer. Pour économiser de l'énergie, l'écran LCD s'éteint lorsque le scanner est connecté à un ordinateur.

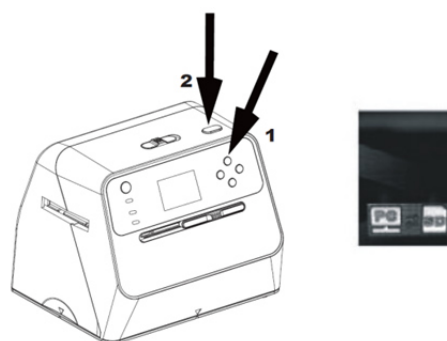

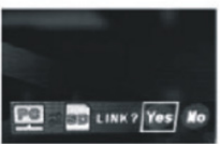

#### **7. Annexe**

#### **Caractéristiques techniques**

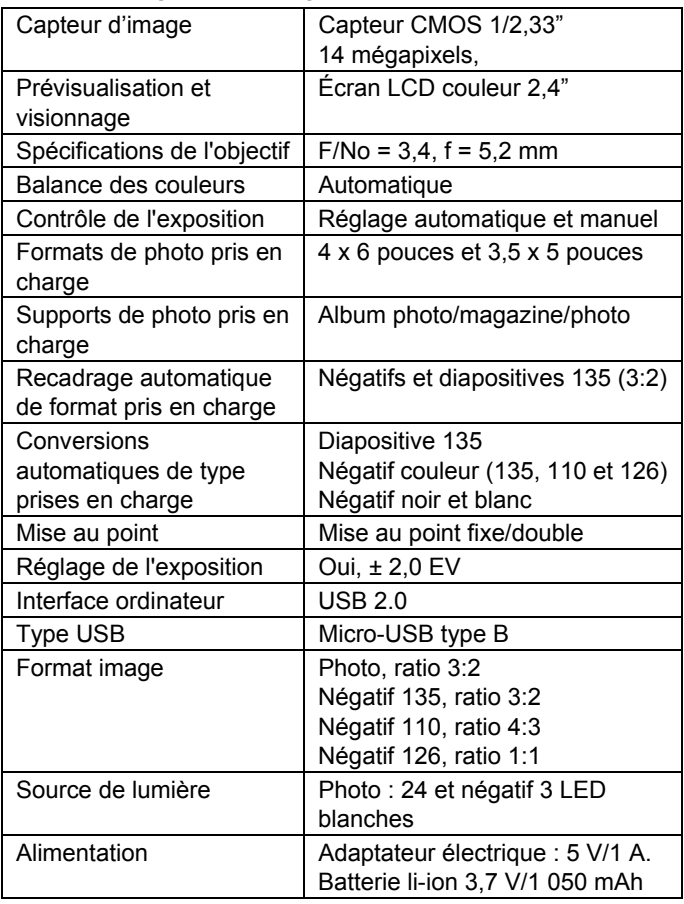

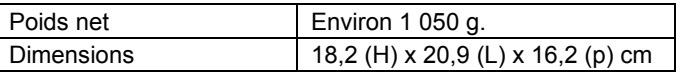

Les spécifications sont susceptibles d'être modifiées sans préavis.

#### **Icônes et indicateurs**

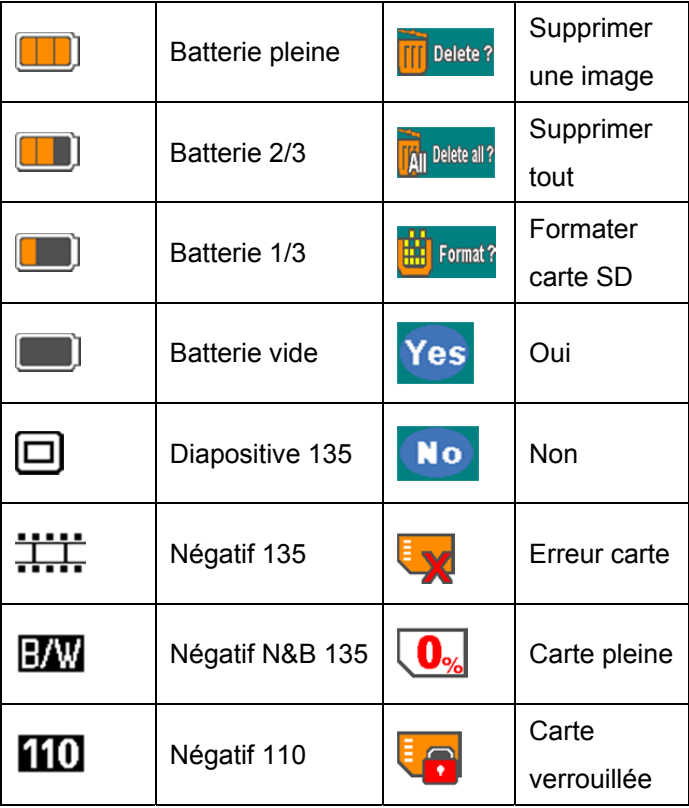

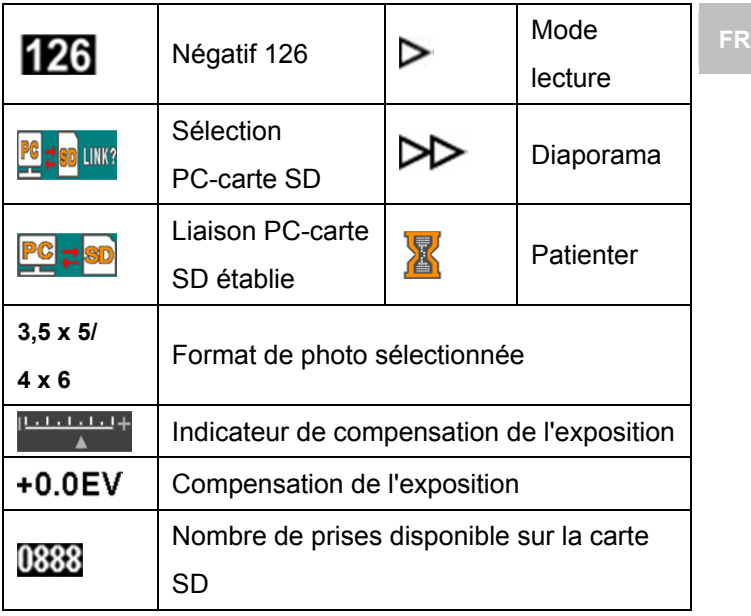

#### **Configuration minimale PC**

- Pentium<sup>®</sup> P4 1,6 GHz ou AMD Athlon équivalent
- Port USB 2.0 libre
- 512 Mo de mémoire RAM
- 500 Mo d'espace libre sur le disque dur
- Écran couleur 1024 x 768 pixels
- Lecteur CD-ROM
- Windows® XP Service Pack II/Vista™, 32/64 bits Windows 7/Windows 8/Windows 10

#### **Configuration minimale Mac**

- PowerPC G5/Intel Core Duo recommandé
- Port USB 2.0 libre
- 768 Mo de mémoire RAM
- 500 Mo d'espace libre sur le disque dur
- Écran couleur 1024 x 768 pixels
- Lecteur CD-ROM
- Mac 10.5 et supérieur

Ce symbole apposé sur le produit ou dans les instructions indique que votre équipement électrique et électronique doit être éliminé séparément des ordures ménagères à la fin de sa durée de vie. Il existe des systèmes de collecte séparés pour le recyclage dans l'Union européenne. Pour plus d'informations, veuillez contacter les autorités locales ou le revendeur auprès duquel vous avez acheté le produit.

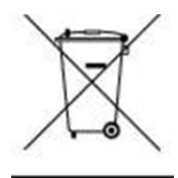

# reflecta

#### **reflecta GmbH**

Merkurstrasse 8 Tél. : +49 74 57/94 65 60 72184 Eutingen, Allemagne Fax : +49 74 57/94 65 72

E-mail : mail@reflecta.de Site Internet : www.reflecta.de

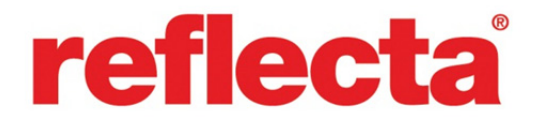

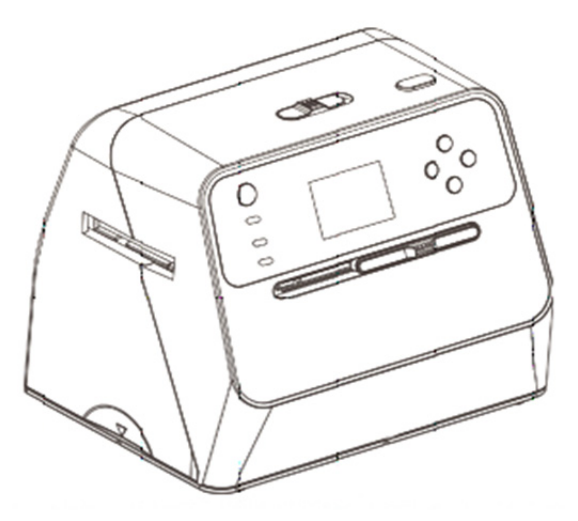

## **Scanner Album Combo**

Manuale d'uso

### **IT CONTENUTE**

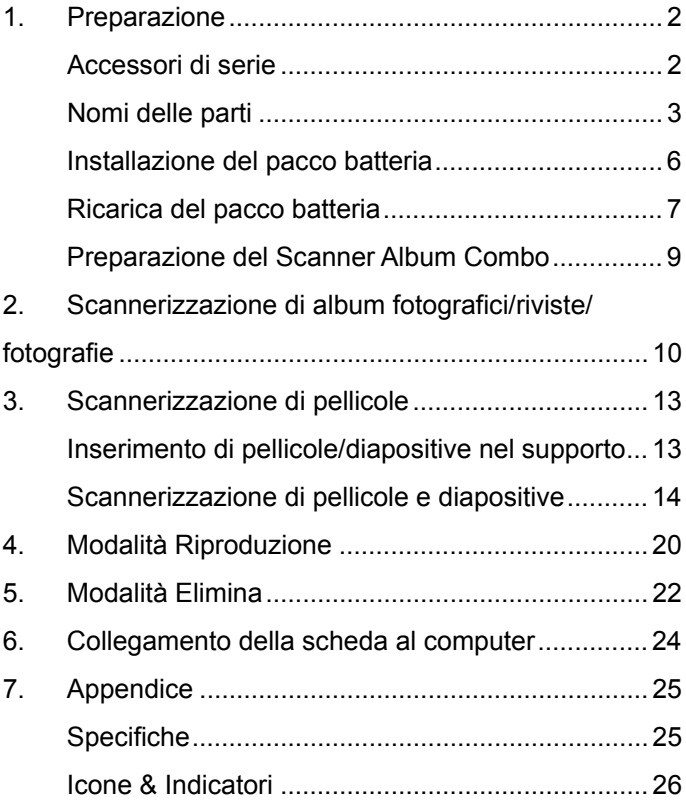

**1. Preparazione** 

#### **Accessori di serie**

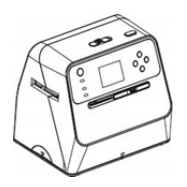

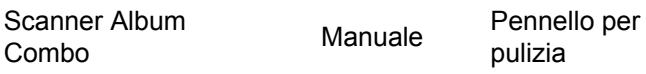

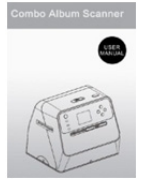

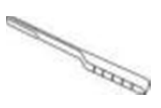

pulizia

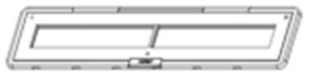

Supporto per negativi 135 Supporto per diapositive 135

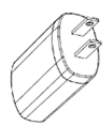

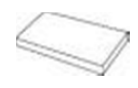

Adattatore Cavo USB Batteria al litio

#### **Nomi delle parti**

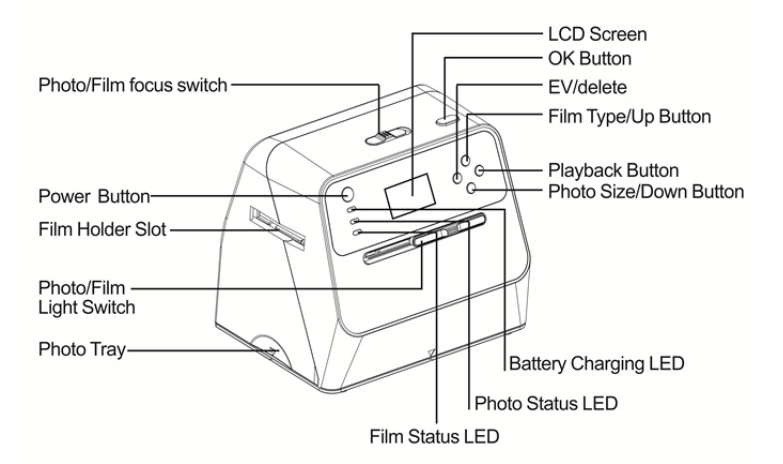

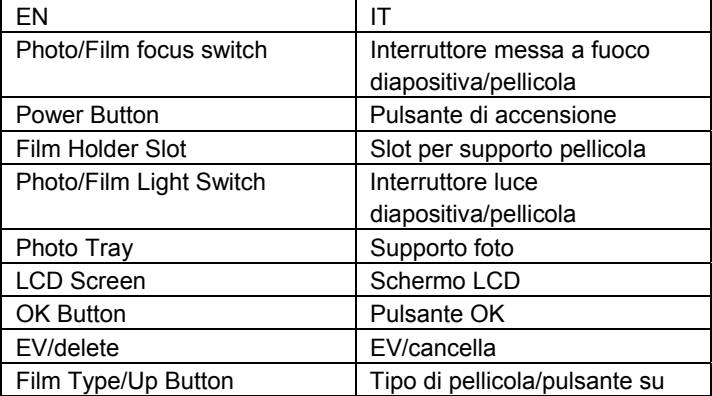

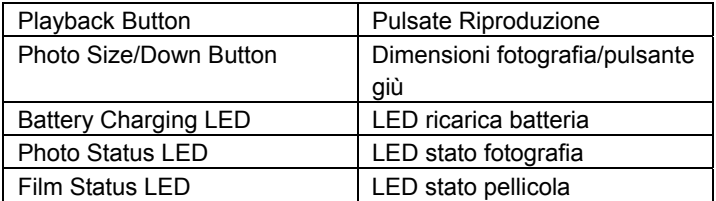

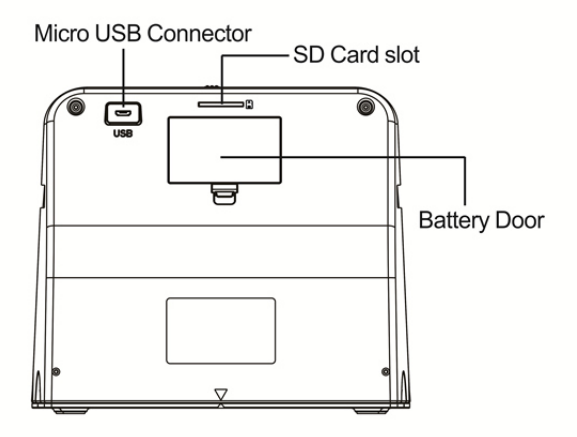

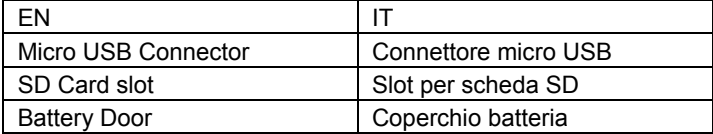

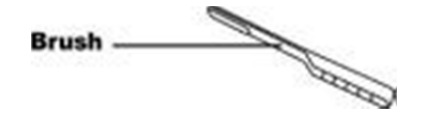

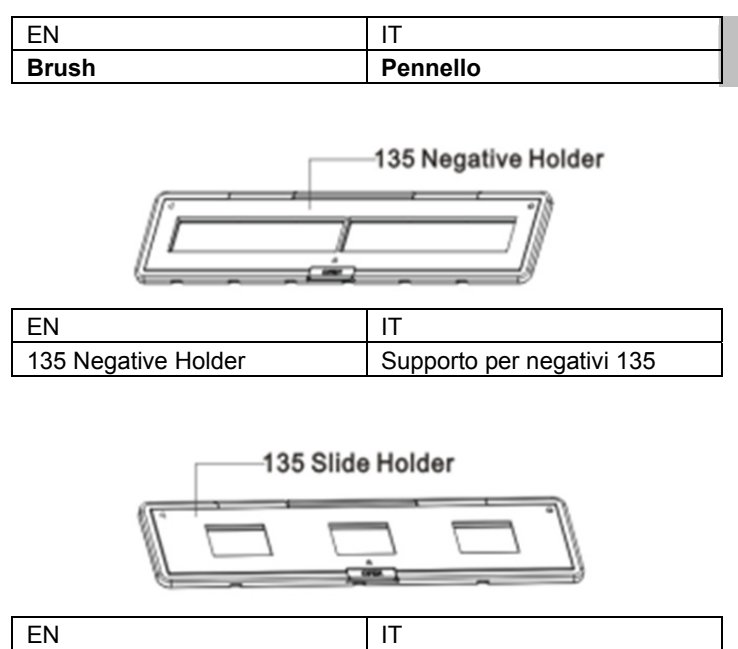

**IT** 

**Nota:** Vi consigliamo di utilizzare il pennello fornito in dotazione per pulire periodicamente la superficie di vetro del Scanner Album Combo per produrre un'immagine chiara. Assicurasi che i negativi della pellicola /le diapositive montate e i loro supporti siano puliti prima di inserirli nel Scanner Album Combo. Polvere o sporcizia dal supporto pellicola possono influenzare la qualità delle immagini scannerizzate.

135 Slide Holder Supporto per diapositive 135

#### **Installazione del pacco batteria**

- 1. Aprire il coperchio della batteria premendolo leggermente e facendo scorrere il fermo dello sportello.
- 2. Inserire la batteria in dotazione. Assicurarsi che le polarità (+ e -) della batteria corrispondano alle polarità indicate nel vano batterie.
- 3. Inserire il coperchio e far scattare il fermo in posizione.

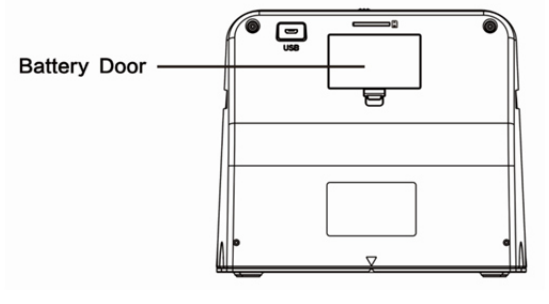

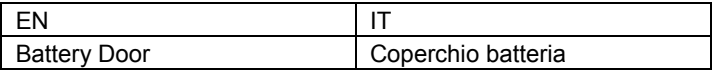

#### Stato della batteria

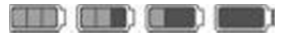

Batteria carica

**Batteria** scarica

#### **Ricarica del pacco batteria**

Il pacco batteria non è completamente carico al momento dell'acquisto e quindi deve essere caricato prima dell'uso. Se la carica della batteria diventa insufficiente quando si utilizza lo scanner, si consiglia di ricaricarla il più presto possibile.

- 1. Inserire il pacco batteria nel vano batteria (si veda a pagina 8).
- 2. Si può caricare la batteria in 2 modi:
	- (a) Inserire l'adattatore Micro USB del cavo USB in dotazione nel connettore USB dello scanner e collegare l'altra estremità USB nella porta USB del computer/notebook.

Si prega di caricare la batteria almeno per 3 ore prima del primo utilizzo.

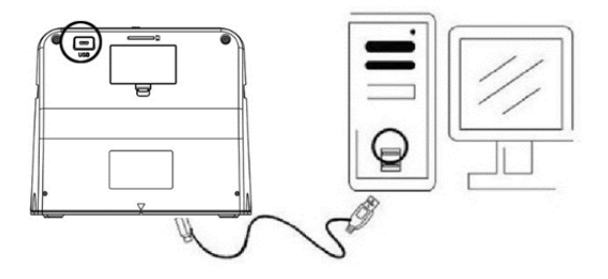

(b) Collegare il cavo Micro USB all'adattatore di alimentazione e collegarlo a una presa elettrica domestica. Collegare il terminale del Micro USB al connettore Micro USB dello scanner. Il LED rosso si accende durante la carica quando lo scanner non è in utilizzo e si spegne quando è completamente carica.

Si prega di caricare la batteria almeno per 3 ore.

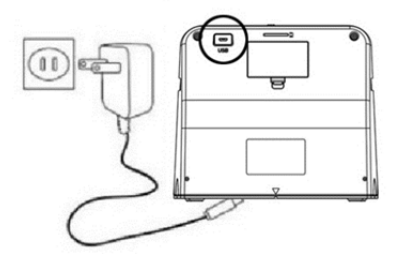

#### Nota:

Lo scanner può funzionare anche senza la batteria quando l'adattatore di alimentazione e il cavo USB sono collegati allo scanner.

LED di stato:

- LED (1) Quando lo scanner è acceso.
- rosso: (2) Quando lo scanner non è in uso ed è spento. Si accende durante la ricarica della batteria e si spegne quando la batteria è completamente carica.

LED verde: Si accende quando è impostata la scansione di fotografie.

LED blu: Si accende quando è impostata la scansione di pellicole.

#### **Preparazione del Scanner Album Combo**

- 1. Inserire e spingere la scheda SD nello slot per schede SD fino a quando la scheda non scatta in posizione. Premere di nuovo per far rilasciare la scheda. L'unità accetta solo schede SD o SDHC fino a 32 GB.
- 2. Inserire la batteria nello scanner come descritto nella sezione "Installazione del pacco batteria".
- 3. Selezionare il supporto che si desidera scannerizzare. Far scorrere il selettore di messa a fuoco della diapositiva/pellicola e il selettore della luce diapositiva/pellicola al media appropriato.
- 4. Collegare l'adattatore di alimentazione alla presa elettrica domestica e poi collegare l'adattatore di alimentazione allo scanner tramite il cavo Micro USB. Assicurarsi che il terminale USB sia inserita con l'orientamento corretto. Non utilizzare troppa forza per collegare il terminale USB nel connettore micro USB.
- 5. Premere il pulsante di accensione, quindi il pulsante OK per selezionare NO (non collegato a un computer) nella finestra pop up sullo schermo LCD. Il LED fotografia (verde) o il LED pellicola (blu) si accende in base al supporto selezionato.

6. Adesso lo scanner è pronto all'uso.

Nota:

Se non si vede la luce dallo schermo LCD, far scorrere l'interruttore di luce per fotografia/pellicola nella sua posizione corretta.

#### **2. Scannerizzazione di album fotografici/riviste/ fotografie**

NOTA: il supporto per pellicole raddoppia per la base di questa unità. È necessario scollegarlo per la scannerizzazione di fotografie.

- 1. Far scorrere l'interruttore della messa a fuoco di fotografia/pellicola in posizione **"PHOTO"**
- 2. Far scorrere l'interruttore di luce per fotografia/pellicola in posizione **"PHOTO"**

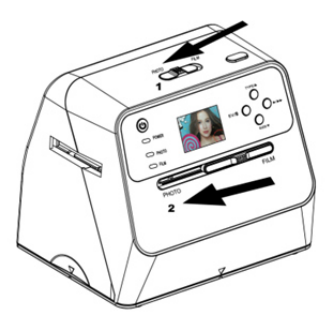

3. Con il supporto per pellicole rimosso, porre lo scanner sull'immagine nell'albero fotografico, rivista o foto che si desidera scansire.

- 4. Premere il pulsante di accensione per accendere lo scanner. Apparirà l'immagine del supporto sotto lo scanner sullo schermo LCD.
- 5. Selezionare le dimensioni della fotografia (3,5" x 5" o 4" x 6", 4" x 4", 4,2" x 3,2", 3,4" x 2,1") premendo il pulsante giù.
- 6. Premere il pulsante OK per scannerizzare l'immagine. L'immagine digitale scannerizzata verrà salvata automaticamente sulla scheda SD.

#### **Nota:**

4 x 4", 4,2 x 3,2", e 3,4 x 2,1" sono le dimensioni delle fotografie di pellicola istantanea Poloroid e Fuji.

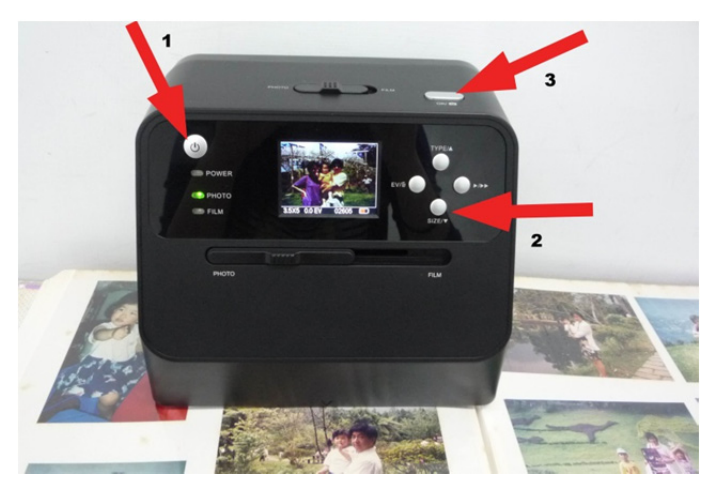

Nota:

È possibile scannerizzare la fotografia posizionandola nel vassoio per fotografie. È possibile scannerizzare anche direttamente dall'album fotografico senza dover rimuovere le immagini dai loro supporti.

Se appare un'immagine nera sullo schermo LCD e non appare l'immagine che si desidera scannerizzare, controllare che entrambi i selettori siano posizionati sull'impostazione "PHOTO". Non inserire il supporto per pellicole nello scanner durante la scannerizzazione di fotografie.

1. Regolazione luminosità: l'esposizione dello scanner viene impostata automaticamente. In alcune occasioni è necessario regolare la luminosità (esposizione) del soggetto.

Premere il pulsante EV/cancella per regolare il valore dell'esposizione.

Premere il pulsante su o giù per regolare la compensazione dell'esposizione tra +2EV a -2EV con incrementi di 0,5.

La quantità della compensazione è visualizzata nella parte inferiore dello schermo LCD. Premere di nuovo il pulsante EV/cancella per completare l'impostazione.

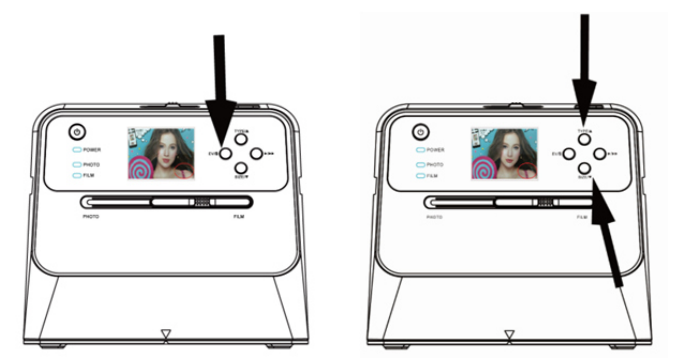

#### **3. Scannerizzazione di pellicole**

#### **Inserimento di pellicole/diapositive nel supporto**

1. Tenere il lato lucido della pellicola verso l'alto.

Aprire il supporto per diapositive negative/positive come illustrato.

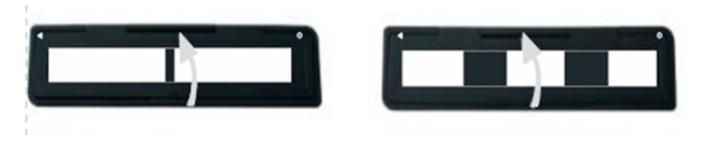

2. Inserire una diapositiva positiva/pellicola negativa 135 nel supporto come illustrato.

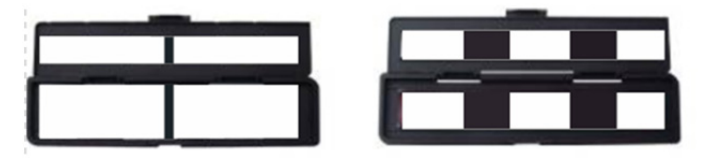

3. Chiudere il supporto e assicurarsi che il supporto sia chiuso correttamente.

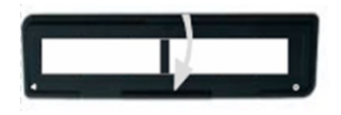

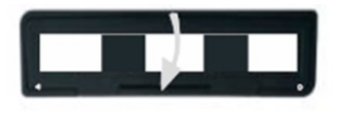

#### **Scannerizzazione di pellicole e diapositive**

- 1. Far scorrere l'interruttore della messa a fuoco di fotografia/pellicola in posizione **"FILM"**
- 2. Far scorrere l'interruttore di luce per fotografia/ pellicola in posizione **"FILM"**

Inserire il supporto per pellicole/diapositive carico correttamente nello slot in base al segnale▲ o ● sullo scanner e sul supporto per pellicole.

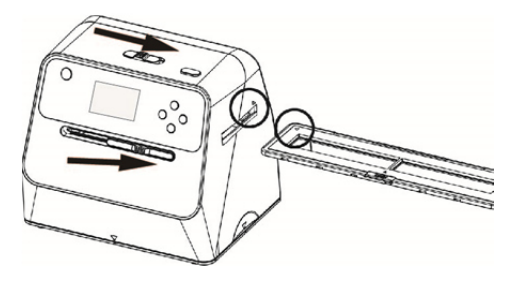

(▲ Inserire tramite l'ingresso sulla destra)

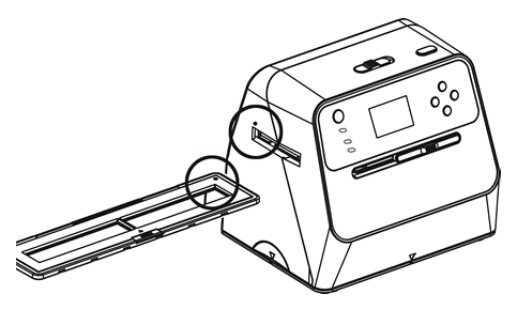

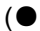

(● Inserire tramite l'ingresso sulla sinistra)

È possibile regolare la posizione della pellicola muovendo il supporto per pellicole. Il supporto per pellicole può essere spostato in entrambe le direzioni.

Tenere l'immagine nella cornice bianca rettangolare mostrata sullo schermo LCD. Regolazione impropria dell'immagine può risultare nella copia dei bordi neri del supporto per pellicole.

Se i bordi neri della diapositiva/pellicola appaiono sulla parte superiore o inferiore dello schermo LCD, inclinare lo schermo avanti o indietro per eliminare il bordo nero.

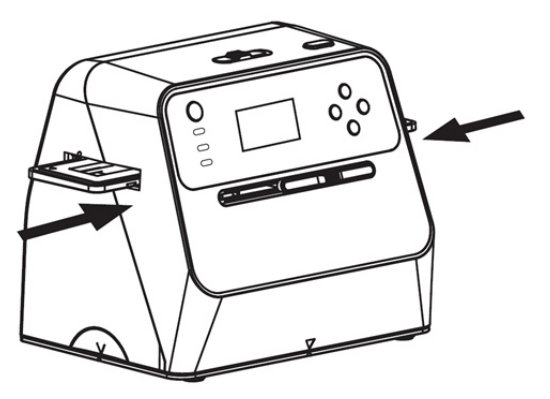

Selezione tipo di pellicola:

Per selezionare il tipo di pellicola, premere il pulsante Tipo di pellicola.

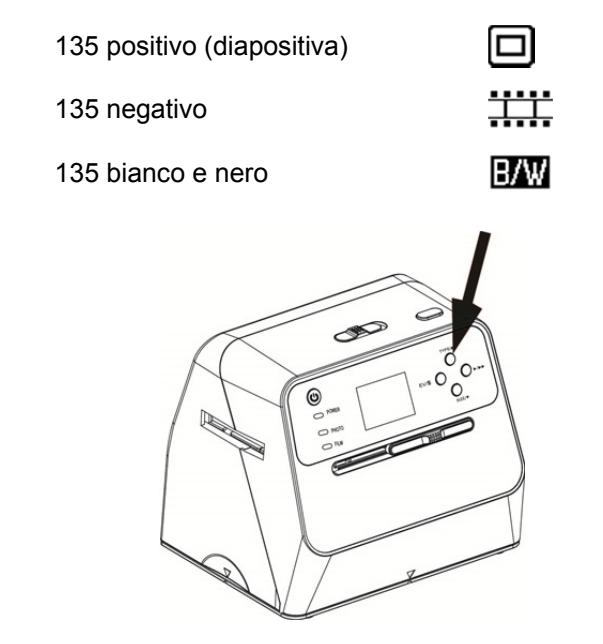

Nota: La selezione errata del tipo di pellicola può comportare un colore improprio dello schermo LCD e delle immagini scansite.

Premere il pulsante OK per convertire le foto in immagini digitali.

Per ottenere le migliori immagini digitalizzate, attendere la visualizzazione dell'immagine sullo schermo LCD per regolare la luminosità e diventare stabile. Ciò richiede normalmente 3~4 secondi, a seconda della luminosità della pellicola.

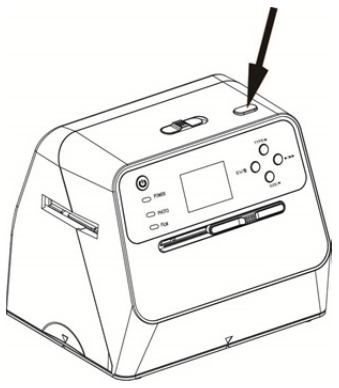

Nota: Per risparmio energetico, lo scanner va automaticamente in modalità spegnimento se non è usato per 3 minuti. È possibile riattivare lo scanner premendo qualsiasi pulsante.

> Esso si spegne automaticamente se non è usato per oltre 6 minuti.

Portare il supporto per pellicole all'immagine successiva.

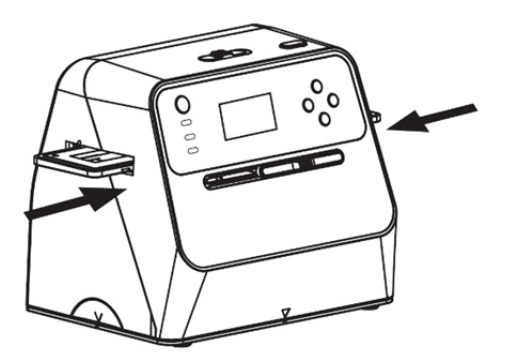

Regolazione luminosità: l'esposizione dello scanner viene impostata automaticamente. In alcune occasioni è necessario regolare la luminosità (esposizione) del soggetto.

Premere il pulsante EV/cancella per regolare il valore dell'esposizione.

Premere il pulsante su o giù per regolare la compensazione dell'esposizione tra +2EV a -2EV con incrementi di 0,5.

La quantità della compensazione è visualizzata nella parte inferiore dello schermo LCD. Premere di nuovo il pulsante EV/cancella per completare l'impostazione.

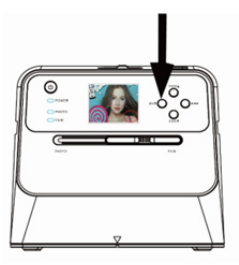

#### **4. Modalità Riproduzione**

1. Premere il pulsante di riproduzione per riprodurre le immagini digitali salvate sulla propria scheda. Si vedrà l'icona di riproduzione nell'angolo in basso a sinistra, come mostrato di seguito.

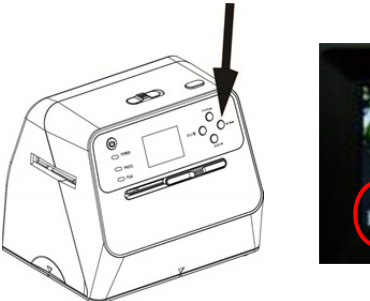

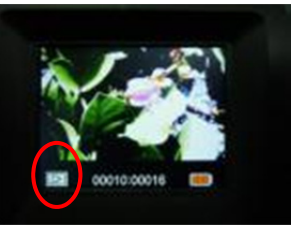

2. Premere il pulsante Su per verificare l'immagine successiva.

Premere il pulsante Giù per verificare l'immagine precedente.

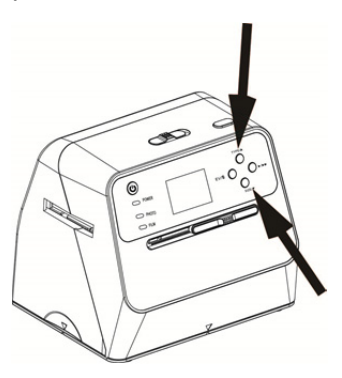

3. Premere nuovamente il pulsante riproduzione per la presentazione

L'icona appare come segue:

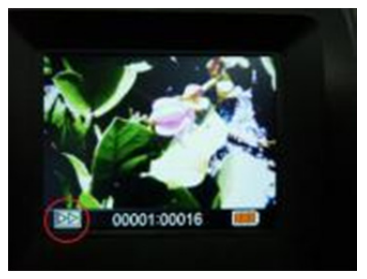

4. Premere nuovamente il pulsante di riproduzione per tornare alla schermata originale. L'icona appare come segue:

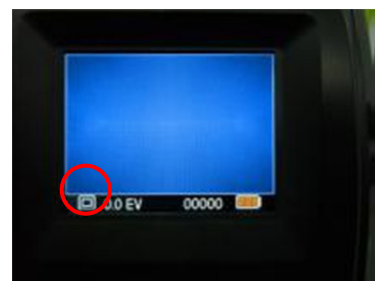

- **5. Modalità Elimina**
- 1. **Per eliminare un'immagine:** In Modalità Riproduzione, premere una volta il pulsante elimina e quindi il pulsante Su per selezionare YES. Premere il pulsante OK per eliminare l'immagine corrente.
- 2. **Per eliminare tutte le immagini:** Premere due volte il pulsante elimina e quindi il pulsante Su una volta per selezionare YES. Premere il pulsante OK per eliminare.

3. **Per formattare la scheda SD:** Premere tre volte il pulsante elimina e quindi il pulsante Su per selezionare YES. Premere OK per avviare la formattazione.

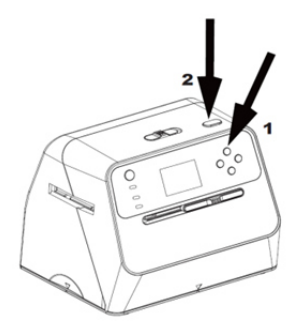

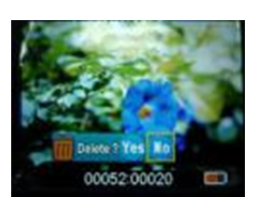

- Nota: a. È necessario avere almeno un'immagine per accedere alla Modalità Elimina e formattare la propria scheda SD.
	- b. La formattazione della scheda SD cancellerà tutti i file presenti sulla scheda. Scaricare i propri file sulla scheda SD sul computer prima di formattare la scheda SD.
	- c. Se non si vogliono eliminare le immagini, premere una volta il pulsante Giù per selezionare NO, quindi premere il pulsante OK per uscire dalla Modalità Elimina.

#### **6. Collegamento della scheda al computer**

1. Collegare lo scanner al computer via cavo USB.

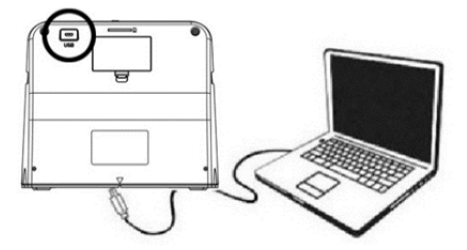

- 2. Accendere lo scanner.<br>3. Premere il pulsante Su
- 3. Premere il pulsante Su per selezionare "SD to PC", quindi selezionare **YES**, poi premere il pulsante OK per confermare. Per risparmio energetico, lo schermo LCD sarà spento quando collegato a un computer.

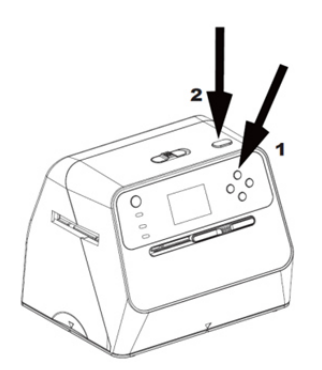

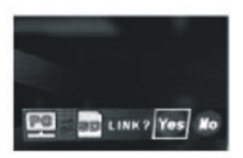

#### **7. Appendice**

#### **Specifiche**

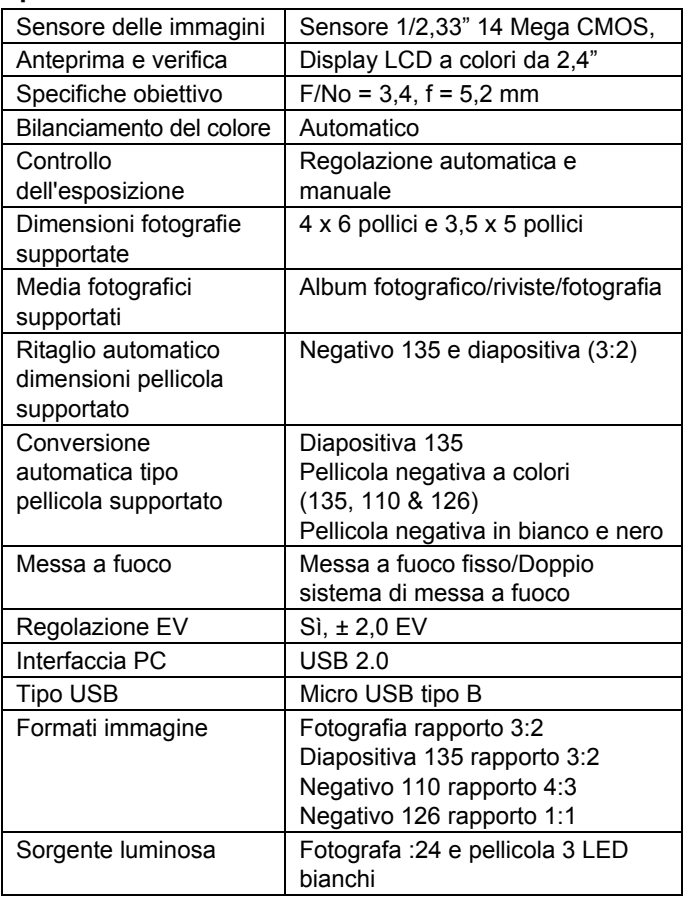
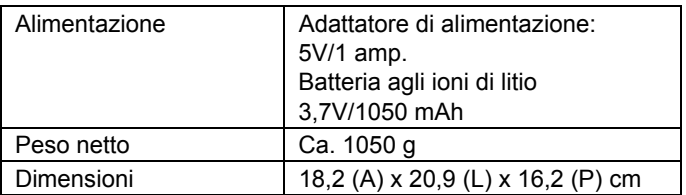

Le specifiche del prodotto sono soggette a modifiche senza preavviso.

#### **Icone & Indicatori**

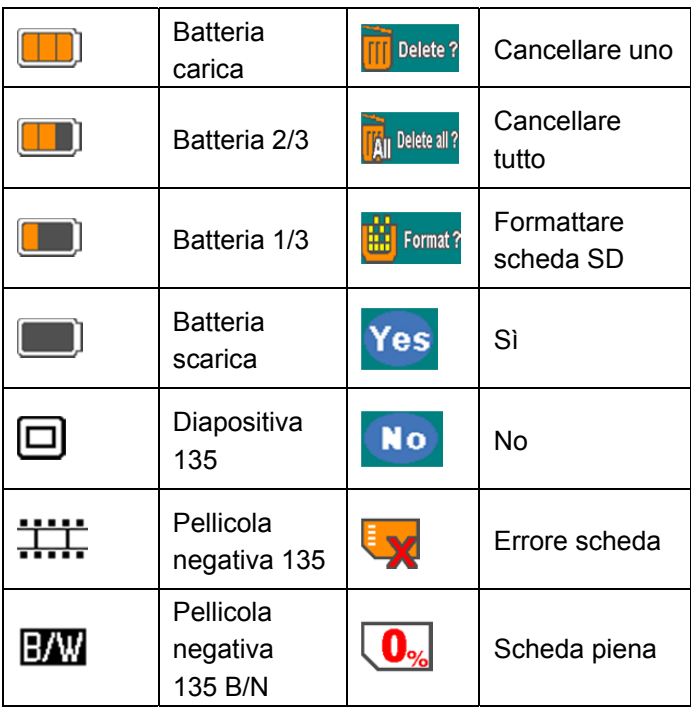

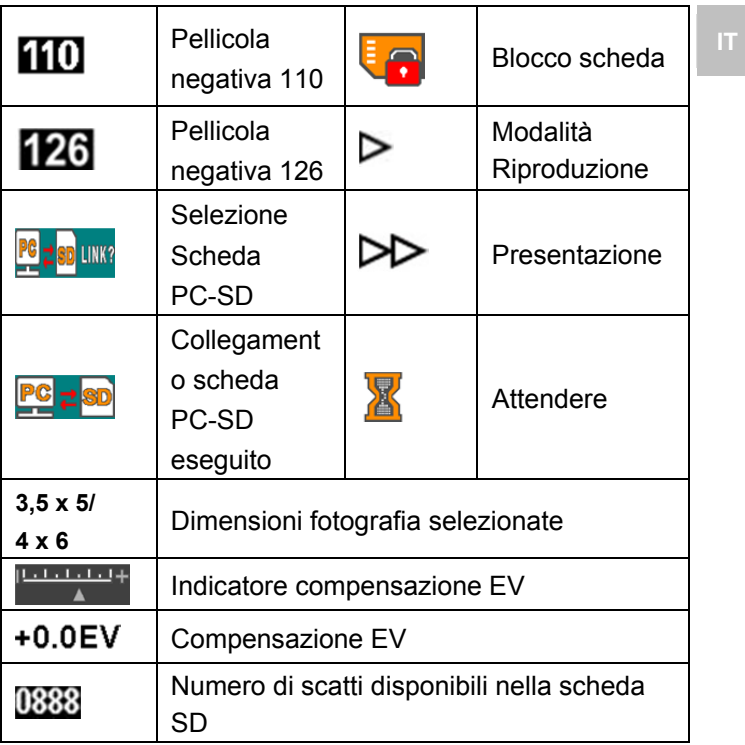

#### **Requisiti del Sistema del PC**

- Pentium<sup>®</sup> P4 1,6GHz o AMD Athlon equivalente
- Porta USB 2.0 libera
- $\bullet$  512 MB RAM
- 500 MB di spazio libero su disco fisso
- Monitor a colori da 1024 x 768
- Unità CD-ROM
- Windows® XP Service Pack II/Vista™, 32/64 bits Windows 7/Windows 8/Windows 10

#### **Requisiti di sistema per Mac**

- **PowerPC G5/Intel Core Duo raccomandato**
- Porta USB 2.0 libera
- 768MB RAM
- 500 MB di spazio libero su disco fisso
- $\bullet$  Monitor a colori da 1024 x 768
- Unità CD-ROM
- Mac 10.5 o superiore

Questo simbolo sul prodotto o nelle istruzioni significa che le apparecchiature elettriche ed elettroniche devono essere smaltite al termine della loro vita separatamente dai rifiuti domestici. Ci sono sistemi di raccolta differenziata per il riciclaggio nella UE.

Per ulteriori informazioni, si prega di contattare le autorità locali o il rivenditore dove avete acquistato il prodotto.

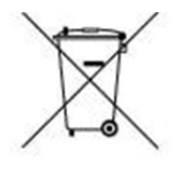

# reflecta

#### **reflecta GmbH**

72184 Eutingen, Germania Fax: +49 74 57/94 65 72 E-Mail: mail@reflecta.de Sito web: www.reflecta.de

Merkurstrasse 8 Tel.: +49 74 57/94 65 60

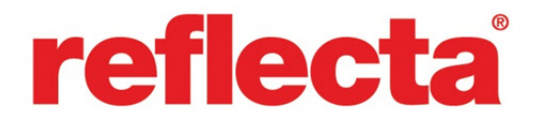

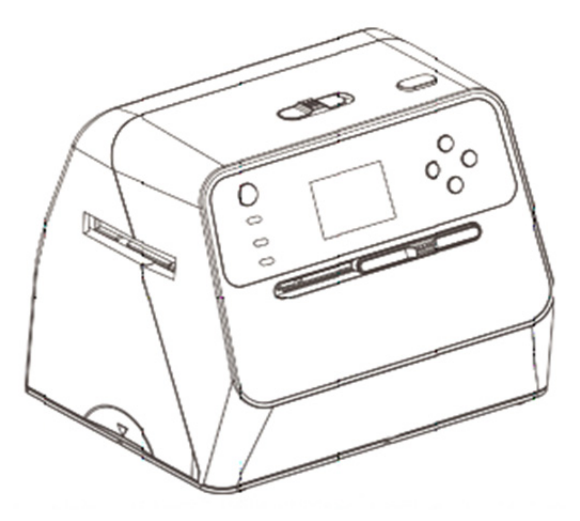

## **Combo Albumscanner**

Gebruikshandleiding

### **Inhoudsopgave NL Inhoudsopgave**

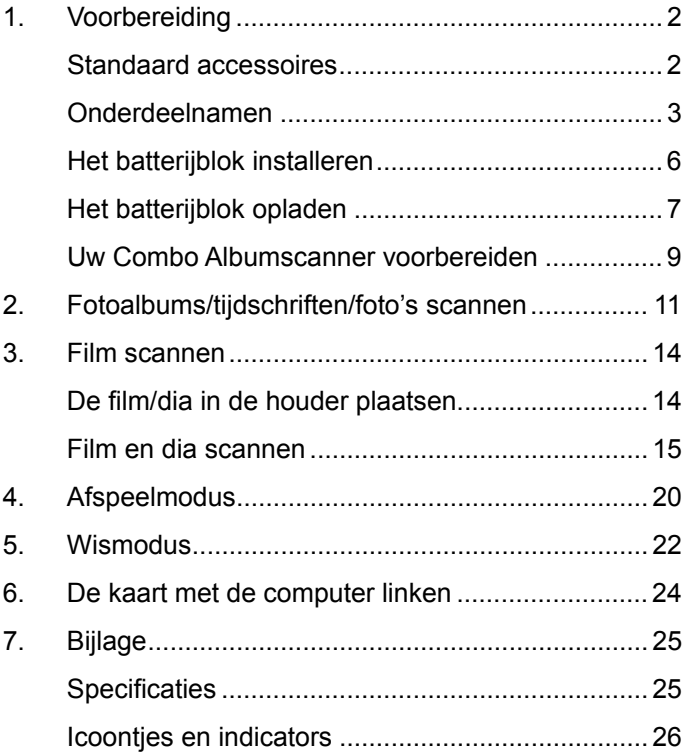

#### **1. Voorbereiding**

#### **Standaard accessoires**

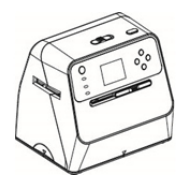

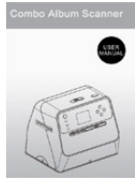

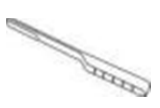

Combo

Albumscanner Handleiding Reinigingsborsteltje

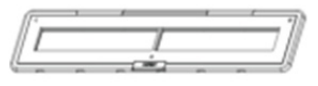

135 negatiefhouder 135 diahouder

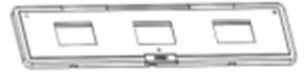

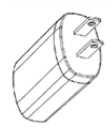

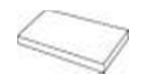

Adapter USB-kabel Lithiumbatterij

#### **Onderdeelnamen**

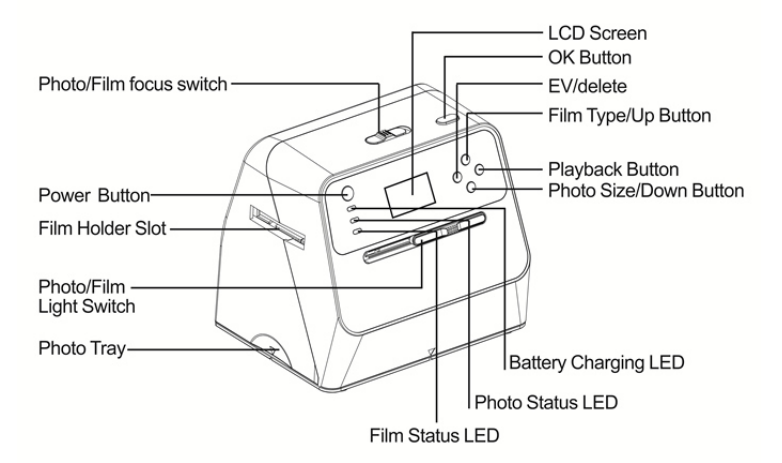

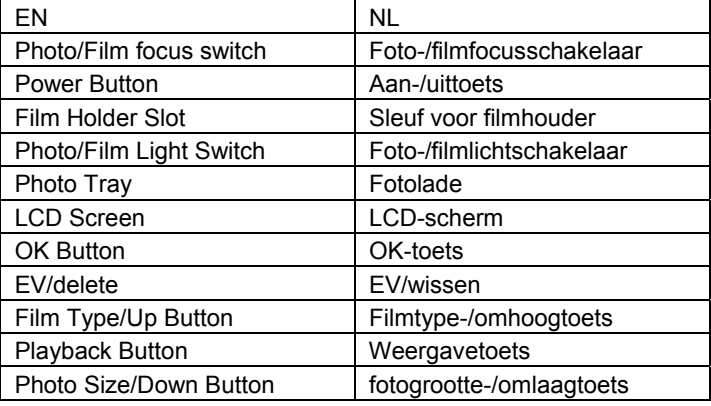

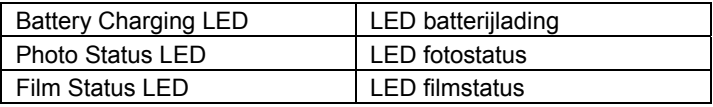

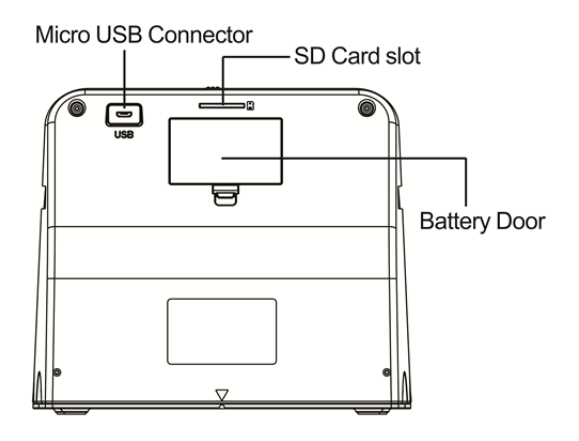

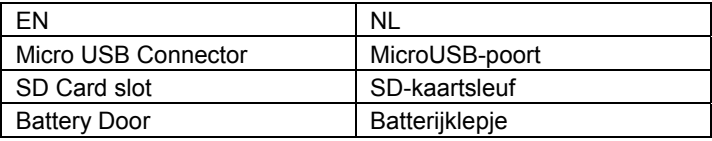

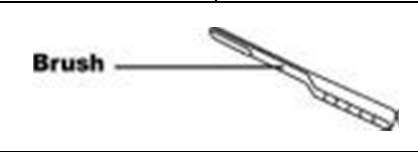

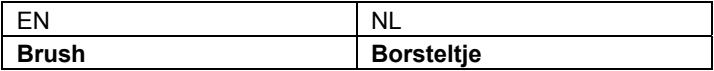

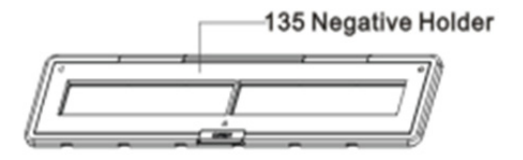

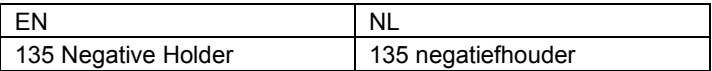

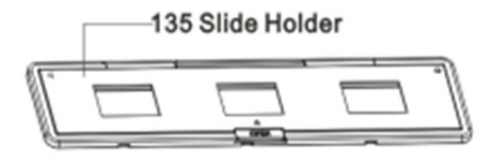

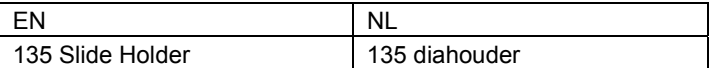

**Opmerking:** Wij raden u aan het meegeleverde borsteltje te gebruiken om de glazen oppervlakte in de Combo Albumscanner af en toe te reinigen om duidelijke afbeeldingen te blijven produceren. Zorg er a.u.b. voor dat zowel uw filmnegatieven/gemonteerde dia's als hun houders schoon zijn voordat u deze in de Combo Albumscanner plaatst. Stof of vuil van de filmhouder zullen de kwaliteit aantasten van uw gescande afbeeldingen.

#### **Het batterijblok installeren**

- 1. Open het batterijklepje door de vergrendeling ervan ietwat in te drukken en te verschuiven.
- 2. Installeer de meegeleverde batterij. Zorg ervoor dat de (+ en -) uiteinden van de batterij overeenkomen met de polariteiten gemarkeerd in de batterijhouder.
- 3. Klik het klepje terug en druk de vergrendeling op zijn plek.

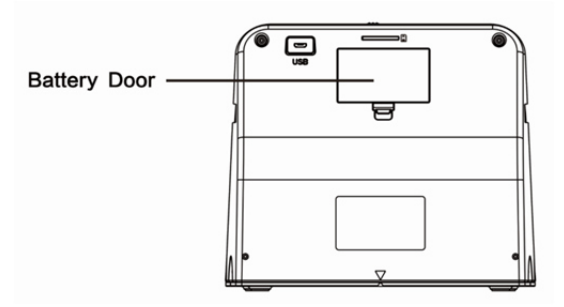

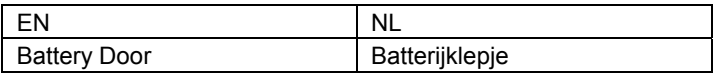

#### Status batterijvermogen

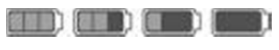

Vol Leeg

#### **Het batterijblok opladen**

Het batterijblok is bij aanschaf nog niet volledig opgeladen en moet voorafgaand aan gebruik worden opgeladen. Als de batterij tijdens gebruik uitgeput begint te raken, raden wij u aan deze zo spoedig mogelijk op te laden.

- 1. Steek het batterijblok in de batterijhouder (zie pagina 8)
- 2. U kunt de batterij op 2 manieren opladen:
	- (a) Steek de MicroUSB-adapter van de meegeleverde USB-kabel in de USB-poort van de scanner en steek het andere USB-uiteinde in de USB-poort van uw computer/notebook. Laad de batterij vóór het eerste gebruik a.u.b. minstens 3 uur op.

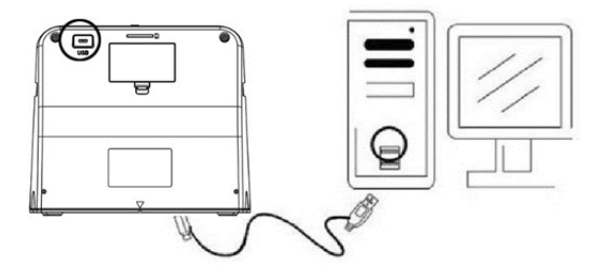

(b) Sluit de MicroUSB-kabel aan op de stroomadapter en steek deze vervolgens in het stopcontact. Sluit de MicroUSB-stekker aan op de MicroUSB-aansluiting van de scanner. De rode LED zal branden terwijl de batterij wordt opgeladen en de scanner niet wordt gebruikt. Deze LED zal uitschakelen zodra de batterij volledig is opgeladen.

Laad de batterij a.u.b. minstens 3 uur op

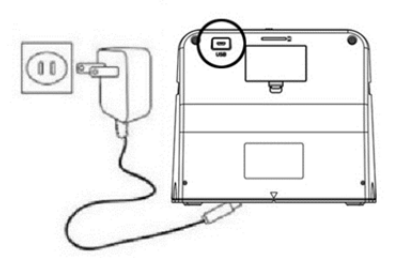

Opmerking:

De scanner kan ook worden gebruikt zonder de batterij wanneer de stroomadapter en USB-kabel zijn aangesloten op de scanner.

Statusindicatie-LED:

- Rode LED: (1) Ingeschakeld wanneer de scanner van stroom wordt voorzien.
	- (2) Wanneer de scanner niet in gebruik en uitgeschakeld is, zal deze LED branden terwijl de batterij wordt opgeladen en uitschakelen zodra de batterij volledig is opgeladen.

Groene LED: Ingeschakeld wanneer de fotoscan is ingesteld.

Blauwe LED: Ingeschakeld wanneer de filmscan is ingesteld.

#### **Uw Combo Albumscanner voorbereiden**

- 1. Steek een SD-kaart in de SD-kaartsleuf en druk aan totdat de kaart vast klikt. Druk nogmaals op de kaart om deze uit te werpen. Dit apparaat ondersteunt uitsluitend SD- of SDHC-kaarten met een maximale capaciteit van 32GB.
- 2. Installeer de batterij in de scanner zoals beschreven in de sectie "Het batterijblok installeren".
- 3. Selecteer de media die u wilt scannen. Schuif de foto-/filmfocusschakelaar en foto-/filmlichtschakelaar naar de gewenste media.

**NL**

- 4. Sluit de stroomadapter aan op het stopcontact en sluit de stroomadapter vervolgens aan op de scanner via de MicroUSB-kabel. Zorg ervoor de USB-stekker in de juiste richting aan te sluiten. Forceer de USB-stekker nooit in de MicroUSB-aansluiting.
- 5. Druk op de aan-/uittoets en vervolgens op de toets OK om NO (niet verbonden met een computer) te selecteren in de dialoog die op het LCD-scherm verschijnt. De foto-LED (groen) of de film-LED (blauw) zal branden, afhankelijk van de gekozen media.
- 6. De scanner is nu gereed voor gebruik.

Opmerking:

Als uw LCD-scherm niet oplicht, schuif dan de foto-/ filmlichtschakelaar naar de juiste positie.

#### **2. Fotoalbums/tijdschriften/foto's scannen**

OPMERKING: de filmlade dient ook als de basis van dit apparaat. U moet deze uittrekken om foto's te scannen. 1. Schuif de foto-/filmfocusschakelaar naar **"PHOTO"**

- 
- 2. Schuif de foto-/filmlichtschakelaar naar **"PHOTO"**

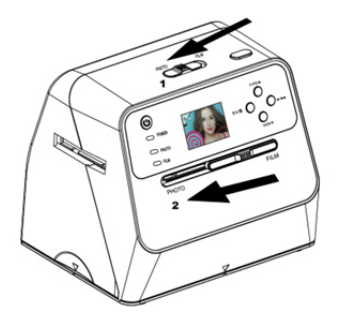

- 3. Met de filmlade verwijderd, plaats de scanner op de afbeelding in het fotoalbum, het tijdschrift of de foto die u wilt scannen.
- 4. Druk op de aan-/uittoets om de scanner in te schakelen. U zult de afbeelding van de media onder de scanner op het LCD-scherm zien.
- 5. Druk op de omlaagtoets om de afmeting van de foto te selecteren  $(3,5$ " x 5" of 4" x 6", 4" x 4", 4,2" x 3,2", 3,4" x 2,1").
- 6. Druk op de toets OK om de afbeelding te scannen. De gescande digitale afbeelding zal automatisch worden opgeslagen op uw SD-kaart.

#### **Opmerking:**

4 x 4", 4,2 x 3,2" en 3,4 x 2,1" zijn de afmetingen van Polaroid en Fuji onmiddellijke filmfoto's.

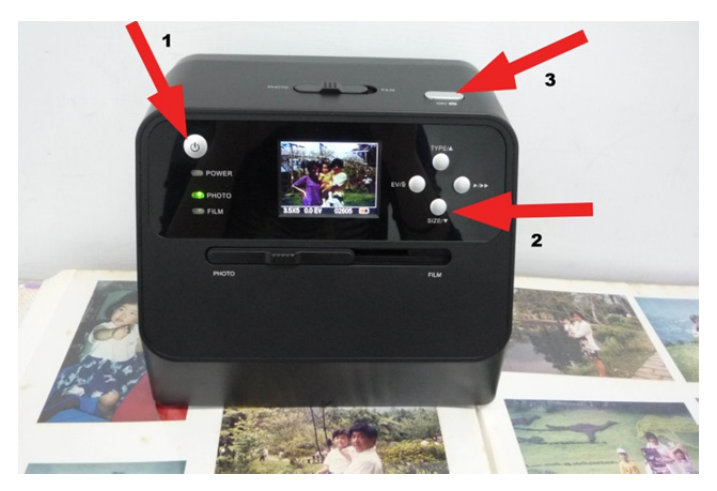

#### Opmerking:

U kunt uw foto scannen door deze op de fotolade te plaatsen. U kunt uw fotoalbum ook direct scannen zonder de foto's uit hun houders te verwijderen.

Als u een zwart beeld ziet op het LCD-scherm en niet de afbeelding die u wilt scannen, controleer dan a.u.b. of beide schakelaars zijn ingesteld op "PHOTO". Steek de filmhouder a.u.b. niet in de scanner terwijl u foto's scant.

1. Helderheidafstelling: de belichting van de scanner wordt automatisch ingesteld. Het kan soms gebeuren dat u de helderheid (belichting) van uw onderwerp moet aanpassen.

Druk op de toets EV/wissen om de belichtingwaarde aan te passen.

Druk op de omhoog- of omlaagtoets om de belichtingcompensatie aan te passen tussen +2EV tot -2EV in stappen van 0,5.

De compensatiewaarde wordt onder op het LCD-scherm weergegeven. Druk nogmaals op de toets EV/wissen om de instelling af te ronden.

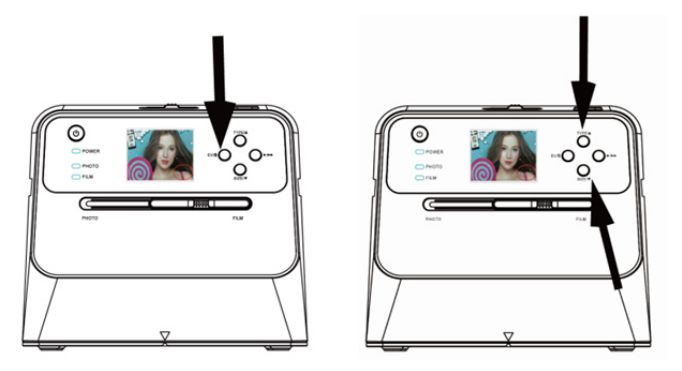

#### **3. Film scannen**

#### **De film/dia in de houder plaatsen**

1. Houd de glanzende zijde van uw film omhoog gericht. Open de negatieve/positieve diahouder zoals afgebeeld.

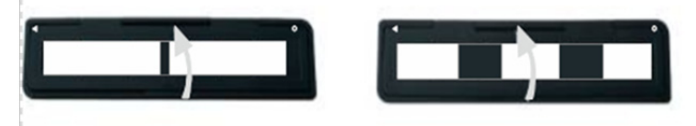

2. Plaats een 135 positieve dia/negatieve film in de houder zoals afgebeeld.

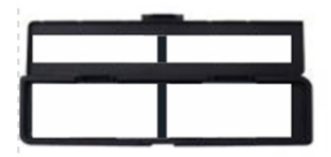

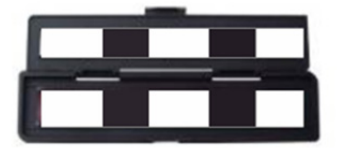

3. Sluit de houder en verifieer dat deze goed is gesloten.

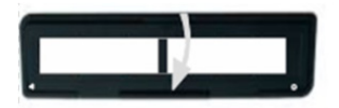

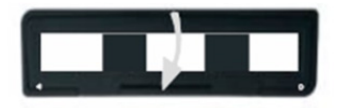

#### **Film en dia scannen**

- 1. Schuif de foto-/filmfocusschakelaar naar **"FILM"**
- 2. Schuif de foto-/filmlichtschakelaar naar **"FILM"**

Steek de geladen film-/diahouder correct in de sleuf volgens het teken ▲ of ● afgebeeld op de scanner en filmhouder.

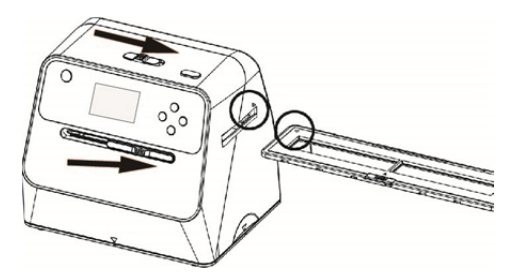

(▲ Insteken via rechter ingang)

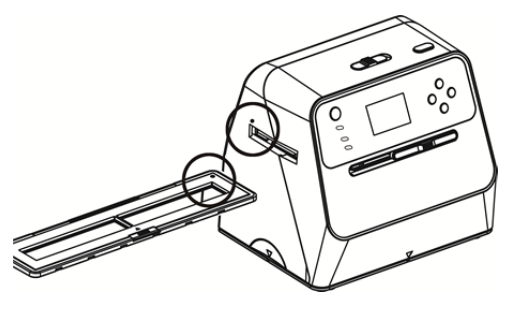

(● Insteken via linker ingang)

U kunt de locatie van de film aanpassen door de filmhouder te bewegen; de filmhouder kan in beide richtingen worden bewogen.

Houd uw afbeelding binnenin het rechthoekige witte frame afgebeeld op het LCD-scherm. Incorrecte afstelling van de afbeelding kan leiden tot het kopiëren van de zwarte randen van de filmhouder.

Als de zwarte randen van de diashow boven en onder op het LCD-scherm verschijnen, kantel de scanner dan naar voren of achteren om de zwarte rand te elimineren.

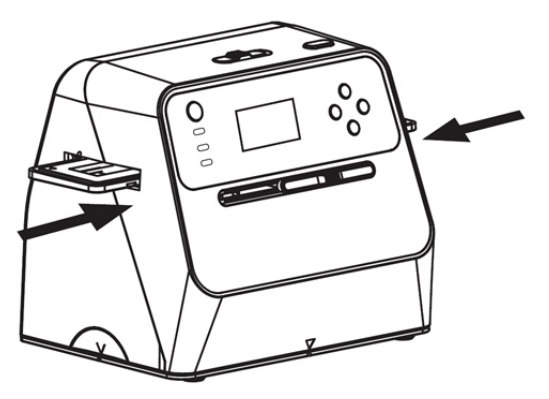

Selectie filmtype:

Druk op de toets Filmtype om het type film te selecteren.

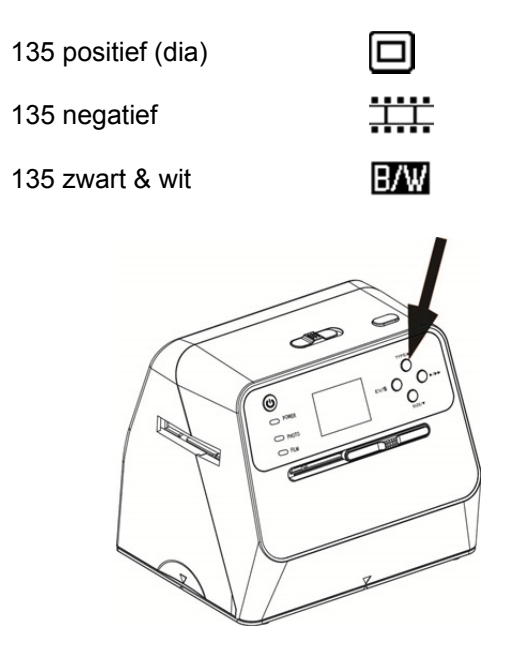

Opmerking: Een incorrecte selectie van het filmtype kan tot incorrecte kleuren leiden op uw LCD-scherm en gescande afbeeldingen.

Druk op de toets OK om de afbeelding om te zetten in digitale afbeeldingen.

**NL**

Om optimale gedigitaliseerde afbeeldingen te krijgen, wacht tot de weergave van de afbeelding op het LCD-scherm zich aanpast op de helderheid en stabiel blijft. Dit duurt gewoonlijk 3~4 seconden, afhankelijk van hoe helder uw film is.

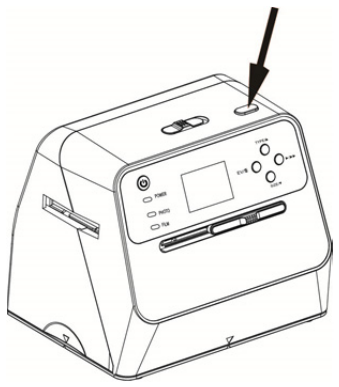

Opmerking: Om energie te besparen, zal de scanner automatisch op slaapmodus schakelen als u deze langer dan 3 minuten niet gebruikt. Druk op een willekeurige toets om de scanner te wekken.

> Het apparaat zal automatisch uitschakelen als u deze langer dan 6 minuten niet gebruikt.

Beweeg de filmhouder naar de volgende afbeelding.

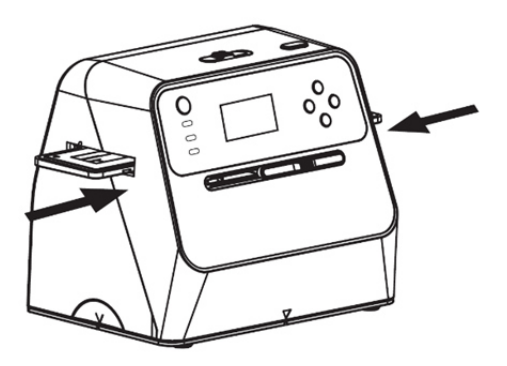

Helderheidafstelling: de belichting van de scanner wordt automatisch ingesteld. Het kan soms gebeuren dat u de helderheid (belichting) van uw onderwerp moet aanpassen.

Druk op de toets EV/wissen om de belichtingwaarde aan te passen.

Druk op de omhoog- of omlaagtoets om de belichtingcompensatie aan te passen tussen +2EV tot -2EV in stappen van 0,5.

De compensatiewaarde wordt onder op het LCD-scherm weergegeven. Druk nogmaals op de toets EV/wissen om de instelling af te ronden.

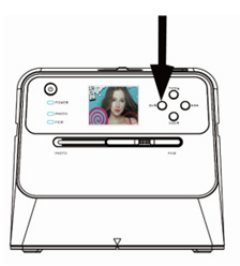

#### **4. Afspeelmodus**

1. Druk op de afspeeltoets om de digitale afbeeldingen opgeslagen op uw kaart af te spelen. Het afspeelicoontje zal linksonder in de hoek verschijnen, zoals hieronder afgebeeld.

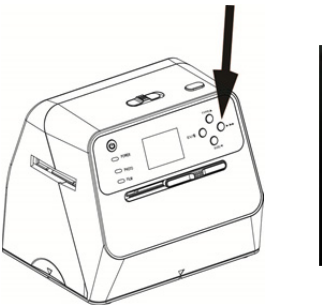

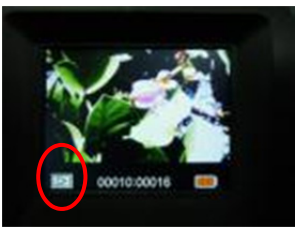

2. Druk op de omhoogtoets om de volgende afbeelding te bekijken.

Druk op de omlaagtoets om de vorige afbeelding te bekijken.

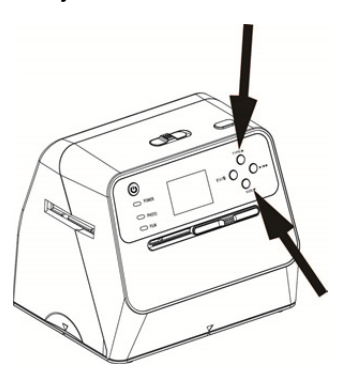

3. Druk nogmaals op de afspeeltoets voor een diashow. Icoontje zoals hieronder afgebeeld:

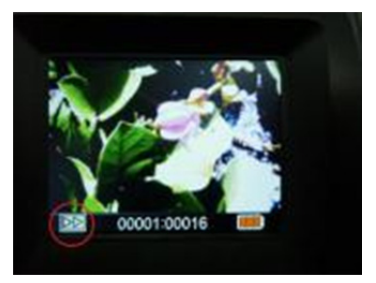

4. Druk nogmaals op de afspeeltoets om terug te keren naar het originele scherm. Icoontje zoals hieronder afgebeeld:

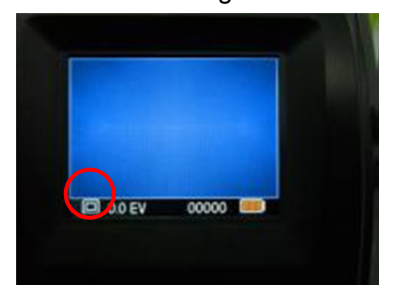

- **5. Wismodus**
- 1. **Een afbeelding wissen:** Druk in afspeelmodus eenmaal op de wistoets en vervolgens op de omhoogtoets om YES te selecteren. Druk nu op de toetsOK om de huidige afbeelding te wissen.
- 2. **Alle afbeeldingen wissen:** Druk tweemaal op de wistoets en vervolgens eenmaal op de omhoogtoets om YES te selecteren. Druk op de toets OK om te wissen.

3. **De SD-kaart formatteren:** Druk driemaal op de wistoets en vervolgens op de omhoogtoets om YES te selecteren. Druk op OK om het formatteren te starten.

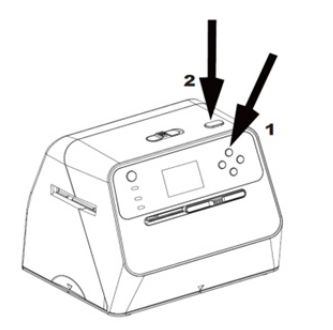

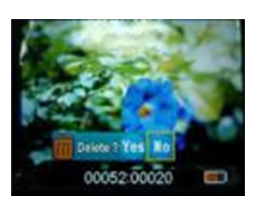

- Opmerking: a. Er moet minstens één afbeelding te zijn genomen voordat u de wismodus kunt openen of uw SD-kaart kunt formatteren.
	- b. Als u de SD-kaart formatteert, worden alle bestanden op de kaart gewist. Download uw bestanden op de SD-kaart naar uw computer voordat u de SD-kaart formatteert.
	- c. Als u geen afbeeldingen wilt wissen, druk dan eenmaal op de omlaagtoets om NO te selecteren en druk vervolgens op de toets OK om de wismodus te verlaten.

**NL**

#### **6. De kaart met de computer linken**

1. Sluit de scanner aan op de computer via de USB-kabel.

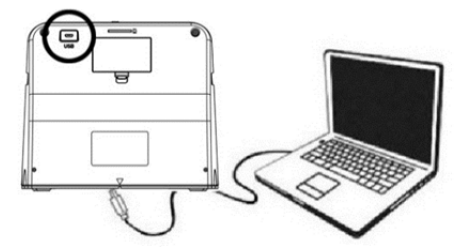

- 2. Schakel de scanner in.<br>3. Druk op de omhoogtoe
- 3. Druk op de omhoogtoets om "SD to PC" te selecteren, selecteer vervolgens **YES** en druk ter bevestiging op de toets OK. Om energie te besparen, zal het LCD-scherm uitschakelen wanneer aangesloten op een computer.

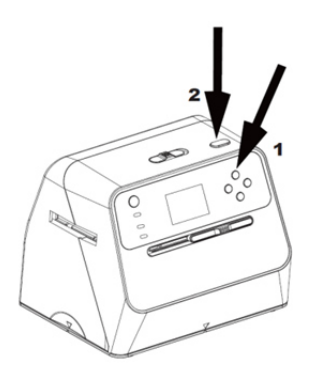

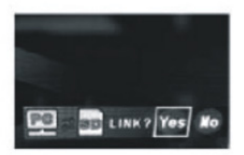

### **7. Bijlage**

#### **Specificaties**

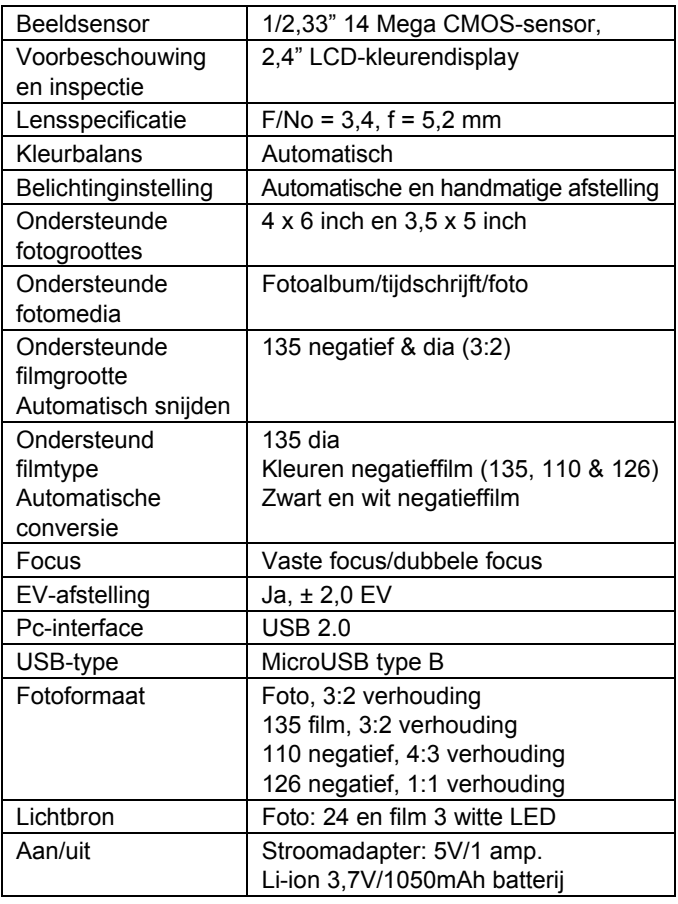

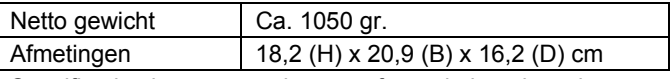

Specificaties kunnen zonder voorafgaande kennisgeving worden gewijzigd.

#### **Icoontjes en indicators**

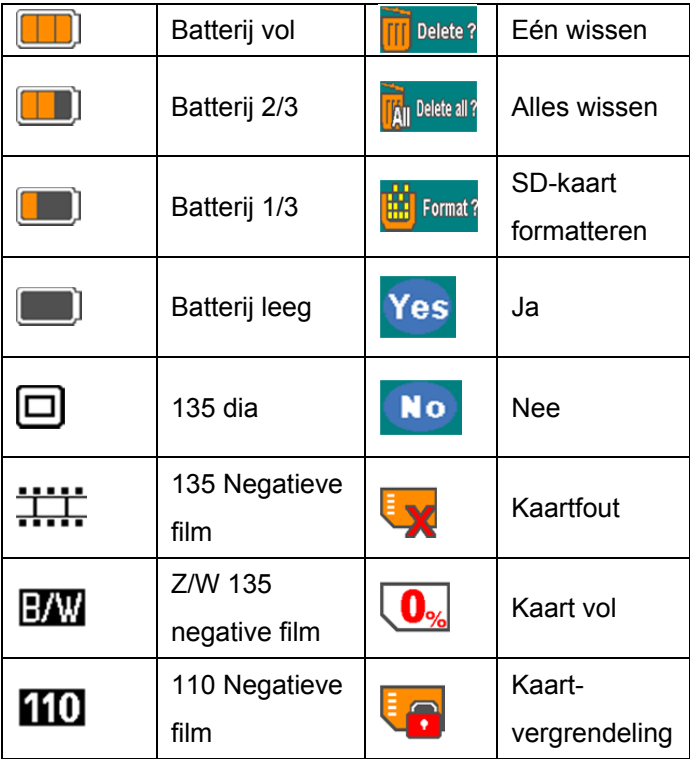

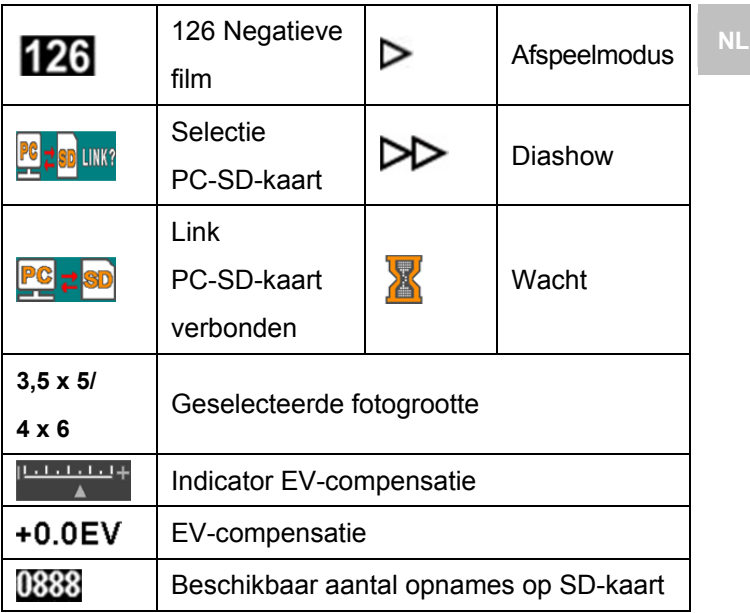

#### **Pc-systeemvereisten**

- Pentium<sup>®</sup> P4 1,6GHz of gelijkwaardig AMD Athlon
- Vrije USB 2.0 poort
- 512MB RAM
- 500MB vrije harddiskruimte
- 1024 x 768 pixel kleurenmonitor
- CD-ROM drive
- Windows® XP Service Pack II/Vista™, 32/64 bits Windows 7/Windows 8/Windows 10

#### **Mac-systeemvereisten**

- PowerPC G5/Intel Core Duo aanbevolen
- Vrije USB 2.0 poort
- 768MB RAM
- 500MB vrije harddiskruimte
- 1024 x 768 kleurenmonitor
- **CD-ROM drive**
- $•$  Mac 10.5 ~ hoger

Dit symbooltje te vinden op het product of in de instructies betekent dat uw elektrische en elektronische apparatuur aan het einde van de levensduur ervan gescheiden van uw huishoudelijke afval moet worden afgedankt. Er zijn gescheiden inzamelsystemen voor recycling beschikbaar in de EU.

Neem voor meer informatie a.u.b. contact op met uw plaatselijke autoriteiten of met de winkel waar u het product hebt aangeschaft.

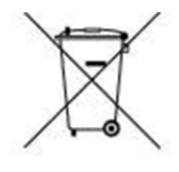

# reflecta

#### **reflecta GmbH**

72184 Eutingen, Duitsland Fax: +49 74 57/94 65 72 Email: mail@reflecta.de Web: www.reflecta.de

Merkurstrasse 8 Tel.: +49 74 57/94 65 60